# FUTRO<br>シンクライアント専用 OS 管理者ガイド

# 目次

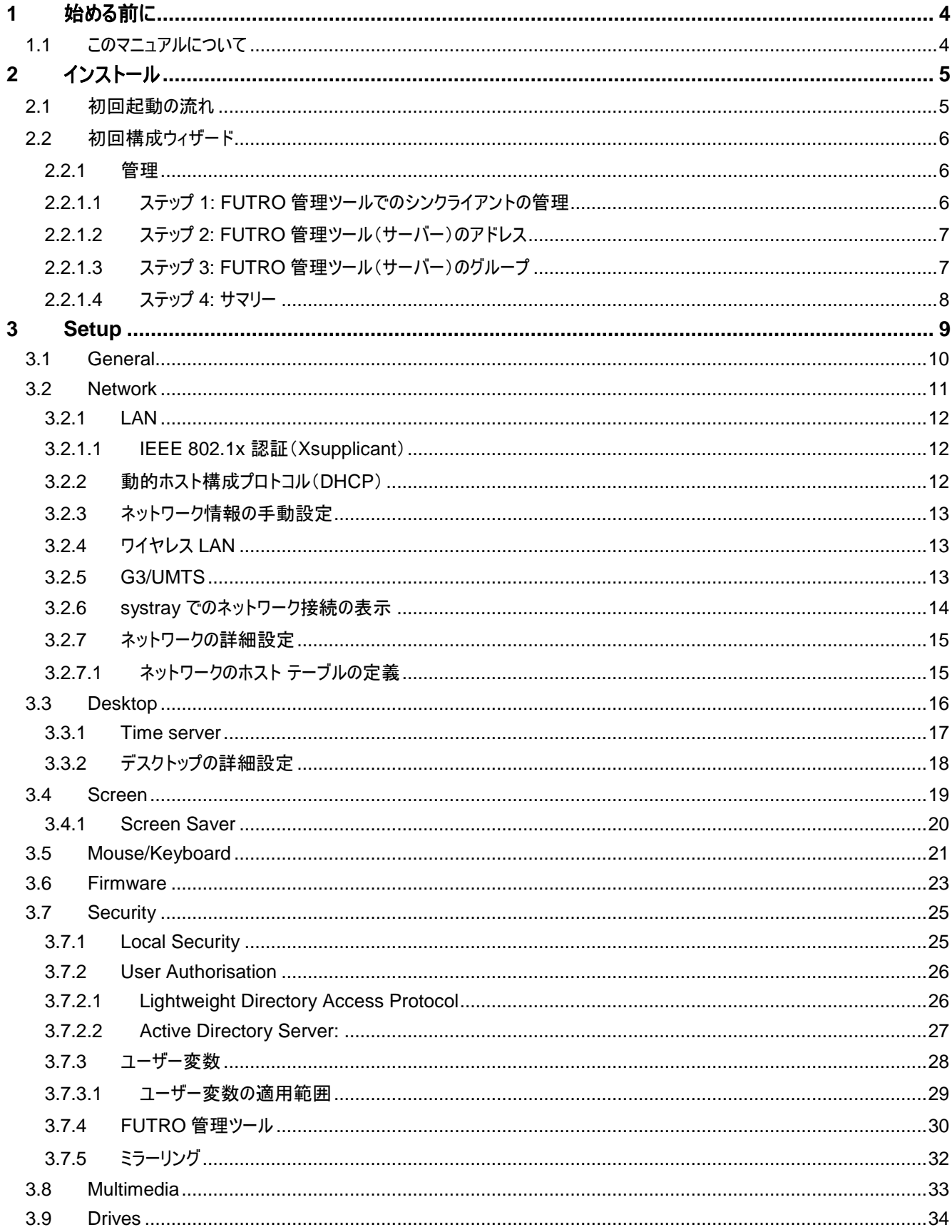

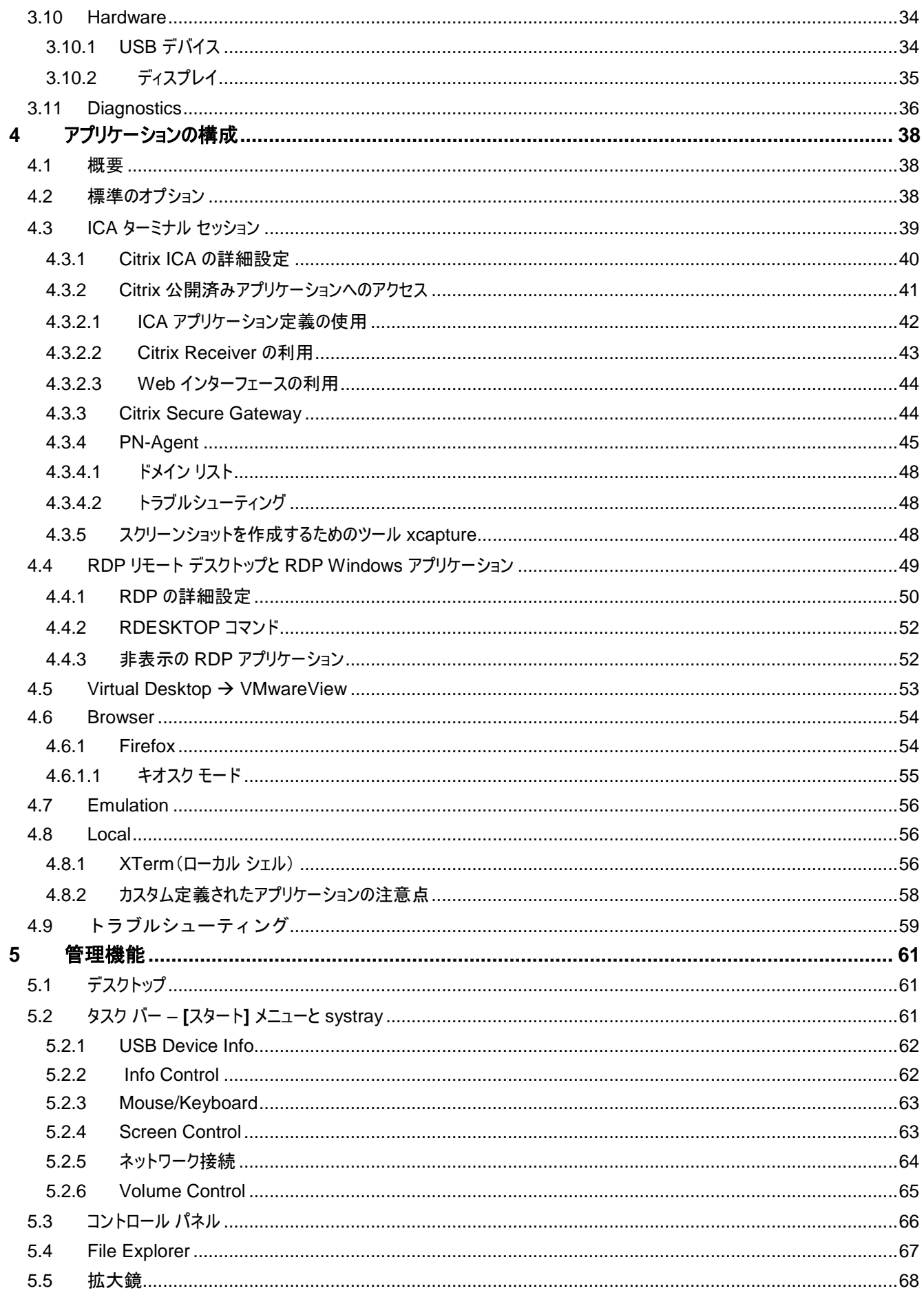

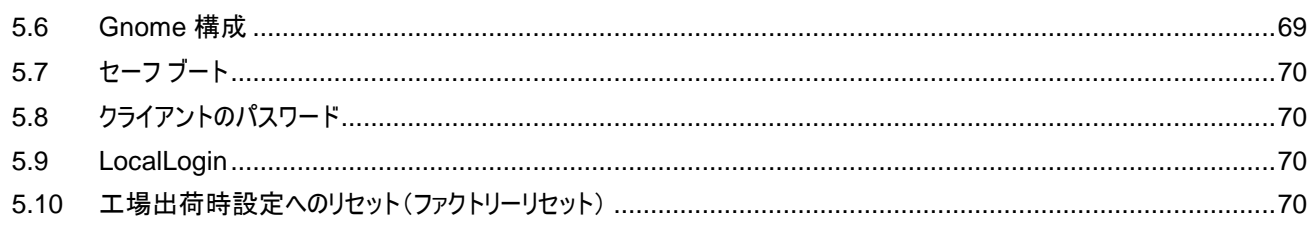

## 製品の呼び方

本文中では、製品名称を次のように略して表記します。

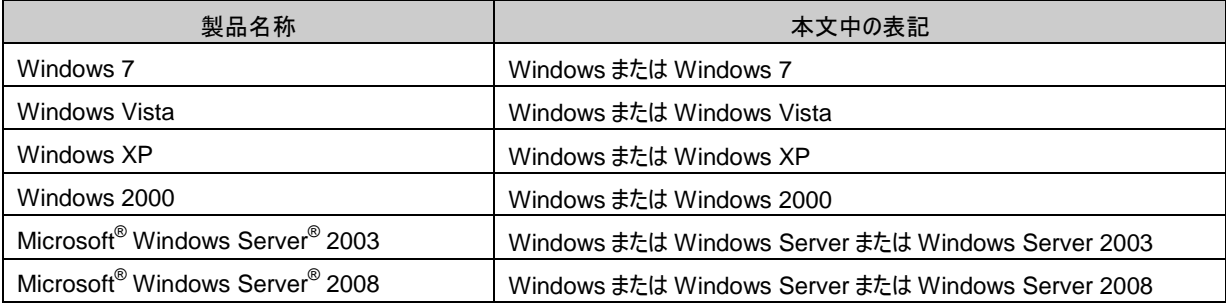

なお、本文中や画面例に次の表記がある場合は、それぞれ読み替えてください。

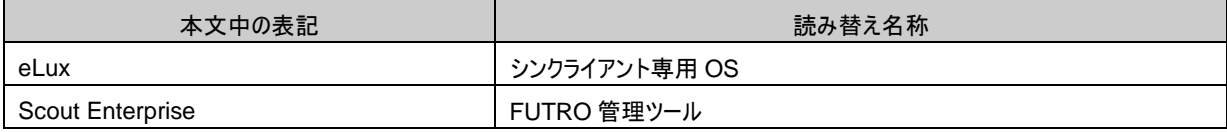

## 免責事項

このマニュアルの利用にあたり、お客様の行為はお客様自身が一切の責任を負うものとします。このマニュアルに含まれる情報により生じたいかなる障害または損害 についても、UniCon Software GmbH と弊社およびそのパートナーはなんら責任を負わないものとします。

## 商標について

Citrix、Independent Computing Architecture(ICA)、Program Neighborhood、XenApp、および XenApp XP は、Citrix Systems, Inc. の米国およびその他の国における登録商標または商標です。

その他の各製品名は、各社の商標、または登録商標です。 その他の各製品は、各社の著作物です。 その他のすべての商標は、それぞれの所有者に帰属します。

Copyright FUJITSU LIMITED 2012

# <span id="page-3-0"></span>**1** 始める前に

このマニュアルは、シンクライアント専用 OS のインストール、構成、展開、および保守を担当しているシステム管理者を対象として います。このマニュアルの前提知識は、次のとおりです。

- ネットワークの取り付け、操作、および保守
- サーバー向けオペレーティング システム(OS)

## <span id="page-3-1"></span>**1.1** このマニュアルについて

このマニュアルは、シンクライアント専用 OS の基本構造と、インストールおよび構成のステップについて説明します。FUTRO 管理 ツールおよび ELIAS について詳しくは『FUTRO 管理ツール 管理者ガイド』『FUTRO 管理ツール イメージ定義ファイル説明 書』を参照してください。

## <span id="page-4-0"></span>**2** インストール

シンクライアント専用 OS は、本パソコンのフラッシュメモリにインストールします。 インストール(リカバリ)は次の方法で実行できます。

- USB メモリブート
- PXE ブート

<span id="page-4-1"></span>これらのリカバリ手順について詳しくは、『リカバリガイド』と『FUTRO 管理ツール 管理者ガイド』に記載されています。

#### **2.1** 初回起動の流れ

出荷時、工場出荷時設定に戻した後、およびリカバリ後は、本パソコンは次のようなステップで起動します。

- 1. BIOS の設定を読み込みます。
- 2. ネットワークに接続されているか確認します。 何も見つからない場合、エラー メッセージが表示され、シンクライアント専用 OS が起動し、初回構成ウィザードが表示されま す。このウィザードでユーザーは自分で初期設定を行うことができます。(ステップ 6 へ)
- 3. DHCP サーバーに IP アドレスの要求を行います。 DHCP サーバーが見つからない場合、エラーメッセージが表示され、シンクライアント専用 OS が起動し、ユーザーはネットワー ク情報の手動入力を求められます。(ステップ 6 へ)
- 4. シンクライアント専用 OS が起動します。
- 5. ホスト名 "ScoutSrv" が DNS サーバーで FUTRO 管理ツール(サーバー)の IP アドレスに設定されている場合は、自動的 にシンクライアントが FUTRO 管理ツール(サーバー)に登録され、構成が適用されます。 ホスト名 "ScoutSrv" が解決できない場合、このステップは省略されます。
- 6. 初回構成ウィザードが表示され、ユーザーは初期設定を行うことができます。

この手順は 2 回目以降のブートには適用されません。

## <span id="page-5-0"></span>**2.2** 初回構成ウィザード

既定の設定では、初めてシンクライアントが正常に起動すると、 ウィザードが表示され、ユーザーは初期設定を行えます。

シンクライアントを FUTRO 管理ツール(サーバー)に登録する か手動で構成するか選択できます。

DHCP サーバーに接続すると、IP アドレスがタイトルバーに表 示されます。そうでない場合は、既定値が表示されます。

この画面では、キーボードの言語を選択します。 必ず「Japanese(109A)」を選択してください。

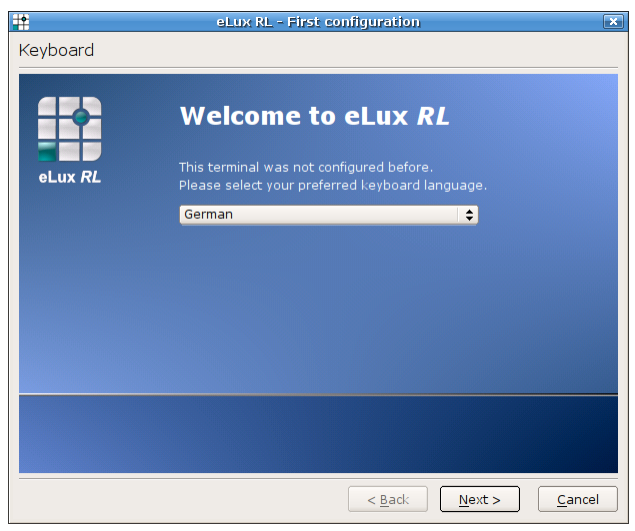

## <span id="page-5-1"></span>**2.2.1** 管理

## <span id="page-5-2"></span>**2.2.1.1** ステップ **1: FUTRO** 管理ツールでのシンクライアントの管理

FUTRO 管理ツールでシンクライアントを管理する場合、 **[Yes]** を選択します。

FUTRO 管理ツールでシンクライアントを管理しない場合、引 き続き手動で構成できます。その場合は**[No]** を選択します。

**[No]**を選択した場合は、画面の指示に従って次の設定を 行ってください。

- デスクトップに表示する言語は「English(US,Intl)」を指定 してください。
- システムが再起動された後、デスクトップで Time Zone の 設定を「Tokyo GMT+9」に変更してください。

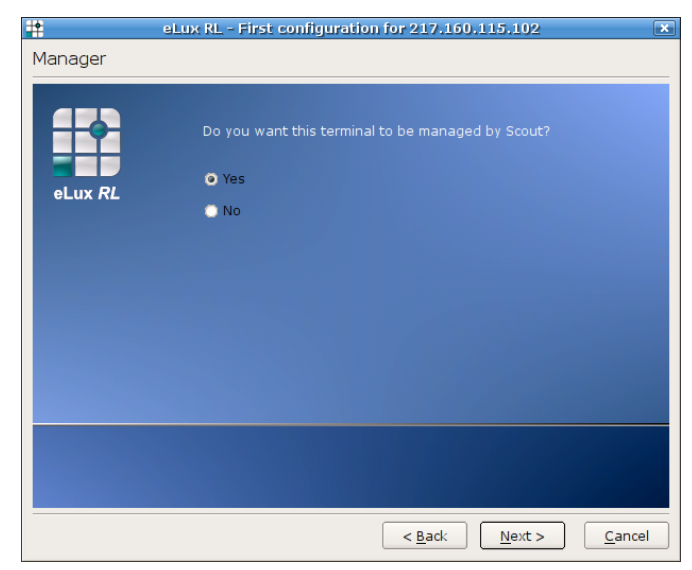

図 1: 初回構成ウィザード: マネージャーの有効化

## <span id="page-6-0"></span>**2.2.1.2** ステップ **2: FUTRO** 管理ツール(サーバー)のアドレス

FUTRO 管理ツール(サーバー)の IP アドレスかホスト 名を入力します。 Info フィールドへの情報入力は、省略可能です。

**[Next]** をクリックします。

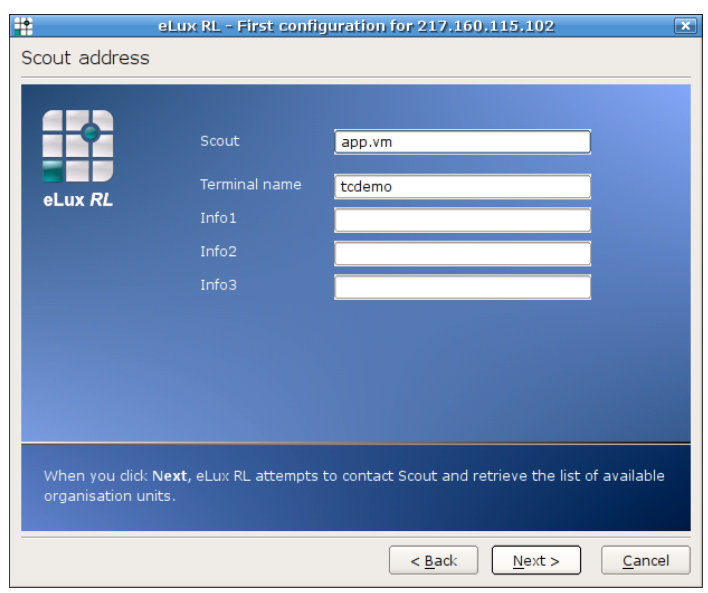

図 2: 初回構成ウィザード: マネージャーのアドレス

## <span id="page-6-1"></span>**2.2.1.3** ステップ **3: FUTRO** 管理ツール(サーバー)のグループ

次に、FUTRO 管理ツール(サーバー)でシンクライアント の所属グループ(Organization Unit:OU)を選択するよう に求められます。既定値は Lost & Found(ID=0)です。

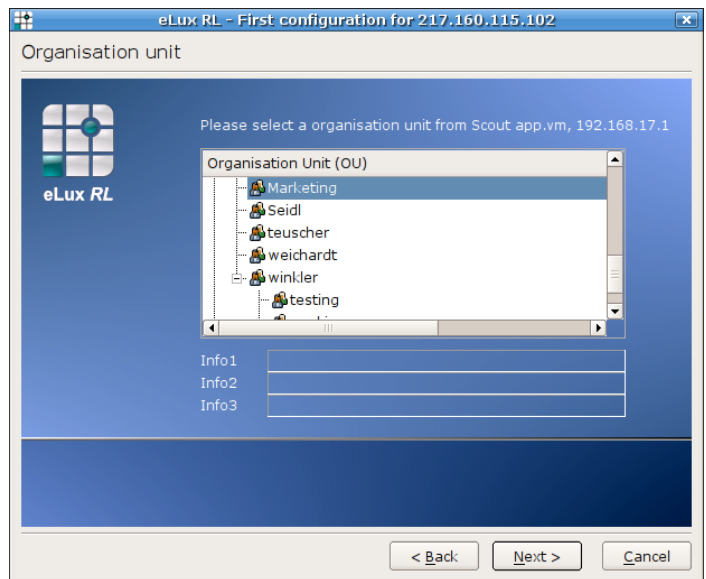

図 3: 初回構成ウィザード: マネージャーのグループ

## <span id="page-7-0"></span>**2.2.1.4** ステップ **4:** サマリー

最後に、入力した情報のサマリーが表示されます。

**[Next]** をクリックすると、シンクライアントは FUTRO 管理 ツール(サーバー)に登録され、所属グループ(OU)に追加さ れて、再起動されます。起動時、シンクライアントは FUTRO 管理ツール(サーバー)で管理できます。

このシンクライアントのプロファイルがすでに FUTRO 管理ツー ル(サーバー)に存在する場合、シンクライアントは所属グルー プ(OU)を変更しません。FUTRO 管理ツール(サーバー)で シンクライアントのステータスが更新され、シンクライアントは既 存プロファイルの構成を受信します。

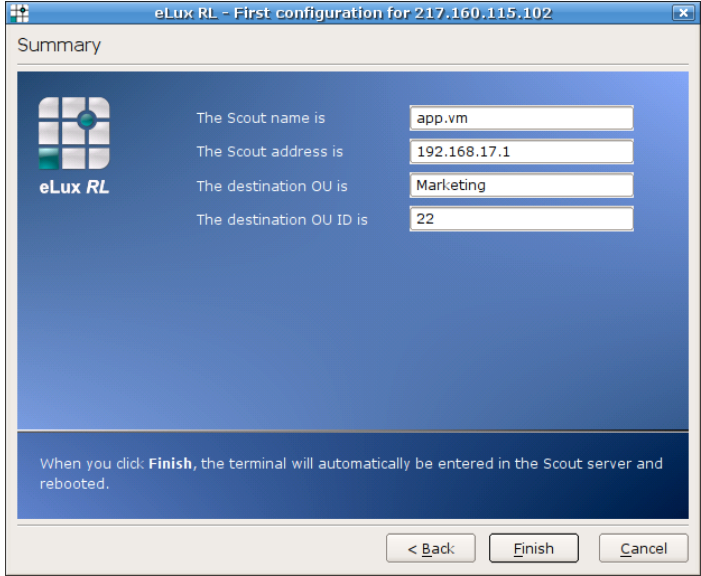

FUTRO 管理ツールについて詳しくは、『FUTRO 管理ツール 管理者ガイド』を参照してください。

図 4: 初回構成ウィザード: サマリー

## <span id="page-8-0"></span>**3 Setup**

**[Setup]** には次のタブがあります。

- **[General]**
- **[Network]**
- **[Desktop]**
- **[Screen]**
- **[Mouse/Keyboard]**
- **[Firmware]**
- 「▶」をクリックすると、次のタブも表示されます。
- **[Security]**
- **[Multimedia]**
- **[Drives]**
- **[Hardware]**
- **[Diagnostics]**

**[Setup]** では、すべてのパラメーターが提供されます。"クイック"スタートを行うには、各種タブ(**[Desktop]**、**[Mouse/Keyboard]**、 **[Screen]**、 **[Network]**、**[Hardware]**)と **[Configuration]** で最小構成を行う必要があります。**[desktop language]**、 **[keyboard]**、および **[mouse type]** は、初回構成ウィザードで定義済みです。

すべての変更は、**[Apply]**ボタンで確定するか、**[Reset]** ボタンでキャンセルする必要があります。

- 直前に入力した変更をキャンセルするには、**[Reset]** をクリックします。
- 変更を有効にするには、**[Apply]**をクリックします。

一部の変更では、デスクトップまたはシンクライアントの再起動が要求されます。この場合に、**[Apply]**をクリックして変更を保存す ると、次のメッセージが表示されます。

**The changes require a new start of the terminal Continue?**

**[Yes]** か **[No]** で確定します。

引き続き、**[Setup]** にあるタブのパラメーター設定の詳細について、表示されている順番に説明します。

#### <span id="page-9-0"></span>**3.1 General**

**[General]** タブで、シンクライアントの MAC アドレス、ライセンス番号、ホスト ID、および関連ハードウェアについての情報を参照 できます。

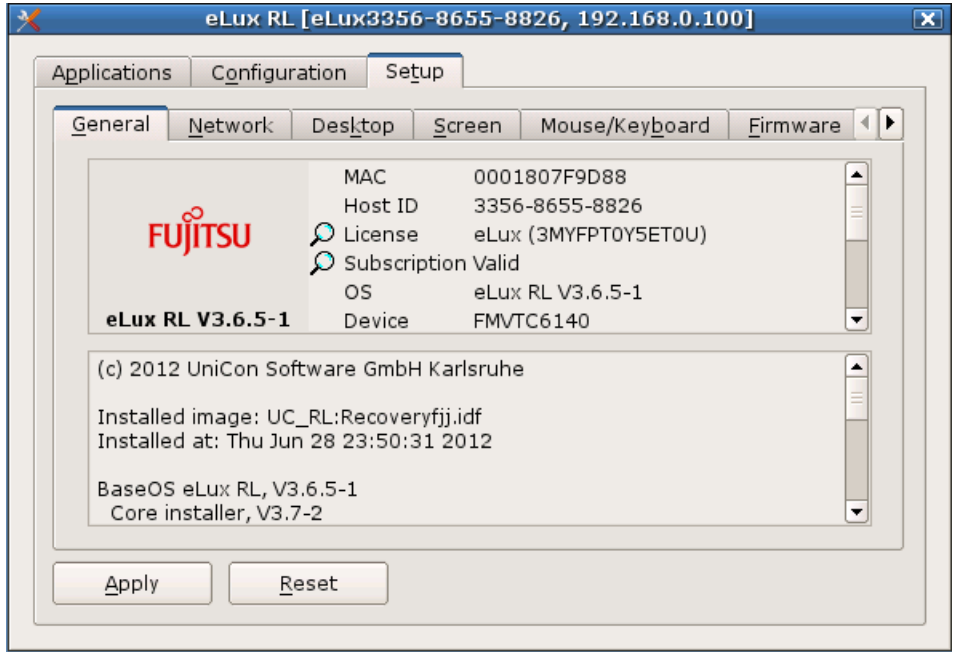

図 5: [Setup] > [General]

下段のスクロール ボックスでは、インストールされたイメージの名前や、シンクライアントのフラッシュメモリにインストールされているソフ トウェア パッケージのリスト(バージョン番号など)を参照できます。

上段のスクロールボックスで、**[License]** をダブルクリックすると、ライセンスを入力するウィンドウが表示されるか、サーバーにライセン スを要求します。

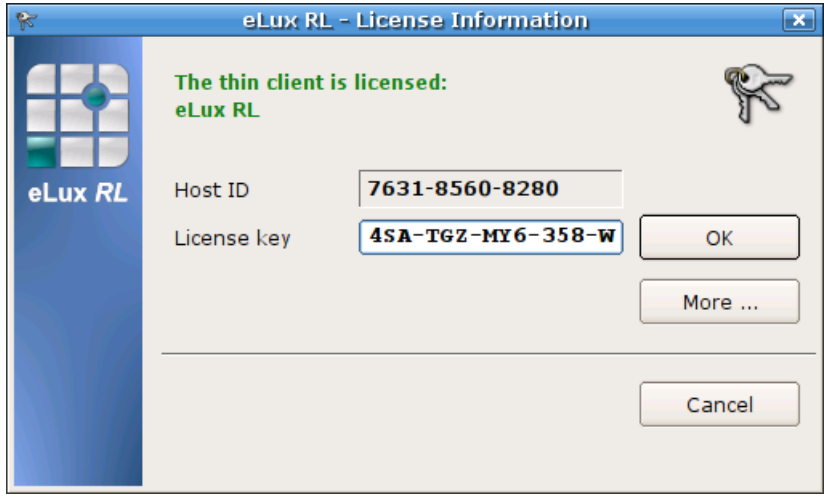

図 6: eLux® *RL* [License Information]

**[More]** をクリックすると、ライセンスキーを確認できます。

## <span id="page-10-0"></span>**3.2 Network**

FUTRO A300 では、有線 LAN(LAN のタブ)のネットワークプロファイルのみ構成できます。

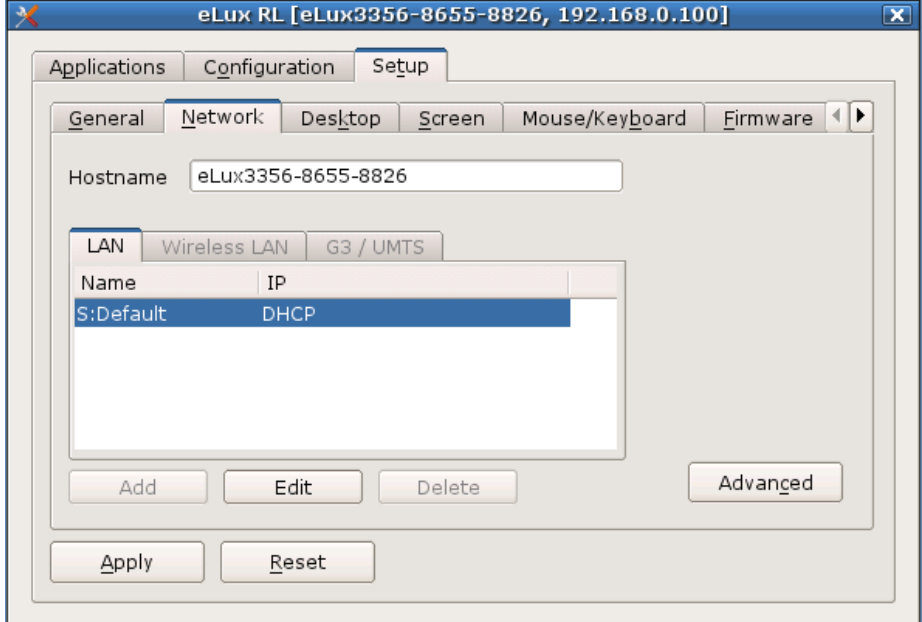

図 7: [Setup] > [Network]

インストールされたハードウェアに応じて、**[Network]** タブには次のサブ タブが含まれることがあります。

- LAN
- Wireless LAN(お使いになれません)
- G3/UMTS(お使いになれません)

ネットワーク プロファイルを定義するには、**[Add]** をクリックします。

## <span id="page-11-0"></span>**3.2.1 LAN**

オンボード イーサネット カードを使用して、ローカル エリア ネットワークに接続できます。

**[Speed]** リストから **[Ethernet]** スピードを選択します。**[Auto]** が動作しない場合、ネットワーク管理者に適切な速度について 確認してください。

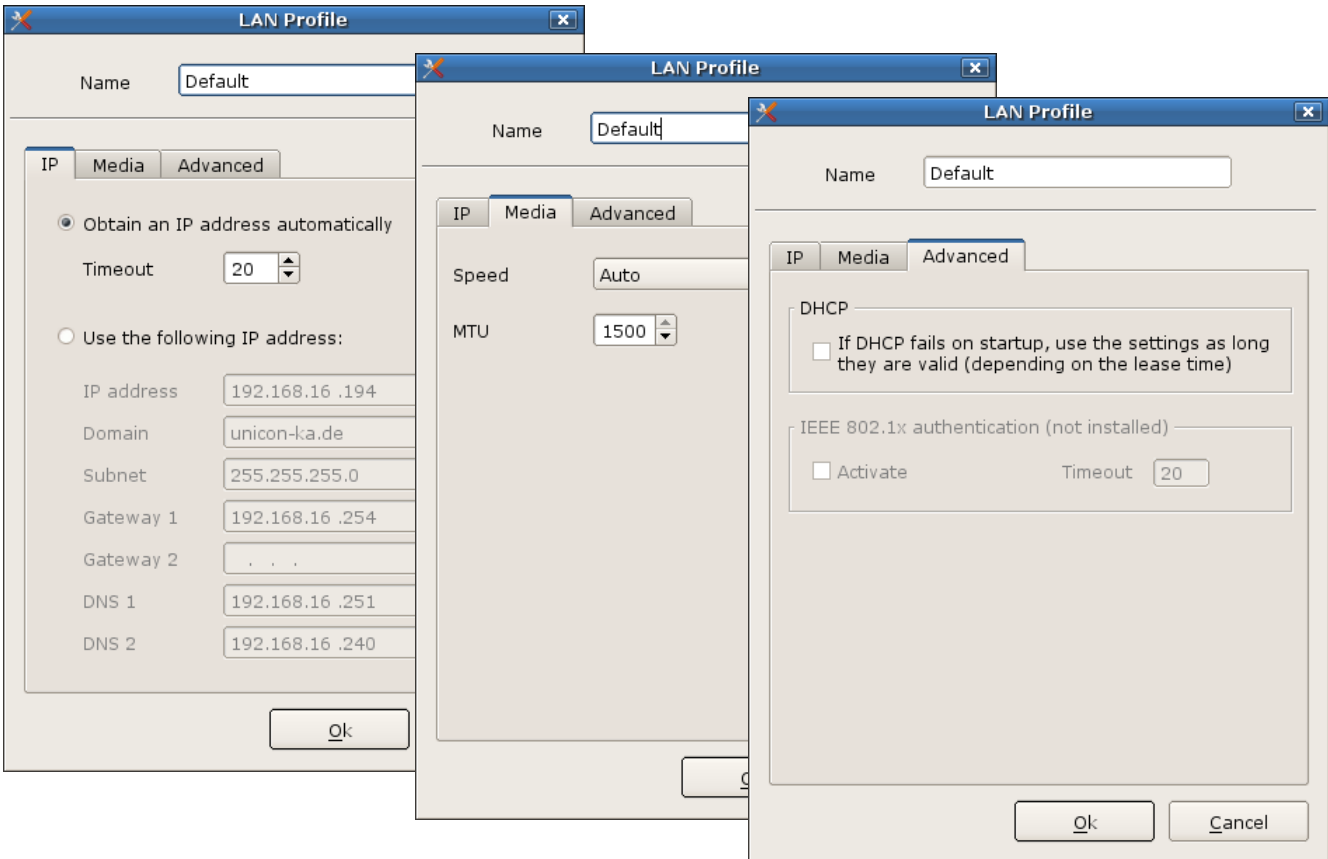

## <span id="page-11-1"></span>**3.2.1.1 IEEE 802.1x** 認証(**Xsupplicant**)

<span id="page-11-2"></span>FUTRO A300 ではお使いになれません。

## **3.2.2** 動的ホスト構成プロトコル(**DHCP**)

動的ホスト構成プロトコル(DHCP)サーバーはシンクライアントに動的に IP アドレスを割り当てます。つまり、シンクライアントに割り 当てられた IP アドレスは、定期的に変更されます(更新間隔は DHCP サーバーに設定されています)。また、DHCP は固定の IP アドレスと動的な IP アドレスの併用をサポートします。DHCP により、ネットワーク管理が単純化されます。理由は、管理者で はなくサーバーが IP アドレスを割り当てるためです。新しいシンクライアントは、ネットワークに追加されると、自動的に IP アドレスと ネットワーク設定を受信します。DHCP は柔軟性があるため、大部分のネットワークで使用されています。

- 1. **[Setup]** タブで、**[Network]** サブ タブをクリックします。
- 2. **[DCHP**(**Obtain an IP address automatically**)**]** を選択します。また、タイムアウトを秒単位で設定することもでき ます。既定値は 60 秒です。
- 3. (省略可能)ローカル ホスト名を入力します。ローカル ホスト名は、サーバー設定が可能な場合(ホスト名がまだサーバー に定義されていない場合)、ブート時にサーバーに転送されます。
- 4. **[Apply]**をクリックして、再起動が要求された場合は、設定変更を有効にするために**[Yes]**をクリックして再起動します。 定義した時間内にサーバーが見つからない場合、前のセッションで保存された設定が使用されます。

## <span id="page-12-0"></span>**3.2.3** ネットワーク情報の手動設定

DHCP サーバーがない場合、IP アドレスとネットワーク情報を直接シンクライアントに入力できます。

- 1. **[Setup]** タブで、**[Network]** サブ タブをクリックします。
- 2. **[Use the following IP address]**をクリックします。
- 3. 次の値をマニュアルで設定します
	- ・IP アドレス
	- ・ドメイン
	- ・サブネットマスク
	- ・ゲートウェイ
	- ・DNS サーバー
- 4. **[OK]**をクリックし、 **[Apply]**をクリックすると、再起動をうながすウィンドウが表示されるので **[Yes]** をクリックします。

ネットワーク競合を避けるには、入力する IP アドレスが他のマシンで使用されておらず、DHCP プールに割り当てられていないこと を確認します。

上記の方法により、シンクライアントの IP アドレスおよびネットワーク情報を入力します。次の 2 つのセクションでは、シンクライアント を使用した DHCP サーバーのクライアント ホスト名の設定方法や、ローカル ホストのリストの設定方法など、拡張機能について 説明します。

## <span id="page-12-1"></span>**3.2.4** ワイヤレス **LAN**

FUTRO A300 では、お使いになれません

#### <span id="page-12-2"></span>**3.2.5 G3/UMTS**

FUTRO A300 では、お使いになれません

## <span id="page-13-0"></span>**3.2.6 systray** でのネットワーク接続の表示

systray 内のメニューから キュート コン メ ※ 09:54

# **による**<br>- のアイコンをクリックして、

定義済みネットワーク プロファイルの表示、ネットワーク プロファイルの新規追加、または既存のネットワーク プロファイルの変更を行 います。

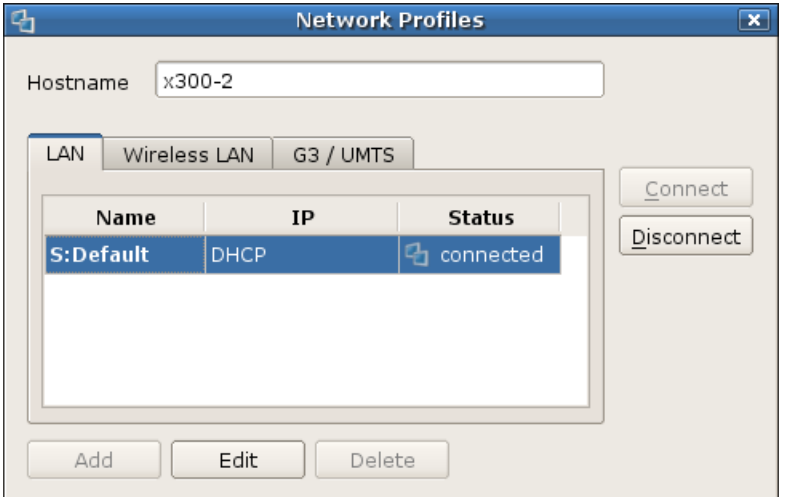

FUTRO A300 では、有線 LAN(**[LAN]**のタブ)のネットワークプロファイルのみ設定できます。

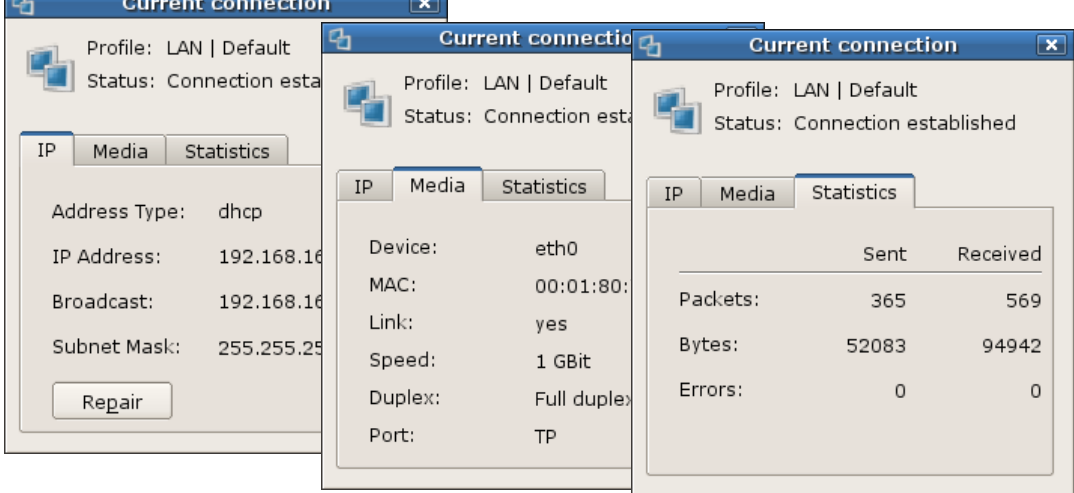

#### systray のアイコンを右クリックすると、現在の接続の情報を表示したり、現在の接続を修復したりできます。

図 8: systray でネットワーク アイコンを右クリック

#### **[Setup]** > **[Desktop]** > **[Advance]** で、**[Show network status]** オプションをオンにする必要があります。

その他の systray のアイコンについては [5.2](#page-60-2) をご覧ください。

## <span id="page-14-0"></span>**3.2.7** ネットワークの詳細設定

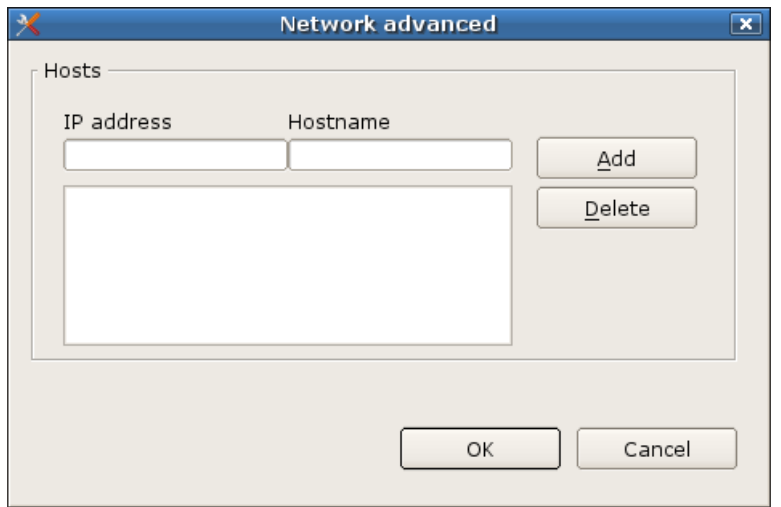

図 9: [Setup] > [Network] > [Advanced]

## <span id="page-14-1"></span>**3.2.7.1** ネットワークのホスト テーブルの定義

ホストのローカル リストを作成して、名前解決に適用することができます。 そのためにホスト名と IP アドレスを手動で入力する必要があります。

**[Network advanced]** ウィンドウで、ホスト名と IP アドレスを該当のフィールドに入力します。リストに追加するには **[Add]** をク リックし、リストから削除するには **[Delete]** をクリックします。

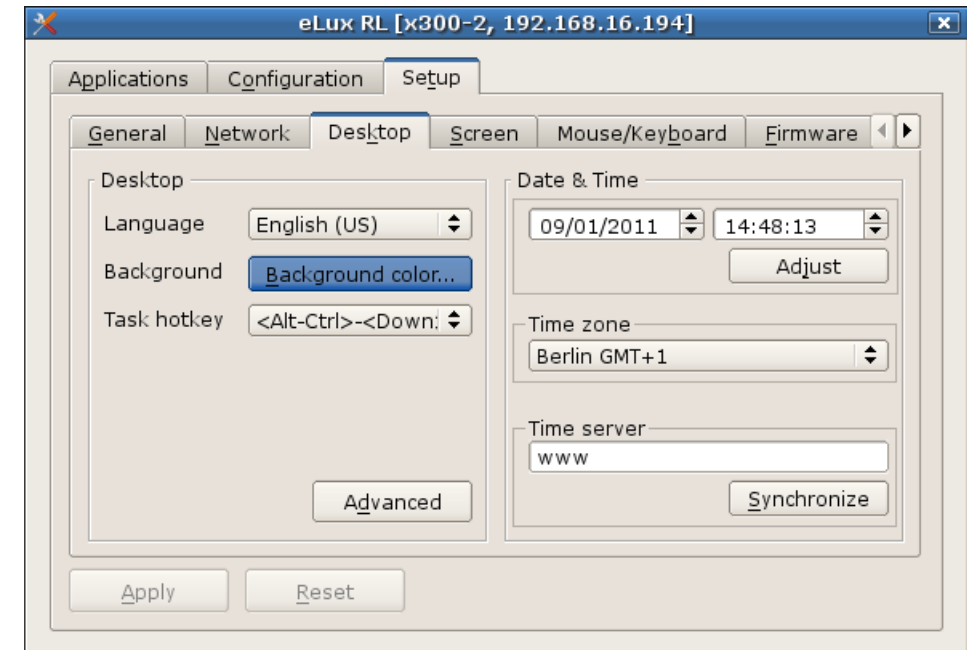

## <span id="page-15-0"></span>**3.3 Desktop**

図 10: [Setup] > [Desktop]

**[Language]**

FUTRO A300 では「English(US)」を使用してください。

**[Background color]**

**[Background color]** フィールドをクリックして、基本色またはカスタム色から選択します。

**[Task hotkey]**

シンクライアント専用 OS は基本的にマウスで操作できますが、いくつかの重要なキーボード コマンドが利用できます。**[Task hotkey]**で現在開いているセッションまたは "タスク"を切り替えるキーの組み合わせを選択できます。この機能を使用して、ア プリケーション間(XTerm と ICA アプリケーションの間など)だけでなく、OS 画面と特定のウィンドウの切り替えができます。既 定値は Ctrl + Alt + <カーソル> です。

Ctrl + Alt + ↓: アプリケーション バーの左側を選択

Ctrl + Alt + 个: アプリケーション バーの右側を選択

**[Date & Time]**

**[Time zone]** でタイム ゾーンを選択します。FUTRO A300 では「Tokyo GMT+9」を指定してください。

時刻を設定する方法には次の 2 つがあります。

- 手動: 日付と時刻を入力し、**[Adjust]** をクリックして設定を更新します。
- 自動:(推奨)タイム サーバーを設定し、**[Synchronize]** をクリックします。シンクライアント起動時に設定が取得されます。 技術要件については、次のセクションを参照してください。

## <span id="page-16-0"></span>**3.3.1 Time server**

タイム ゾーンだけではなくシンクライアントに時間を設定する必要があります。日付と時刻のフィールドに入力することで対応できま すが、タイム サーバーを使用することをお勧めします。

**[Desktop]** タブでボタン **[Synchronize]** をクリックすると、タイムサーバーとの時刻の同期をすぐ行うことができます。

タイム サーバーの IP アドレスまたはホスト名を入力します。

タイム サーバーが Windows か UNIX かは自動的に検出されます。

#### タイムサーバーが **Windows** の場合

Windows 2000 以降が動作しているコンピューターの IP アドレスまたはホスト名を入力します。

このオプションを選択した場合は、RFC 1305 に説明されている Simple Network Time Protocol に従う必要があります。 Windows 2000 またはそれ以降が動作するコンピューターに既定でインストールされている Windows タイム サービス (W32Time)は SNTPv4 に準拠しています。

W32Time サービスは、Active Directory ドメインに参加しているコンピューターで自動的に開始されます。ドメインに参加してい ないコンピューターでは、このタイム サービスを手動で開始する必要があります。

SNTP について詳しくは、マイクロソフト社のサポート技術情報(KB)224799「Windows Time サービスの基本処理」、216734 (「Windows 2000 で権限のあるタイム サーバーを構成する方法」)または『Windows Timeサービス』 (<http://technet.microsoft.com/ja-jp/library/dd299464.aspx>)をご覧ください。

SNTP の前のプロトコルが、RFC 1305 に記述されている Network Time Protocol(NTP)です。この 2 つのプロトコルは相互に 交換できます。したがって、代わりに NTP 準拠のマシンをタイムサーバーとして設定することもできます。多くの UNIX サーバーには、 NTP に準拠した xntpd があります。このサービスを開始する必要があります。

NTP について詳しくは、[www.ntp.org](http://www.ntp.org/) を参照してください。

このサービスは UDP プロトコルを使用するポート 123 で動作します。

#### タイムサーバーが **UNIX** の場合

RFC 868 タイム サービスを実行している UNIX マシンの IP アドレスまたはホスト名を入力します。

このオプションを選択した場合、タイム サーバーは、インターネット標準 RFC 868("Time protocol")に準拠している必要がありま す。この種のタイム サービスは、inetd という内部サービスとして UNIX マシン上にある標準コンポーネントです。これは、 /etc/inetd.conf ファイル内で有効にできます。

このサービスは、TCP プロトコルと UDP プロトコルを使用してポート 37 で動作します。

RFC 868 について詳しくは、[www.faqs.org](http://www.faqs.org/) を参照してください。

注意**:** システム時刻をシンクライアントの BIOS セットアップで直接設定することも可能ですが、手間がかかるためお勧めしません。

## <span id="page-17-0"></span>**3.3.2** デスクトップの詳細設定

**[Desktop]** タブで **[Advanced]** をクリックします。これにより、**[Taskbar]**、コントロール パネル、および **[Workspaces]** の設定 ウィンドウが表示されます。

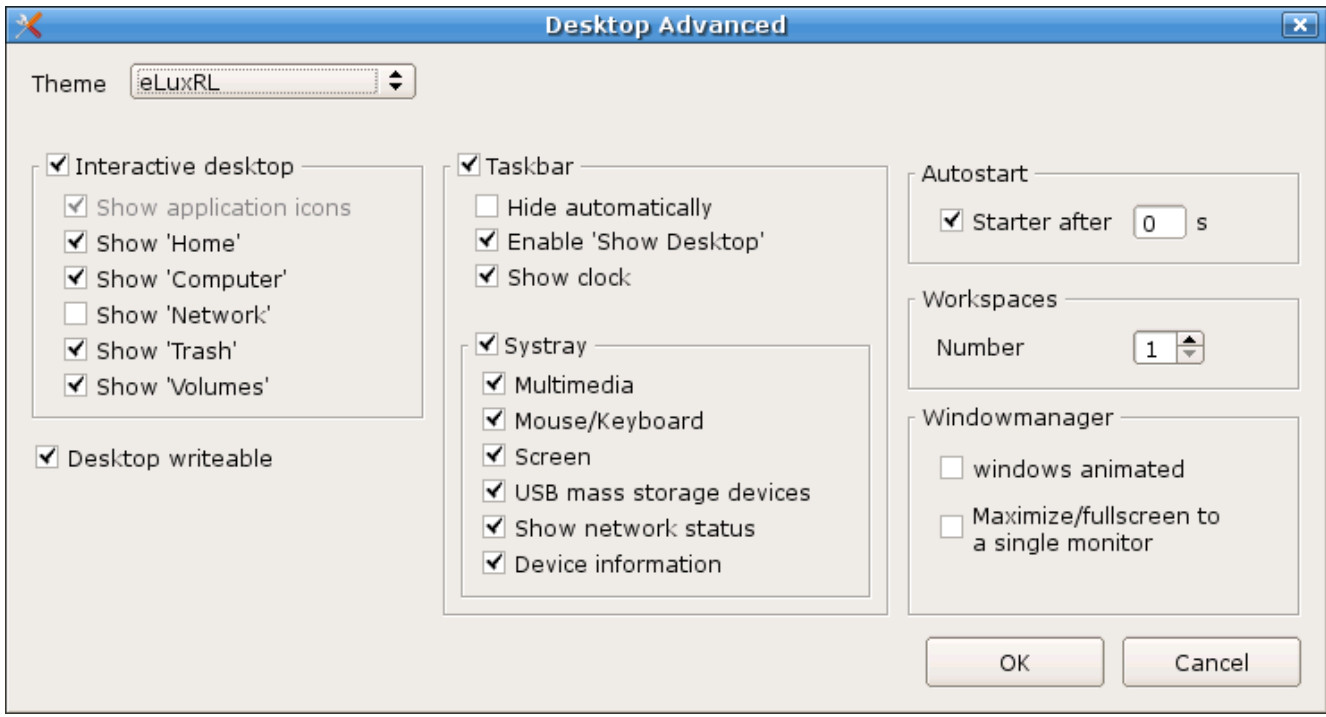

図 11: [Setup] > [Desktop] > [Advanced]

#### **[Interactive Desktop]:**

チェックボックスをオンにしてこれらのオプションを有効にすると、アイコンがデスクトップに表示されます。

#### **[Desktop writeble]**オプション

デスクトップを書き込み可能にできます。既定ではこのオプションは無効であり、デスクトップへの書き込みはできません。

**[Taskbar]:**

既定ではタスクバーはどのプログラムを開いても表示されますが、表示されないようにすることもできます。**[Hide automatically]** を設定するとタスクバーが消え、画面スペースが広くなります。マウスポインタを画面の下端に移動すると、 タスクバーが再表示されます。

**[Show clock]:**

時計がタスクバーの右側に表示されます。カーソルをタスクバーの時計の上に移動すると、日付が表示されます。

**[systray]:**

タスクバーに表示される各種アイコンを設定します。[5.2](#page-60-2) を参照してください。詳細について第 [5](#page-60-0) 章も参照してください。

**[Autostart]:**

システムを起動すると、コントロールパネルが自動的に起動されます。これは既定の設定です。無効にするには、このオプショ ンをオフにします。コントロールパネルは、タスクバーで **[**スタート**]** メニュー ボタンをクリックすると常にアクセスできます。

**[Workspaces]:**

ワークスペースの数を設定します。最大 4 つまで使用できます。既定値は 1 です。

**[Window manager]:**

デュアル ディスプレイ環境の場合に **[Maximize/full screen to a single monitor]** オプションをオンにすると、選択した 1 台のディスプレイ上でのみ全画面表示を行うように、アプリケーションを構成することが可能です。 FUTRO A300 ではお使いになれません。

## <span id="page-18-0"></span>**3.4 Screen**

ご使用のディスプレイに合わせて設定を調整します。

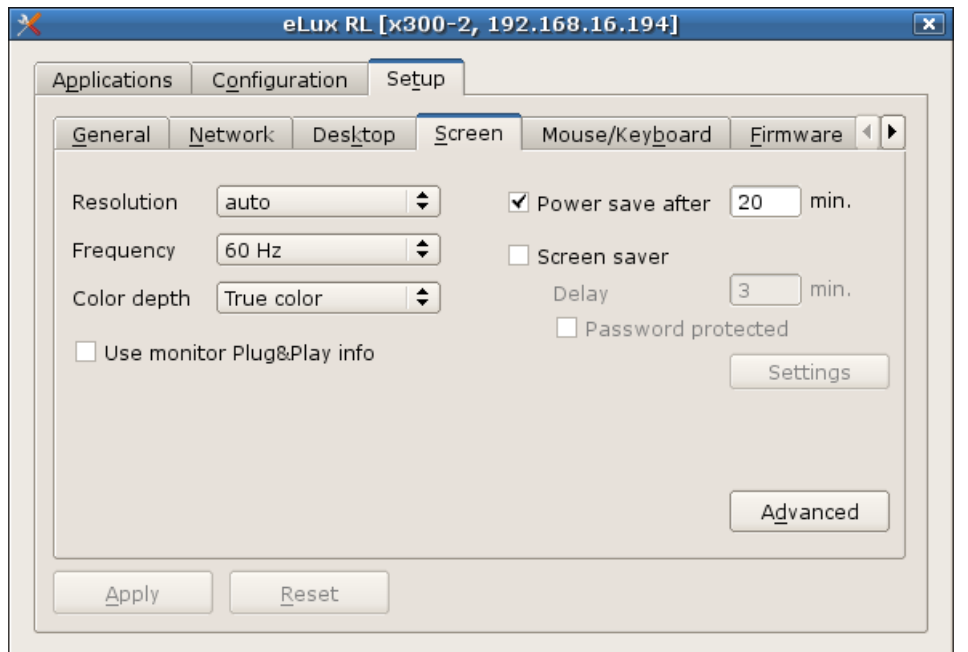

図 12: [Setup] > [Screen]

**[Resolution]:**

解像度を選択します。

**[Frequency]:**

周波数を選択します。

**[Color depth]:**

色数を選択します。

**[Use Monitor Plug&Play Info]** オプションを使用して、周波数と解像度についてディスプレイの情報を使用するかどうかを定 義できます。

このオプションは、設定しようとしている解像度が使用可能でない場合、完全なプラグ & プレイ機能と個人設定の中間を示します。

**[Setup]** > **[Screen]** で **[Advanced]** をクリックすると、フォント サーバーを定義するための **[Screen advanced]** ウィンドウが 表示されますが、FUTRO A300 ではお使いになれません。

## 参考情報

- 現在のディスプレイは、最適に処理できる解像度についての情報を *DDC* を介してシンクライアントとやりとりできます。この場合、 メニューにはサポートされる解像度のみが表示されます。そうでない場合、ディスプレイが対応できないものも含めてすべての解 像度が表示されますので、必ず使用するディスプレイの仕様を確認し、表示可能なパラメーターを設定してください。
- システムの色数(*Color depth*)とアプリケーションの設定における色数(*Windows color*)を合わせてご使用ください。 例*)*

・*[Setup]* <sup>→</sup> *[Screen]* <sup>→</sup> *[Color depth]* :*[High Color]* ・*[Configuration]* <sup>→</sup> *[PN-Agent]* または *[XenDesktop]* <sup>→</sup> *[Advanced]* <sup>→</sup> *[Windows color]* :*[High Color]*

#### <span id="page-19-0"></span>**3.4.1 Screen Saver**

#### パスワード保護

通常は、スクリーンセーバーはパスワード要求をせずに実行されます。ただし、Ctrl + Alt + End で個人パスワードを設定することで スクリーンセーバーを保護できます。このパスワードは 1 セッションの間、つまり、シンクライアントがオフに切り替えられるまで有効です。

また、**[Setup]** →**[Security]**→**[User authorisation]** で Active Directory などを設定している場合、スクリーンセーバーのパ スワード保護(password protected)は、ActiveDirectory で管理しているユーザーパスワードを使用できます。

**[Setup]** > **[Screen]** で、**[Settings]** をクリックします。これにより、**[Screensaver Control Center]** が表示されます。次のよ うな設定画面が表示されます。既定のスクリーンセーバーのほかに独自の画像を使用できます。

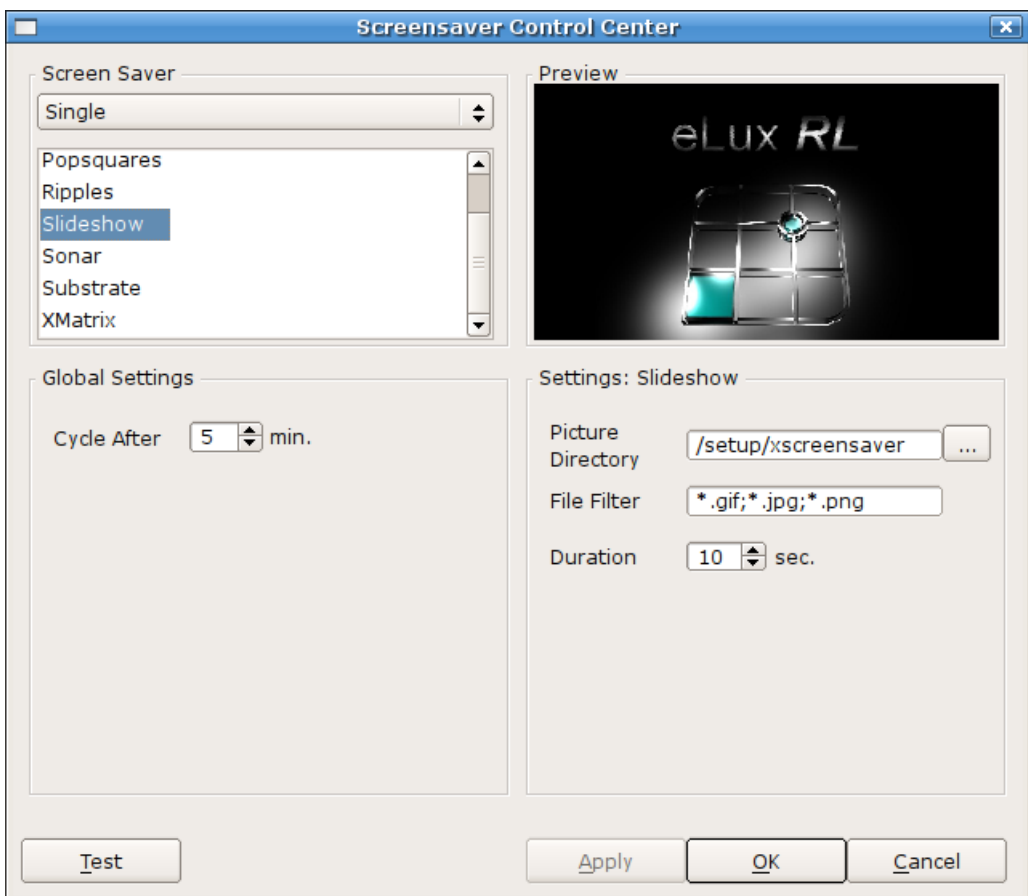

図 13: [Setup] > [Screen] > [Settings]

## <span id="page-20-0"></span>**3.5 Mouse/Keyboard**

マウス設定とキーボード設定を調整します。

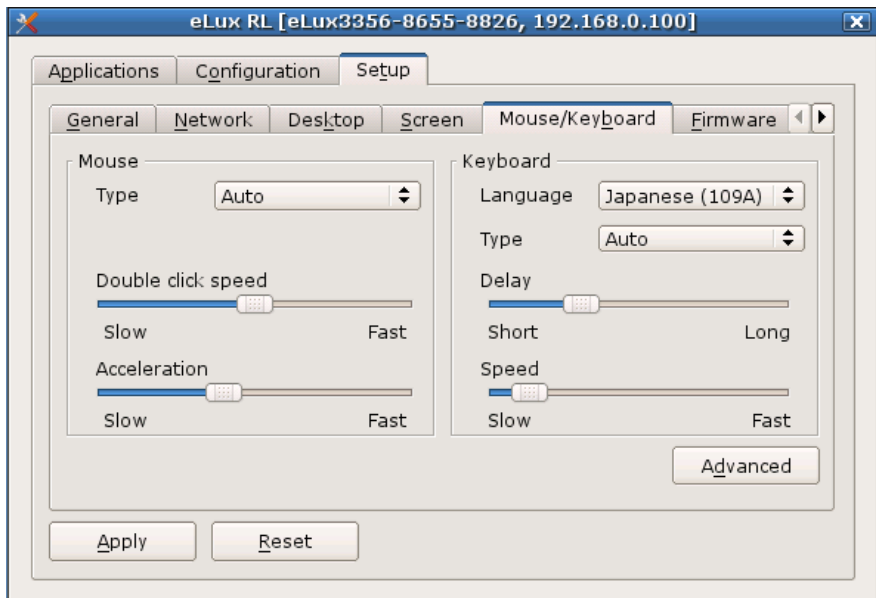

図 14: [Setup] > [Mouse/Keyboard]

出荷時は既定値の構成になっています。このため、初回起動時は、出荷時に付属しているマウスを使用することをお勧めします。 **[Keyboard]** の **[Language]**は、FUTRO A300 では必ず「Japanese(109A)」を選択してください。

**[Advanced]** をクリックして、次の詳細設定を構成します。

#### **[3-button mouse emulation]**

2 ボタンマウスで 3 ボタンマウスと同じ機能が実現できます。その場合、3 番 目のボタンをシミュレートするには、左と右のマウスボタンを同時にクリックしま す。この機能を使用するには、チェックボックスをオンにしてこの設定を有効に します。

#### **[Left-handed]** マウスボタンを左きき用に切り替えるために選択します。既定では有効にさ れていません。

 **[Dead keys]** FUTRO A300 ではお使いになれません。チェックボックスをオンにしないでく ださい。

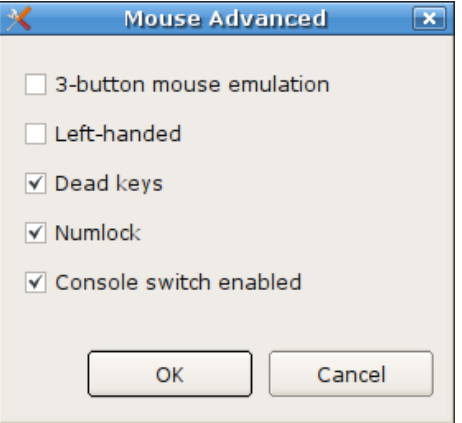

- **[Numlock]** シンクライアントのブート時に NumLock キーを有効にするために選択します。既定では有効にされています。
- **[Console switch enabled]**

ユーザーがホット キーを使用して、シンクライアントでコンソール("仮想画面")間を切り替えることができるようにします。 既定では有効にされています。定義されているホット キーは次のとおりです。無効の場合、コンソール 1 のデスクトップが 1 番 上になります。

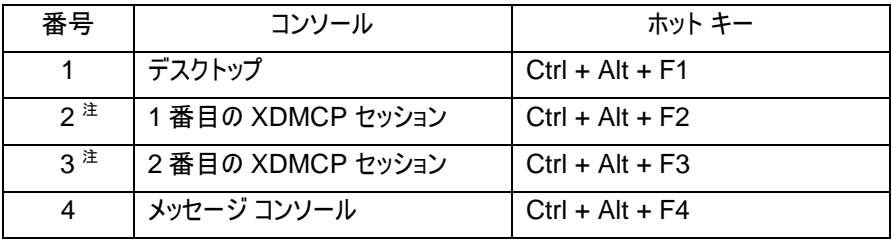

図 15: コンソール間を切り替えるホット キー

注**:** FUTRO A300 では XDMCP セッションを使用できません。

すべてのパラメーターを設定し、**[OK]** をクリックして確定します。 次回のシンクライアントの再起動時にすべての変更が有効になります。

#### <span id="page-22-0"></span>**3.6 Firmware**

シンクライアントのファームウェアを更新するには、新しいディスク イメージ定義ファイル(IDF)が必要です。新しい IDF はソフトウェア ツール ELIAS を使用して作成されます。IDF の作成方法について詳しくは、『FUTRO 管理ツール イメージ定義ファイル説明 書』または『FUTRO 管理ツール 管理者ガイド』を参照してください。

この新しい IDF は、パッケージと同じディレクトリ内(つまり、コンテナー内)になければなりません。新しい IDF ファイルは **[Firmware]** タブで入力されます。

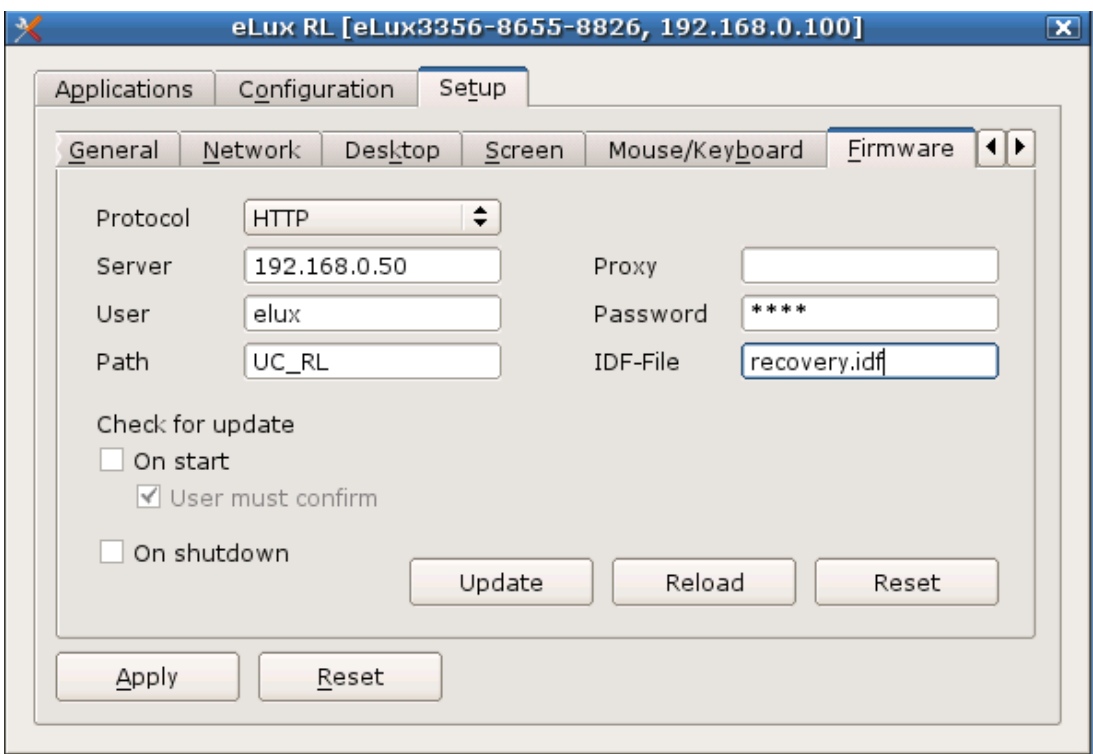

図 16: [Setup] > [Firmware]

**[Firmware]** タブには他に 3 つのボタン(**[Update]**、**[Reload]**、**[Reset]**)があります。

**[Update]** をクリックすると、更新の確認を求めるメッセージが表示されます。あ るいは、更新が必要ないというメッセージが表示されます。その場合、ファーム ウェアは最新であり、IDF は変更されていません。

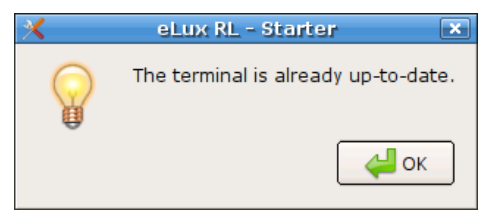

図 17: **[**Firmware**]** > **[**Update**]**

シンクライアントが FUTRO 管理ツールで管理されている場合、シンクライアントには、設定が次のようなタイミングに割り当てられま す。

- シンクライアントの FUTRO 管理ツール(サーバー)への初回登録時
- シンクライアントの初期化時

管理者により FUTRO 管理ツール(サーバー)で構成が変更された場合のみ、セットアップデータがシンクライアントの起動時に読 み込まれます。管理者による変更がなかった場合、シンクライアントの起動時にセットアップ構成が再度読み込まれることはなく、こ れまで使用された構成が設定されます。

強制的に設定の再読み込みをするには、 **[Reload]** ボタンをクリックします。これで、 FUTRO 管理ツール(サーバー)を通じて変更が 行われたかどうかに関係なく、シンクライアントは FUTRO 管理ツール(サーバー)から構成を読み 込みます。

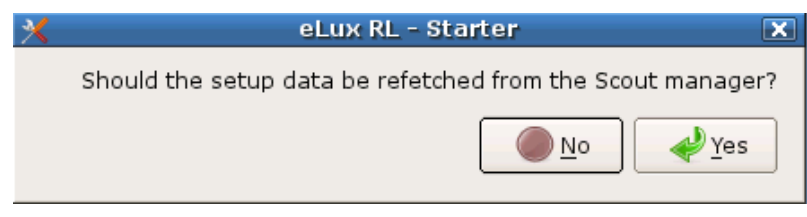

eLux RL - Starter

図 18: [Firmware] > [Reload]

 $\overline{\phantom{a}}$ 

注意: この機能を使用するために、シンクライアントは FUTRO 管理ツールで管理する必要があります。

工場出荷時設定に戻す場合は、**[Reset]** をク リックします。表示されたメッセージの **[Yes and Reboot]** を選択して確定した場合、すべての アプリケーション データは削除され、セットアップ の工場出荷時設定が復元されます。 ただし、ファームウェアは削除されません。

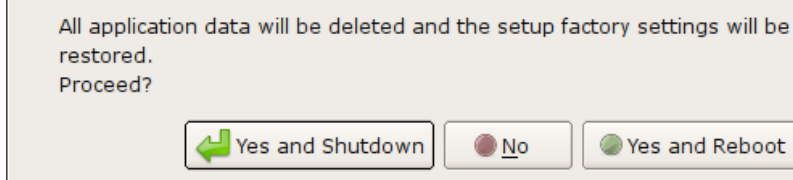

**[Check for Update]** オプションを使用すると、起動時やシャットダウン時に、ファームウェアの更新が必要かどうかの確認が可能 です。

- ファームウェア更新前にウィンドウ表示が必要な場合に **[User must confirm]** をチェックします。
- 変更を保存するには**[Apply]**をクリックします。

図 19: [Firmware] > [Reset]

#### <span id="page-24-0"></span>**3.7 Security**

**[Security]** タブで次の定義ができます。

**[Local security]**(ローカル セキュリティ)、**[User authorization]**(ユーザー認証)、**[Scout settings]**(Scout 設定)および **[Mirror server settings]**(ミラー サーバー設定)

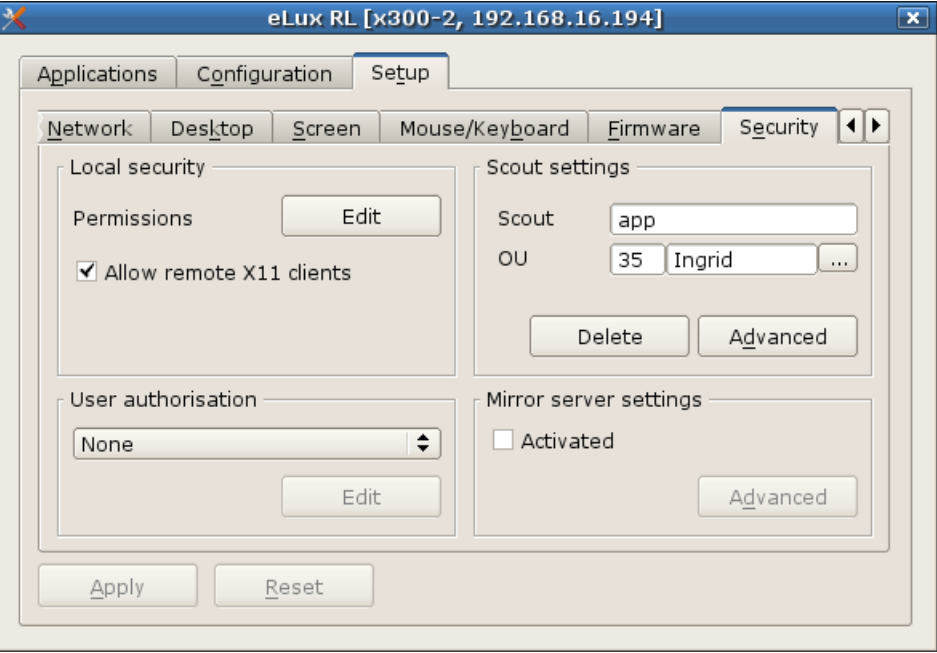

図 20: [Setup] > [Security]

## <span id="page-24-1"></span>**3.7.1 Local Security**

**[Edit]** をクリックして、**[Local Security Settings]** ウィンドウを開きます。

既定では、ユーザーは **[Setup]** と **[Configuration]** タブにアクセスできま す。**[Security]** サブ タブではユーザーのアクセス制限が可能です。各設定 のパラメーターはツリー構造で表示されます。再起動すると、ユーザーは有 効になっている機能にのみアクセスできます。

**[All fields modifiable]:**

クリックすると、すべてのフィールドのローカル構成が有効になります。緑 色は、フィールドがロック解除されていることを示します。

**[All fields locked]:**

クリックすると、すべてのフィールドのローカル構成が無効になります。赤 色は、フィールドがロックされていることを示します。 さらに、**[Allow remote X11 clients]** オプションを使用すると、リ モート X11 クライアントがローカルのシンクライアントに接続できます。

図 21: [Security] > [Local security settings]

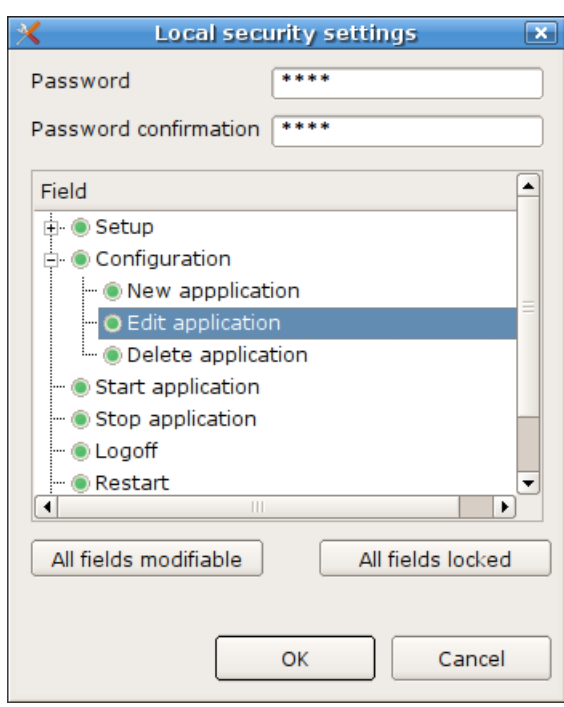

## <span id="page-25-0"></span>**3.7.2 User Authorisation**

シンクライアント専用 OS では認証サーバーを使用できます。設定は **[Setup]** > **[Security]** タブで行います。シンクライアント専 用 OS 起動時にユーザー名とパスワードを 1 回入力します。

**[User authorisation]**で選択できる認証の種類は次のとおりです。

**None ADS**(**Active Directory**) **LDAP**(**LDAP Server**)

注意**:** 本章の構成例は参考です。認証サーバー設定の構成時は、必ずユーザー自身の IP アドレス、パスワード、およ びドメインを使用してください。

#### 認証

設定は **[Setup]** > **[Security]** タブで行います。

**[User authorisation]** の下で、次のドロップダウン リストから認証サーバーの種類を選択します。

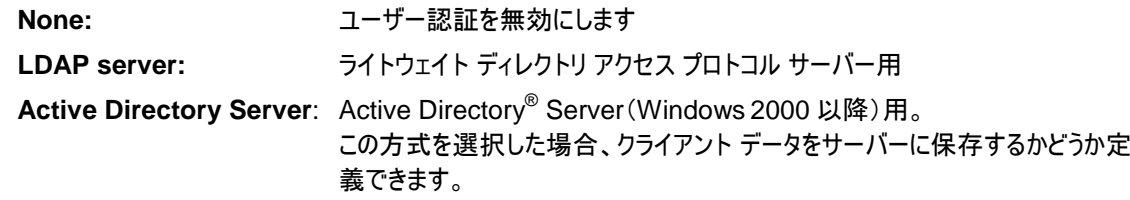

 使用されているサーバーに応じて、異なる構成パラメーターの入力が必要です。**[Edit]** をクリックして **[Authorization settings]** ウィンドウを表示し、対応するパラメーターを入力します。

#### <span id="page-25-1"></span>**3.7.2.1 Lightweight Directory Access Protocol**

**LDAP** は、ディレクトリ サービスにアクセスする標準の方法を定義する TCP/IP ベースのプロトコルです。LDAP サーバーを使用し た認証では、次のパラメーターを入力します。

**[Server]:** 

LDAP サーバーの IP アドレス/ホスト名を入力します。複数のサー バーを空白で区切って入力できます。サーバーがシンクライアントと は異なるサブネット内にある場合は、完全修飾ドメイン名 (FQDN)を使用します。

- **[Version]:** 
	- 使用する LDAP のバージョン。
- **[Search Base]:**

**[Search Base]** は、階層構造での検索の開始位置を示します。 ユーザーを検索するときの開始位置として使用する分岐点で、例 えば o=<*会社*>,l=<*都市*>,c=<*国*> のように指定します。 このパラメーターについては、LDAP サーバー管理者に確認してください。

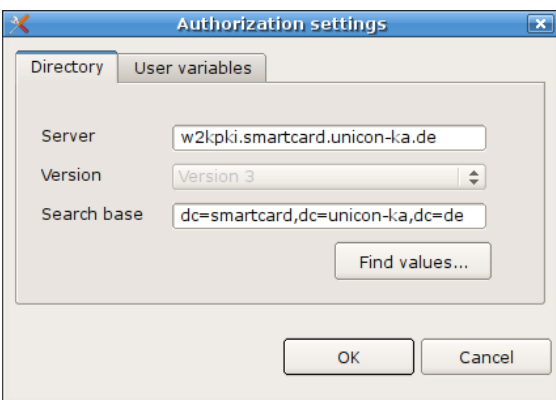

図 22: [Security] > [Authorization settings] > [LDAP]

**[Find values]** をクリックします。シンクライアントによってサーバーが検索され、**[Search base]** フィールドに自動的に値が入力さ れます。

注意: LDAP パスワードは、**[Shutdown]** > **[Change password]** で変更できます。

## <span id="page-26-0"></span>**3.7.2.2 Active Directory Server:**

**Active Directory** を使用した認証では、次のパラメーターを入力します。

**[Server]**:

ドメイン コントローラーの IP アドレス/ホスト名を入力します。 複数のサーバーを空白で区切って入力できます。サーバーがシ ンクライアントとは異なるサブネットの場合は、完全修飾ドメイン 名(FQDN)を使用します。

**[Search Base]**:

**[Search Base]** は、ドメイン ツリー(ディレクトリ ツリー)での検 索の開始位置を示します。ユーザーを検索するときの開始位 置として使用する分岐点で、例えば "ou=users,dc=mydomain,dc=com" のように指定します。

**[Find values]** をクリックします。シンクライアントによってサーバーが 検索され、**[Search base]** フィールドに自動的に値が入力されます。 シンクライアントの起動時に、ユーザー名とパスワードが要求されます。

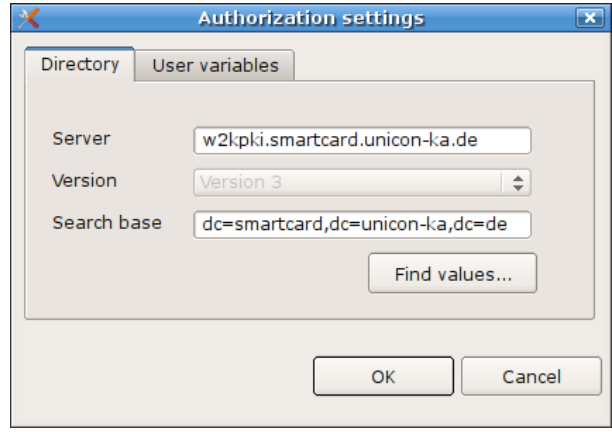

図 23: [Security] > [Authorization settings] > [ADS]

## <span id="page-27-0"></span>**3.7.3** ユーザー変数

ユーザー変数は、シンクライアントの認証呼び出しの実行時に、認証サーバーから値が読み込まれる変数です。また、ユーザー変 数は、コントロール パネルの特定のフィールドで使用できます。

事前に設定されている変数は \$ELUXUSER、\$ELUXDOMAIN、および \$ELUXPASSWORD です。これらは、シンクライアン ト起動時に自動的に設定されます。LDAP または Active Directory Server を認証サーバーとして使用した場合、独自のユー ザー変数を定義することも可能です。

#### ユーザー変数を設定するには

- 1. ADS または LDAP のために **[Authorization settings]** ウィンドウで、**[New]** をクリックします。**[User variable]** ウィンドウが表示されます。
	- **[Local variable]:** 変数の名前を入力します。この名前は、先頭に "\$" を使用せずに、プレフィックス "ELUX" で始まる必要があります。 複数の値を転送するには末尾が "#" の文字(ELUXMAIL#=mailLocalAddress など)にします。複数の メール アカウント アドレスがサーバーにある場合、ELUXMAIL\_1、ELUXMAIL\_2 などの命名法を使用し て転送されます。その場合、変数 ELUXMAIL\_0 には、読み込まれたメール アドレスの数が含まれます。
	- **[LDAP variable]:** LDAP または Active Directory が変数に割り当てる属性の名前を入力します。例 えば、LDAP/Active Directory スキーマには、属性 "displayName" を含めることができます。この属性を 変数 ELUXFULLNAME に割り当てると、次回のユーザー認証呼び出し中に、この属性の値が変数に 割り当てられます。
- 2. **Test:** シンクライアントは、入力された属性の値を認証サーバーから取得しようとします。
- 3. **[User variable]** ウィンドウで **[OK]** をクリックして、**[Security]** タブで **[Apply]**をクリックします。

ユーザー変数は、通常のパラメーターと同様に**[Security]** タブに入力できます。プレフィックスとして文字 "\$" を使用して各変数を 入力します。例えば、ICA アプリケーション定義でユーザー名として「\$ELUXUSER」を入力します。この変数は、アプリケーションが 呼び出されたときに指定のユーザー名に置換されます。

# <span id="page-28-0"></span>**3.7.3.1** ユーザー変数の適用範囲

ユーザー認証が有効の場合、ユーザー変数をコントロール パネルの次のフィールドで使用できます。

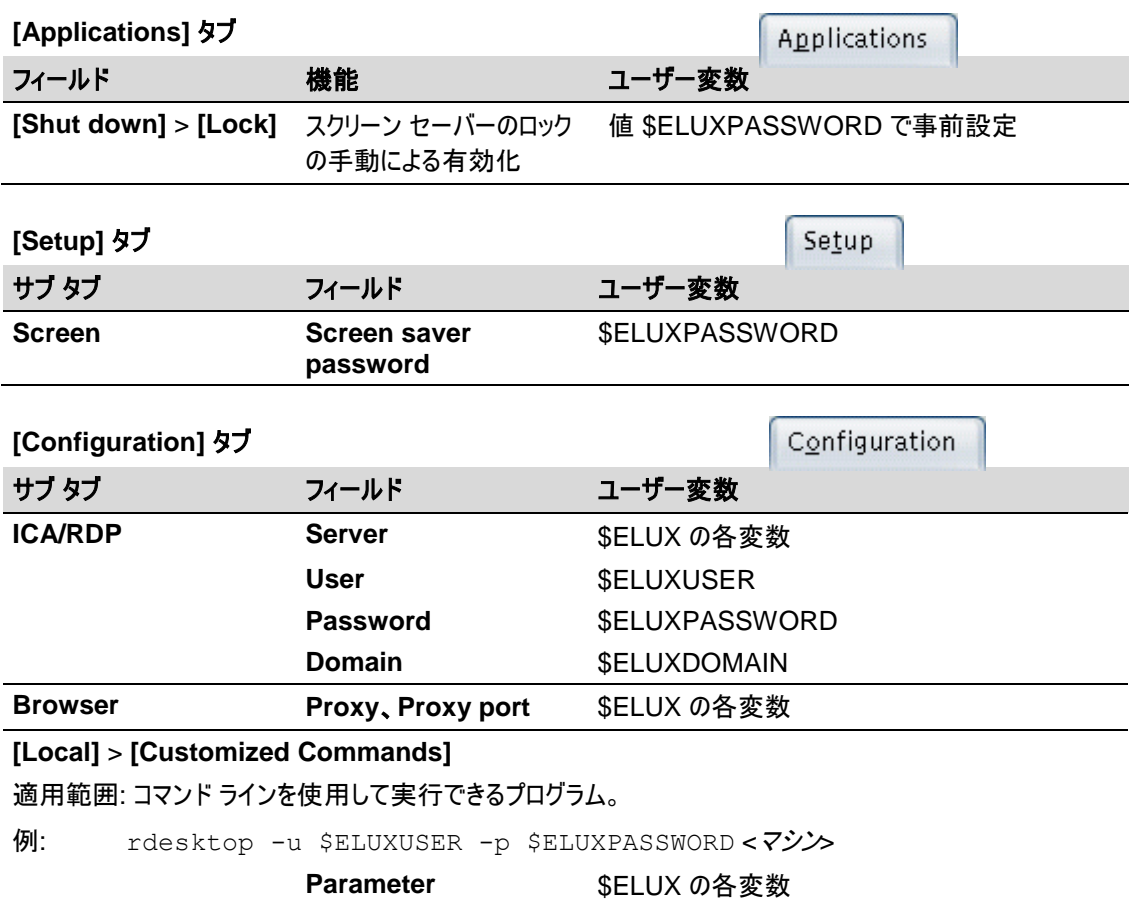

#### <span id="page-29-0"></span>**3.7.4 FUTRO** 管理ツール

シンクライアントを集中管理するために、FUTRO 管理ツールが提供されています。シンクライアントを FUTRO 管理ツールに登録 する必要があります。これは、次の 2 つの方法で行えます。

- 1.FUTRO 管理ツールの "Discovery" 機能は、FUTRO 管理ツール(サーバー)で実行されます。この機能により、ネット ワークに統合されているシンクライアントが FUTRO 管理ツール(サーバー)に登録され、サーバーの IP アドレスまたはホスト 名が自動的にシンクライアントの "**Scout**" フィールドに設定されます。
- 2."Reverse Discovery" 機能は、FUTRO 管理ツール(サーバー)の IP アドレスまたはホスト名をシンクライアントの "**Scout**" フィールドに手動で入力する必要がありますが、それ以外は Discovery 機能と同じ結果をもたらします。この手 順を次に示します。

FUTRO 管理ツールに登録するシンクライアントに所属グループ(OU)を指定します。シンクライアントを初回起動して、管理サー バーに関する設定を入力します。

#### ⇒ 初回構成ウィザード

シンクライアントの初回起動時にウィザードが表示され、初回構成を行うことができます。

この時点で、FUTRO 管理ツールにシンクライアントを登録するか、または後で手動で構成するか選択できるようになっています。

#### **Scout Settings**

初回構成ウィザードを手動で構成した後、"Reverse Discovery" 機能でシンク ライアントを FUTRO 管理ツール(サーバー)の所属グループ(OU)に登録できます。

**[Setup]** > **[Security]** タブ の **[Scout Settings]** エリアで、次のパラメーターを 設定します。

#### **[Scout]**

FUTRO 管理ツール(サーバー)の IP アドレスまたはホスト名を入力します。

#### **[OU]**

サーバーで使用可能なグループのリストが表示されます。所属 グループ(OU)を選択します。

#### **[Delete]**:

警告**:** FUTRO 管理ツールを削除すると、シンクライアントは自 動的に工場出荷時設定に戻り、セットアップ パラメー ターをすべて再入力しなければならなくなります。

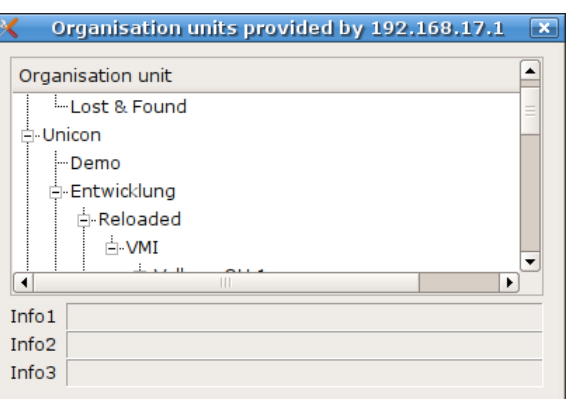

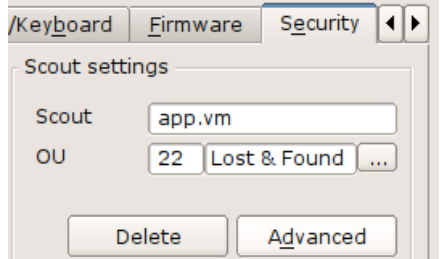

[Advanced] ボタンをクリックすると、すべての FUT ル(サーバー)のリストを含むウィンドウが開き、リスト 在のサーバーになります。複数の FUTRO 管理ツー を同時に実行でき、クラッシュした場合にシンクライ サーバーに切り替えられます。

FUTRO 管理ツール(サーバー)のリストは、いずれ; 管理ツール(サーバー)から転送されます。あるいは バーの DHCP-Tag で設定される場合もあります。

- $\bullet$  "Info1"、"Info2"、および "Info3" フィールドに 屋番号、電話番号など、ユーザー固有の情
- **[OK]** をクリックして、[Security] タブで [App ます。

FUTRO 管理ツール(サーバー)の管理 から切断する場合は **[Delete]** をクリッ クします。ただしその場合、すべてのアプ リケーションが削除され、構成が工場出 荷時設定に戻されることに注意してくだ さい。

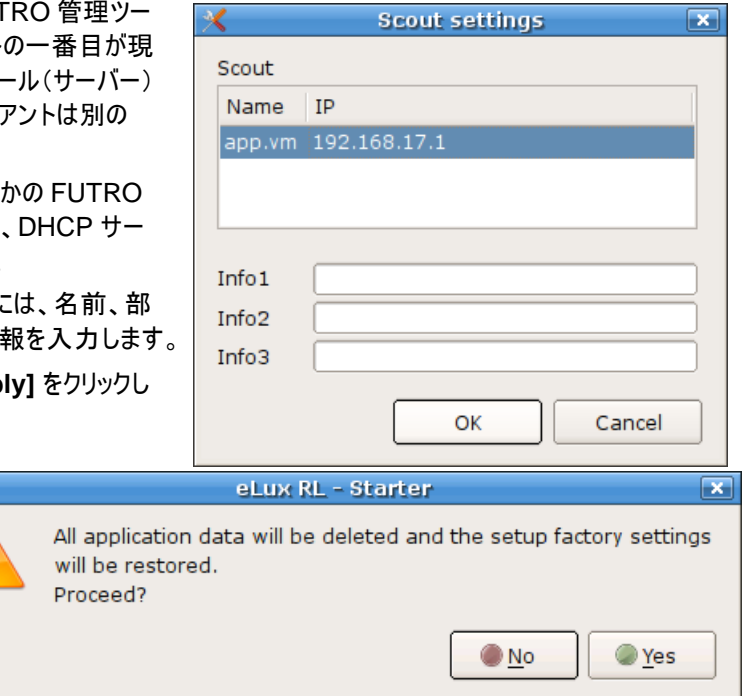

上記の機能と、FUTRO 管理ツールによるシンクライアントの検出について詳しくは、『FUTRO 管理ツール 管理者ガイド』を参 照してください。

## <span id="page-31-0"></span>**3.7.5** ミラーリング

ミラーリングは、ユーザーのセッションをリモートで監視する処理を指す用語です。オプションとして、ユーザー独自のキーボードとマウ スを使用してセッションに参加する処理も含まれます。ミラーリングは、トラブルシューティング、トレーニング、およびプレゼンテーション など、さまざまな用途があります。

FUTRO 管理ツールには VNC Viewer が含まれています。これにより、ミラーリング機能がシンクライアントで有効にされている場 合、シンクライアントのアイコンを右クリックしてミラーリングできます。

#### ミラーリングを有効**/**無効にするには(クライアント)

- 1. **[Setup]** タブで、**[Security]** サブ タブをクリックします。
- 2. **[Activated]** チェック ボックスをオンにし、ミラーリングができるようにして **[Advanced]** をクリックします。
- 3. オプションは次のとおりです。

**[Read only access]**: 他のマシンに表示権のみを与えます。

**[Confirmation necessary]**: ユーザーは、ミラーリング セッションを確 認してから開始する必要があります。

**[Encrypt mirror session]**:ミラーリングセッションを暗号化します。 **[Allow from Scout only]**:FUTRO 管理ツールでのミラーリングのみ

許可します。 **[Transfer mirror information]**:ミラーリングに関する情報を転送しま す。

**[Password]:**(省略可能)ミラーリング セッションを開始するために入力 する必要があるパスワードを設定します。

4. **[OK]** をクリックして確定します。

ミラーリング セッション中は、シンクライアントのキーボードの設定が優先されます。

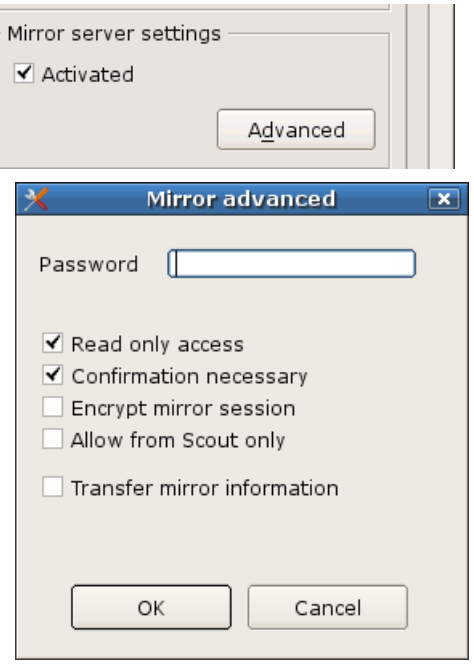

図 24: ミラーリング設定

#### セキュリティ上の考慮事項

ミラーリング セッション中は、メッセージ ボックスがシンクライアントに表示されるため、シンクライアント側に知られずにミラーリングを行 うことはできません。シンクライアントのユーザーは、ミラーリング セッションをいつでも終了できます。また、ミラーリング パスワードを設 定できます。セキュリティ上の配慮をする場合は、**[Security]** > **[Mirror server settings]** で **[Activated]** チェック ボックスをオ フにして、ミラーリングを完全に無効にしてください。

## <span id="page-32-0"></span>**3.8 Multimedia**

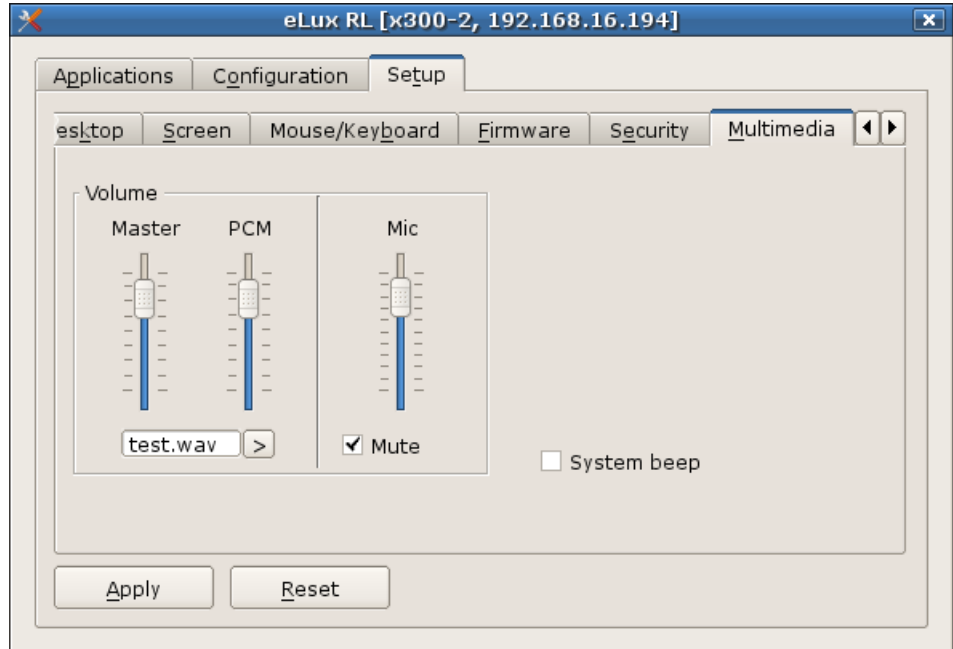

図 25: [Setup] > [Multimedia]

- **[Multimedia]** タブでボリュームを調整するには、**[Master]**、**[PCM]**、および **[Mic]** のスライダーを上下に移動します。
- シンクライアントのマイクを無効にするには、**[Mute]** オプションをクリックします。
- **[System beep]** をオンにすると、シンクライアントで電源オフのキーを押した場合、ビープ音が鳴ります。

#### <span id="page-33-0"></span>**3.9 Drives**

FUTRO A300 ではお使いになれません。

#### <span id="page-33-1"></span>**3.10 Hardware**

**[Hardware]** タブで USB ポート(でのマスストレージ)の有効/無効を設定できます。

- USB ポート(でのマスストレージ)の有効/無効の設定
- スマートカード(FUTRO A300 ではお使いになれません)
- COM ポートの設定(FUTRO A300 ではお使いになれません)

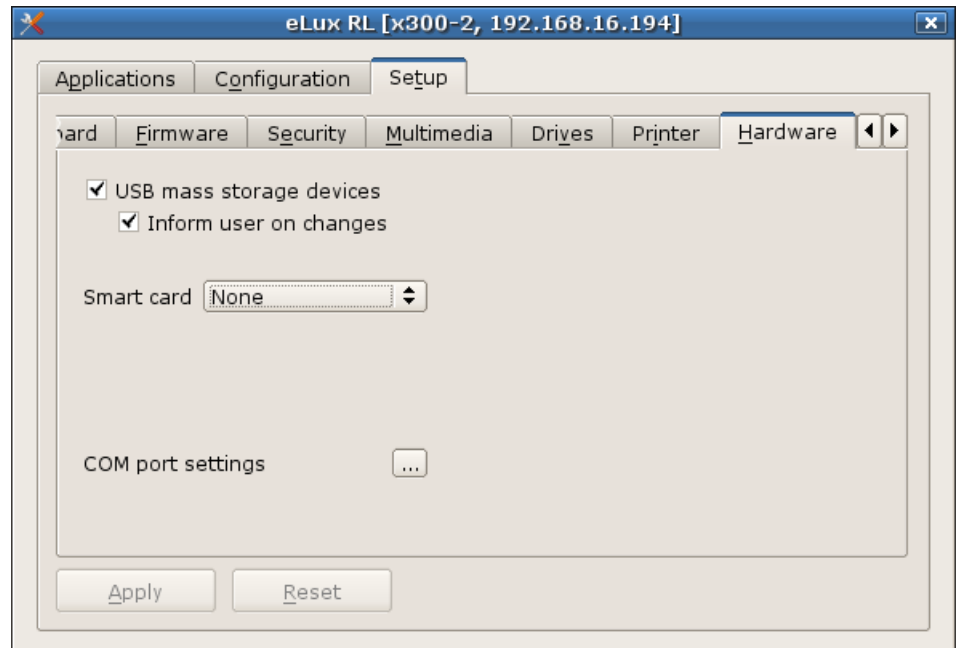

図 26: [Setup] > [Hardware]

#### <span id="page-33-2"></span>**3.10.1 USB** デバイス

次の USB デバイスがサポートされています。

- マスストレージ
- マウス/キーボード

#### **USB** マスストレージ

USB マスストレージがサポートされます。CD-ROM、フロッピーディスク、USB メモリ、フラッシュ カード リーダー、などが含まれま す。最大で 8 つの USB マスストレージを 1 度に使用できます。

マスストレージの USB ポートを無効にするには、**[Hardware]** タブで **[USB mass storage devices]** チェック ボックスをオ フにします。

接続された USB 記憶装置は、systray にアイコンで表示できます。使用可能なデバイスを表示するにはアイコンをクリックしま す。

#### **USB** マウス**/**キーボード

USB キーボード/マウスを使用するための設定は不要です。

すべての USB 対応機器の動作を保証するものではありません。

# <span id="page-34-0"></span>**3.10.2** ディスプレイ

ディスプレイがオンにされていれば、ディスプレイが自動的に認識されます。 **[Setup]** タブの **[General]** に、接続されているディスプレイが表示されます。

| eLux RL [x300-2, 192.168.16.194] |             |                          |          |  |  |  |
|----------------------------------|-------------|--------------------------|----------|--|--|--|
| Applications<br>Configuration    | Setup       |                          |          |  |  |  |
| General<br>Network               | Desktop     | Mouse/Keyboard<br>Screen | Firmware |  |  |  |
|                                  | RAM         | 1024 MB                  |          |  |  |  |
|                                  | Supplier    | <b>FUJITSU</b>           |          |  |  |  |
|                                  | <b>BIOS</b> | 0.99D.2457               |          |  |  |  |
|                                  | Serial      | YWWXXXXXZZW              |          |  |  |  |
|                                  | Keyboard    | MFII                     |          |  |  |  |
| eLux RL V3.1.0-1                 | Screen      | B19-2; FUS; YESG626190   |          |  |  |  |

図 27: [Setup] > [General] > 取り付けられたディスプレイ

## <span id="page-35-0"></span>**3.11 Diagnostics**

このタブは、次のような診断のために使用します。

- デバッグのためのファイル、システム情報、スクリーン ショットの作成
- USB メモリ、FTP サーバーまたは FUTRO 管理ツール(サーバー)へのデバッグログの送信
- ping の実行

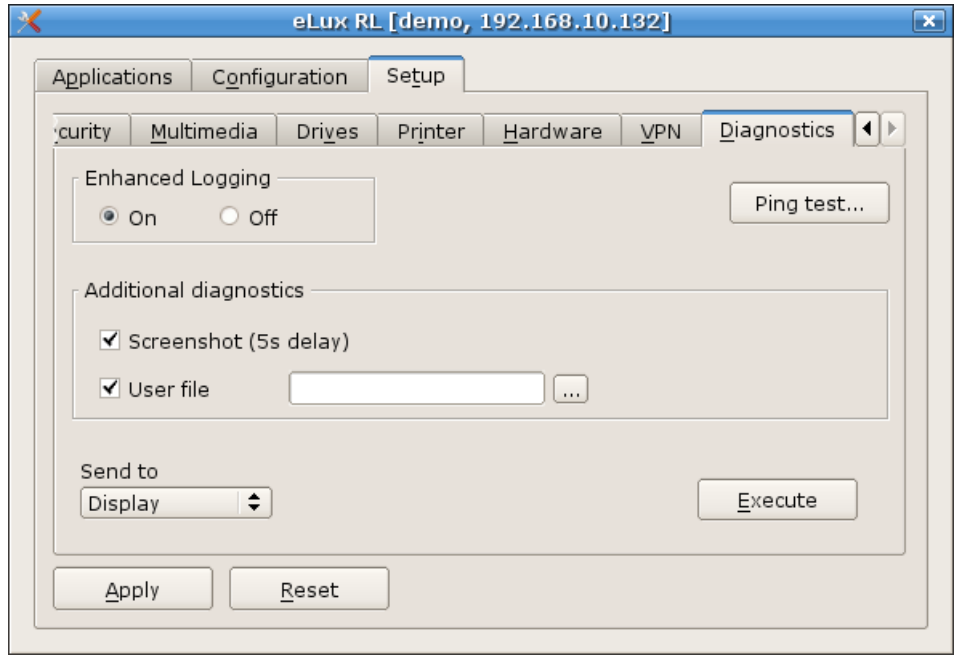

#### 図 28: [Setup] > [Diagnostics]

#### ping ウィンドウの例:

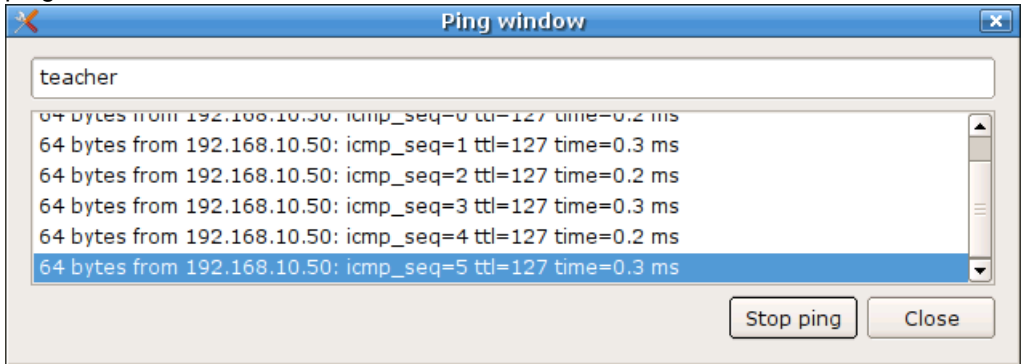

図 29: [Setup] > [Diagnostics] > [Ping test]

#### **[Send to]**:

**[Display]** を選択して **[Execute]** をクリックすると、 **[Log Viewer]** が開きます。

**[Log Viewer]** は、自動的に作成された診断ファイルを 日付順に表示します。

**[Send to]**で**[Scout]**を選択して **[Execute]** をクリックすると、 作成された診断ファイルは、Scout インストール フォルダー内 に保存されます。 **[Scout]** メニュー オプションの **[View]** > **[Logging]** >

**[Server files]** で、これらのフォルダーを直接表示します。

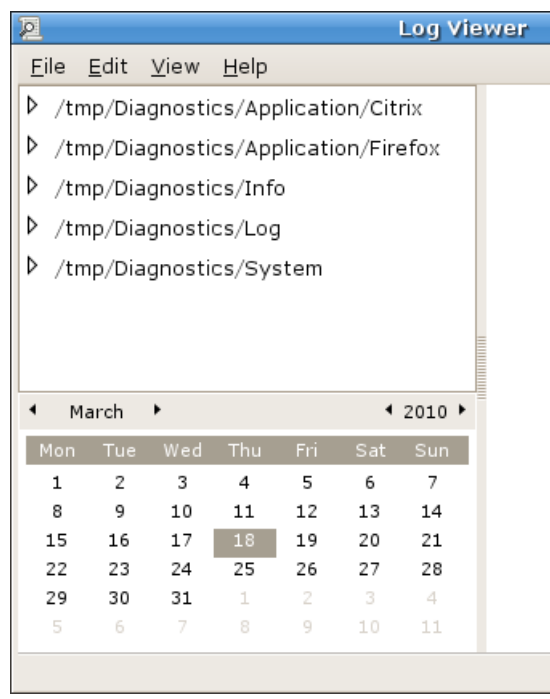

FUTRO 管理ツールは別の診断情報を提供します。『FUTRO 管理ツール 管理者ガイド』を参照してください。

# <span id="page-37-0"></span>**4** アプリケーションの構成

本章では、ローカルで実行されるアプリケーションの定義方法と、リモート サーバーへの接続方法について説明します。

## <span id="page-37-1"></span>**4.1** 概要

シンクライアント専用 OS は、次の 2 種類のアプリケーションを提供します。

- リモート
- ローカル

シンクライアントの主な使用分野は、ターミナルとしてのサーバー ベースのコンピューティングです。"リモート" とは、ターミナル サー バー上の Windows アプリケーションなど、サーバーでアプリケーションが実行されることを意味します。アプリケーションがリモートで実 行される場合でも、セッションを開始して保持するためにクライアント側のソフトウェアが必要です。

シンクライアントはリソースが制限されており、大部分のアプリケーションはサーバー ベースになります。しかし、サーバー アプリケーショ ンに加えて、シンクライアント専用 OS もさまざまなローカル アプリケーションを提供します。"ローカル" とは、アプリケーションがシンク ライアントのローカルで実行されることを意味します。ローカル アプリケーションには、ブラウザー ソフトウェア(Firefox、ローカル シェル (XTerm)など)やデスクトップ ツール(リソース情報、エクスプローラー)が含まれます。

本章では、ローカル アプリケーションおよびセッション クライアントの構成方法について説明します。

#### ローカル アプリケーションまたはセッション クライアントを構成するには

- 1. **[Configuration]** タブで **[New]** をクリックします。 いくつかのサブ タブがある **[Application definition]** ウィンドウが表示されます。
- 2. **[Application definition]** ウィンドウで、アプリケーションのタブをクリックします。
- 3. アプリケーションを構成します(次のセクションの詳細を参照)。
- 4. **[Application definition]** ウィンドウで**[Apply]** をクリックし、**[Finish]** をクリックします。

#### <span id="page-37-2"></span>**4.2** 標準のオプション

- **Application restart:** ユーザーがログオフすると、セッションが再接続されます(ターミナル モード)。さらに、シンクライアントの 起動時にセッションが開始されます。
- **Start automatically:** シンクライアントの起動時にセッションが開始されます。
- **Desktop icon:** このアプリケーションのデスクトップ ショートカットをシンクライアントのデスクトップに作成します。 注意: Program Neighborhood Agent では使用できません。

追加オプションはアプリケーションにより異なります。

ウィンドウ **[Application Definition]** が開いている間は、アプリケーションを起動したり、**[Setup]** タブを有効にしたりすることはで きません。

タスク ホット キー(Ctrl + Alt + <カーソル>)を使用して、開いているウィンドウ間を移動します。

- Ctrl + Alt + ↓: アプリケーション バーの左側を選択
- Ctrl + Alt + 个: アプリケーション バーの右側を選択

アプリケーションを起動するには、**[Applications]** タブでアプリケーションをダブルクリックするか、アプリケーションをクリックして選択し、 **[Connect]** をクリックします。

ユーザーがシンクライアントをシャットダウンしても、引き続きリモート アプリケーションはサーバー上で実行し続けています。このため、 管理者は、無効なアカウントをログオフするためにサーバー側のタイムアウトを設定するか、ユーザーに **[Disconnect]** ボタンをク リックせずにユーザーにセッションを終了するように指示することが重要です。

**[Edit]** をクリックして、既存のアプリケーション構成を変更することができます。また、アプリケーション構成を削除するには、**[Delete]** をクリックします。

## <span id="page-38-0"></span>**4.3 ICA** ターミナル セッション

Independent Computing Architecture(ICA®)を使用すると、Citrix® XenApp ソフトウェアを実行している Windows ターミナ ル サーバーに接続できます。その後、そのターミナル サーバーに置かれているすべての Windows アプリケーションにアクセスできます。

特定の XenApp サーバーに接続する場合、リモート デスクトップか Windows アプリケーションの 2 つの構成が可能です。さらに、 本章では、ICA クライアントの詳細設定を行うことができる Citrix ICA Client for Linux について説明します。

**[Published application]** に接続するセッションの構成は、「Accessing Citrix Published Applications」の章で説明します。

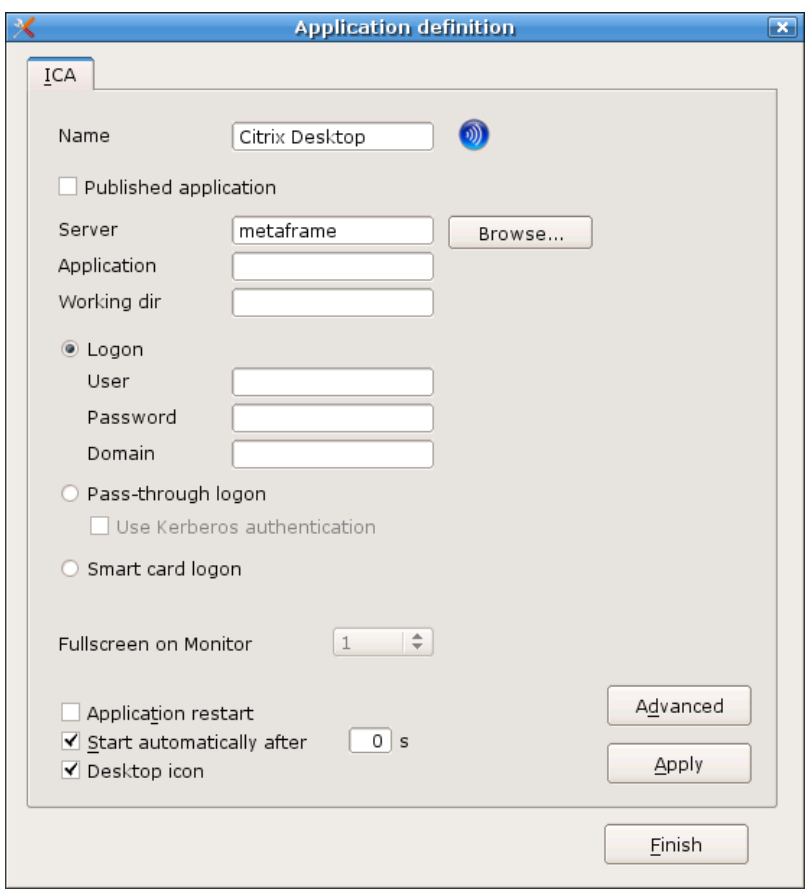

図 30: [Configuration] > ICA リモート デスクトップ

#### 参考情報

システムの色数(*Color depth*)とアプリケーションの設定における色数(*Windows color*)を合わせてご使用ください。 例*)*

・*[Setup]* <sup>→</sup> *[Screen]* <sup>→</sup> *[Color depth]* :*[High Color]*

・*[Configuration]* <sup>→</sup> *[PN-Agent]* または *[XenDesktop]* <sup>→</sup> *[Advanced]* <sup>→</sup> *[Windows color]* :*[High Color]*

#### **ICA** を通じてリモート デスクトップ セッションを構成するには

**[Application Definition]** ウィンドウで、**[ICA]** タブをクリックします。

- **[Name]**: このアプリケーションの適切な名前を入力します("XenServer" など)。
- **[Published application]**: オフのままにします。
- **[Server]:** サーバーの IP アドレス(またはホスト名)を入力します。
- **[Working dir]:** オフのままにします。
- **[Application]:** 空白のままにするか、任意の名前を入力します。
- **[User**、**Password**、**Domain]:** 省略可能。自動的にターミナル サーバーにログオンするために入力します。
- **[Pass-through-Logon]:**
- **[Smart card logon]: (お使いになれません)**
- **[Fullscreen on Monitor]:**

#### **ICA** を通じて **Microsoft Windows** アプリケーションへの接続を構成するには

**[Application Definition]** ウィンドウで、**[ICA]** タブをクリックします。

パラメーターは次の例外を除いて上記と同じです。

- **Name**: このアプリケーションの適切な名前を入力します(Microsoft Excel の場合は "MS Excel" など)。
- **Application:** パスを含む Windows アプリケーション(notepad.exe など)の名前。 例: c:\Program Files\Microsoft Office\Office\EXCEL.EXE
- **Working dir:**(省略可能)Windows アプリケーションの作業ディレクトリを入力します。

#### <span id="page-39-0"></span>**4.3.1 Citrix ICA** の詳細設定

Citrix ICA を使用すると、サーバー固有のアプリケーションまたは公開済みアプリケーションにアクセスできます。その他の機能には 以下が含まれます。

- クライアント ドライブ マッピング
- クライアント プリンター マッピング (FUTRO A300 お使いになれません)
- COM ポート マッピング(FUTRO A300 お使いになれません)
- 低帯域幅要件
- Citrix ICA Client ホット キー
- シームレスな Windows のサポート
- Program Neighborhood Agent
- 128 ビット SSL サポート

これらの機能はサーバーの仕様/設定が有効な場合に使用できます。

ICA 詳細設定の構成を行うには、ICA アプリケーション定義で **[Advanced]** ボタンをクリックします。

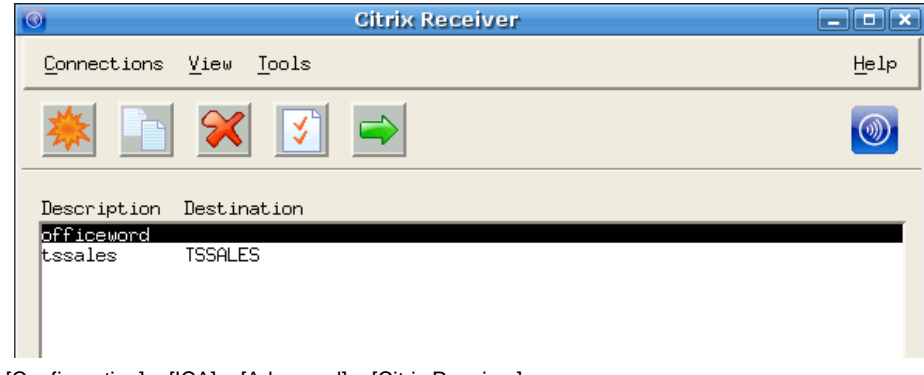

図 31: [Configuration] > [ICA] > [Advanced] > [Citrix Receiver]

Citrix Receiver が開きます。

ICA 接続のリストが表示されない場合、Connection ビューを開いていない可能性があります。**[View]** メニューで、 **[Connection View]** をクリックします。定義されている ICA セッションは自動的に Citrix ICA Client に入力されます。 ICA セッションをここで再定義する必要はありません。

PNAgent ビューについては、「5.3.3 PN Agent」に記載されています。

警告**:** 新しい ICA セッションを **[Citrix Receiver]** に定義しないでください。新しいセッションは、 **[Configuration]** タブ で定義します。新しいセッションを **[Citrix Receiver]** に定義すると、 **[Applications]** タブを通じてアクセスできなくなり ます。

Citrix Receiver の構成ファイルは、"wfclient.ini" という名前であり、シンクライアントの次の場所にあります。 /setup/ica/wfclient.ini

このファイルは、**[Diagnostics]** > **[ICA files]** で表示できます。

公開済みアプリケーションは、一般的に Citrix サーバー ファームで使用されている機能であり、次の章に記述されていま す。

## <span id="page-40-0"></span>**4.3.2 Citrix** 公開済みアプリケーションへのアクセス

公開済みアプリケーションに接続すると、ユーザーは定義済みのアプリケーション、およびそれに関連する環境にアクセスできます。 公開済みアプリケーションはシームレス モードで実行できます。このモードでは、シンクライアントからはアプリケーションがローカルで実 行されているように見え、各アプリケーションはそれぞれサイズ変更可能なウィンドウで実行されます。

公開済みアプリケーションがシームレス ウィンドウとして定義されている場合、**[Desktop]** タブでタスク バーを有効にする必要があ ります。その場合に限り、最小化されたウィンドウを再び最大化することが可能です。

公開済みアプリケーションには、サーバー側とクライアント側の構成が必要です。このセクションでは、クライアント側の構成について 説明します。

## <span id="page-41-0"></span>**4.3.2.1 ICA** アプリケーション定義の使用

コントロール パネルを通じて公開済みアプリケーションにアクセスするようにセッションを構成できます。

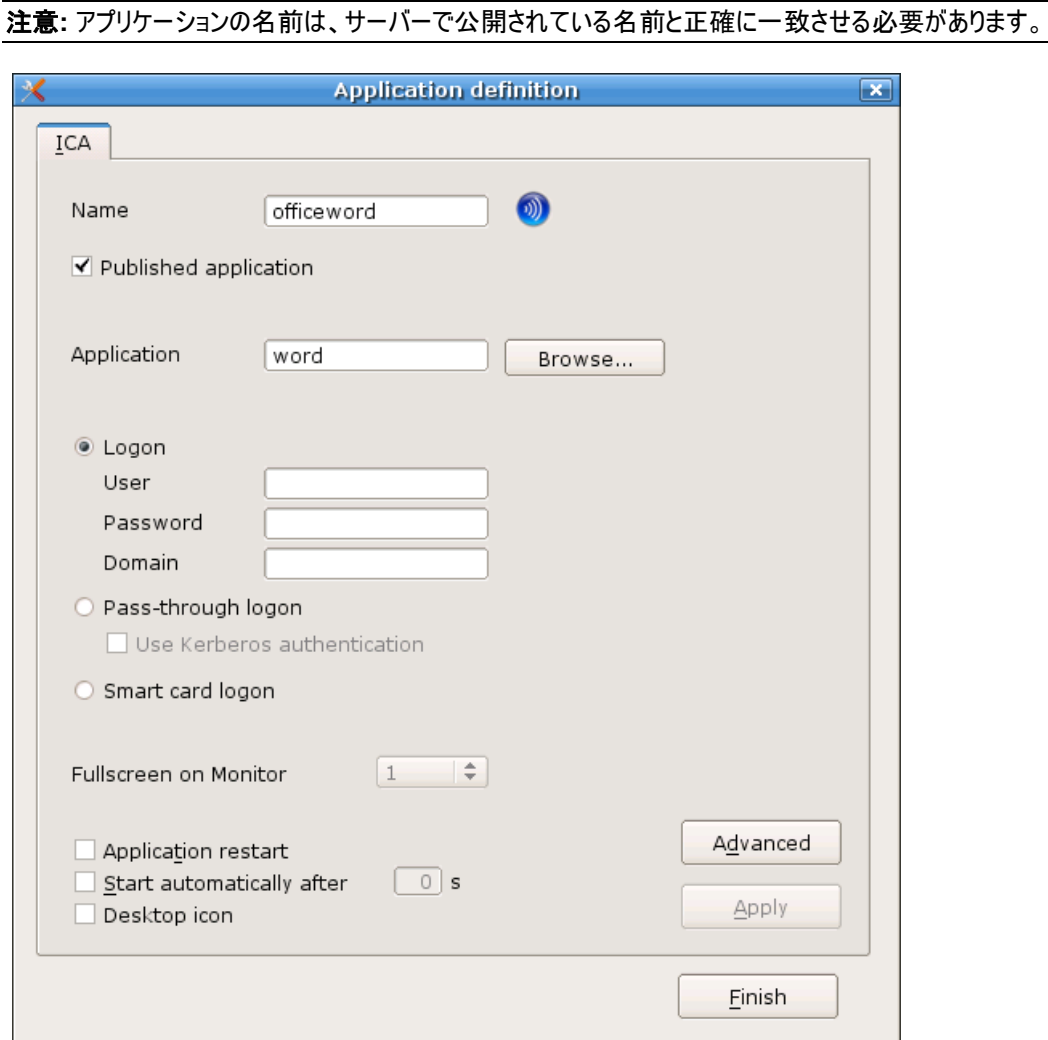

図 32: [Application definition] > [ICA] > [Published application]

- **[Name]:** このアプリケーションの適切な名前を入力します。
- **[Published application]**: チェックボックスをオンにします。
- **[Browse…]:** クリックすると公開済みアプリケーションまたはサーバーを参照できます。接続オプションの中で 最初にリストされているアドレスを参照します。
- **[Application]**: 公開済みアプリケーションの名前です。
- **[Pass-through-Logon]:** オンにすると、シンクライアントでの ADS ログオンが必要です。

## <span id="page-42-0"></span>**4.3.2.2 Citrix Receiver** の利用

もう 1 つの方法として、使用可能な公開済みアプリケーションを **Citrix Receiver** で検索できます。処理が完了すると、パラメー ターが自動的にシンクライアント専用 OS に転送されます。

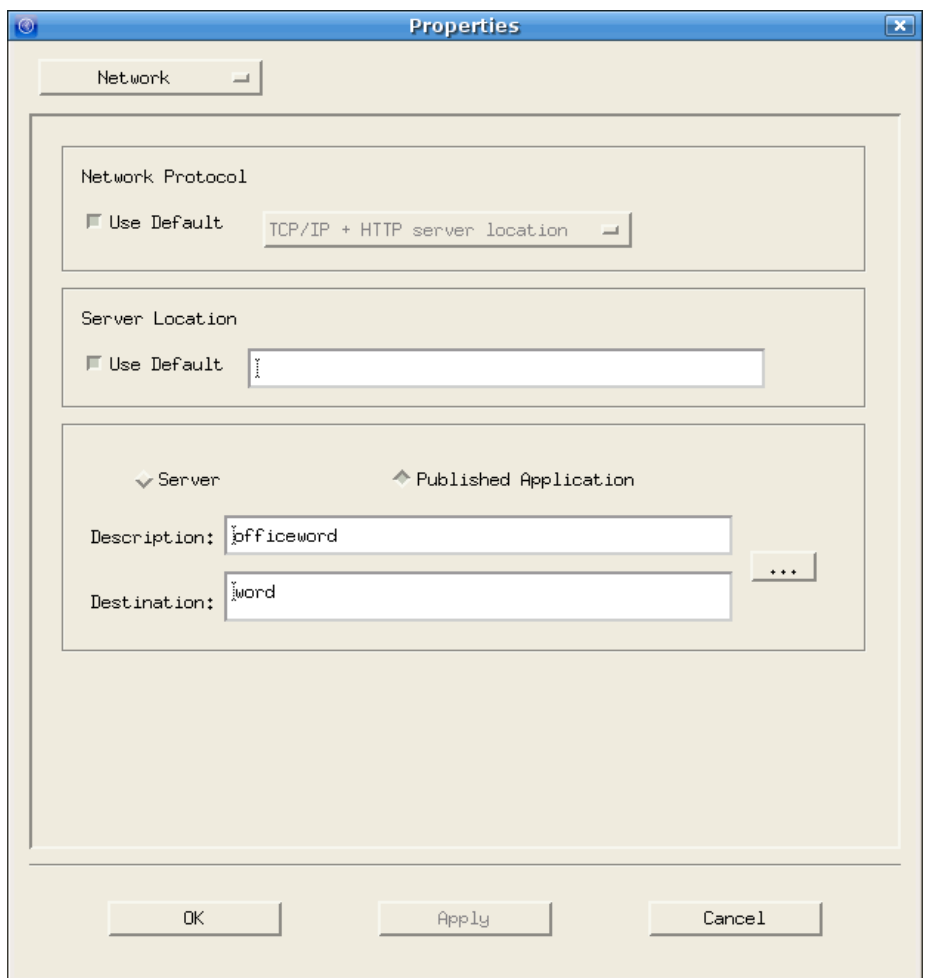

図 33: [Citrix Receiver] > [Connection] > [Properties]

#### 公開済みアプリケーションを **Citrix Receiver** に構成するには

- 1. **[Application Definition]** ウィンドウで、**[ICA]** タブをクリックします。 **Name**: このアプリケーションの適切な名前を入力します。
- 2. **[Advanced]** をクリックします。**[Citrix Receiver]** が開きます。
- 3. 構成するセッションを選択します。
- 4. **[Connections]** > **[Properties]** > **[Network]** をクリックします。
- 5. **[Published Application]** チェック ボックスをオンにします。公開済みアプリケーションの名前を入力するか、 **[Server]** フィールドの右側にあるポップアップ メニューから名前を選択します。 注意**:** アプリケーションが表示されない場合、ブラウザー プロトコルが正しいかどうか確認します。
- 6. **[Properties]** ウィンドウで、**[OK]** をクリックします。
- 7. **[Citrix Receiver]** を終了して、シンクライアント専用 OS の ICA アプリケーション定義に戻ります。公開済み アプリケーションのパラメーターは自動的にシンクライアント専用 OS の ICA アプリケーション定義に入力されます。
- 8. **[Apply]**をクリックし、**[OK]** をクリックします。

## <span id="page-43-0"></span>**4.3.2.3 Web** インターフェースの利用

ユーザーは Web インターフェースを使用することにより、公開済みアプリケーションをローカル ブラウザーから起動できます。

- ローカル ブラウザーから公開済みアプリケーションにアクセスするには
	- 1. ローカル ブラウザーを構成します。
		- **[Name]**: このアプリケーションの適切な名前を入力します。
		- **[Start page]:** Web インターフェースにアクセスするために使用した URL を入力します(Citrix 管理者に 確認してください)。 共通の形式: http://<サーバー名> または //<サーバー名>/Citrix/Nfuse
		- **[Proxy type]:** 次のいずれかを選択します。 **[No proxy]:** プロキシ サーバーを使用しない場合。 **[Manual**(**Proxy:Port**)**]**: プロキシ サーバーを使用する場合、次の形式で入力します。 <プロキシ サーバーの *IP* アドレスまたは名前>:<ポート番号>

**[Auto**(**URL**)**]:** プロキシ自動構成ファイルを使用する場合。 例: http://www.yourserver.com/autoproxy.pac

- **[Browser type]:** ブラウザーを選択: Firefox
- **[Kiosk mode]:** オフのままにします。
- 2. **[Applications]** タブでブラウザーを起動します。Web インターフェースが表示されます。ログオンするために資 格情報を入力します。
- 3. ログオンが成功すると、公開済みアプリケーションのリストが表示されます。アプリケーションをクリックして起動しま す。

#### <span id="page-43-1"></span>**4.3.3 Citrix Secure Gateway**

証明書ベースのサーバー認証により、接続しているサーバーが正しいものであることを確認できます。

#### <span id="page-44-0"></span>**4.3.4 PN-Agent**

Program Neighborhood Agent を使用すると、ユーザーは Web インターフェースを実行しているサーバーを通じて公開リソース (公開済みアプリケーションと公開済みコンテンツ)に接続できます。すべてのユーザーの構成は、構成ファイル *config.xml* に定義 されています。このファイルは Web インターフェースを実行しているサーバーに保存されています。サーバー上にある *config.xml* の 既定の場所は //Inetpub/wwwroot/Citrix/PNAgent です。PN-Agent は、起動されると Web インターフェースを実行している サーバーから構成データをダウンロードします。また、設定とユーザー インターフェースを定期的に更新するように PN-Agent を構成 できます。

管理者は、手動で *config.xml* を編集するのではなく、Web インターフェースを使用してユーザーの PN-Agent オプションをカスタ マイズする必要があります。

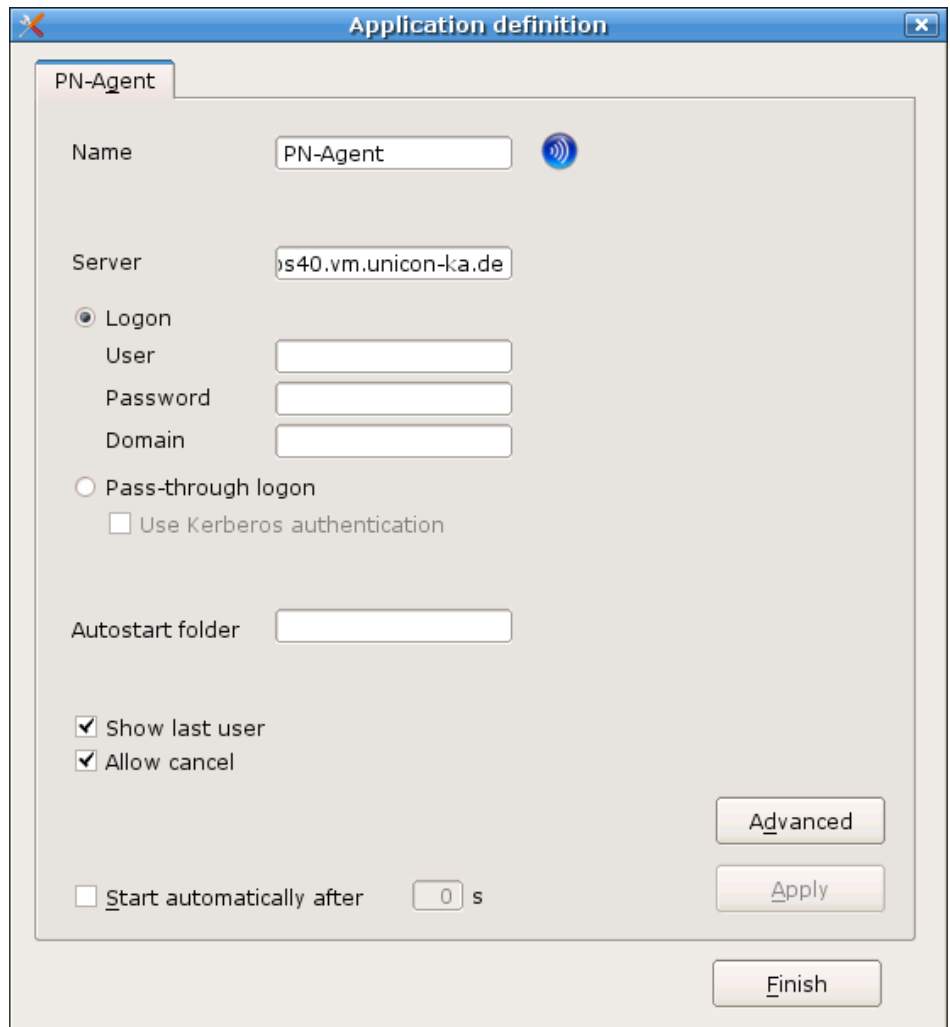

図 34: [Configuration] > [PN-Agent]

#### **⇒ Program Neighborhood Agent 設定をシンクライアントに構成するには**

- **[Name]**: このアプリケーションの適切な名前を入力します。
- **[Server]:** サーバーの IP アドレス(またはホスト名)を入力します。
- または、Citrix Web インターフェースがポート 80 で実行されていないか構成ファイルが標準的なパス "/Citrix/PNAgent/config.xml" でない場合には、URL を入力してシンクライアントにサーバー上の構成ファイルを 割り当てることができます。

形式: http://<サーバー>:<ポート> または http://<サーバー>/<パス>

```
例:
http://server1/Citrix/PNAgent/config.xml
http://server1:81
http://server1/MyNfuse/config.xml
```
- **[User]**、**[Password]**、**[Domain]:** 自動的にターミナル サーバーにログオンするために入力します。
- **[Show last user]:** XenApp のログオン ウィンドウに、前回のログオンのユーザー資格情報(パスワードを除く) が自動的に表示されます。このオプションは、自動ログオンのユーザー資格情報を入力している場合には無効に なります。
- **[Allow cancel]:** チェックボックスをオンにすると、ユーザーは XenApp のログオン ウィンドウを閉じることができま す。
- **[Autostart folder]:** サーバーの Program Neighborhood Agent 内に、公開済みアプリケーションを保持す るフォルダー(またはサブフォルダー)を作成し、そのフォルダーの名前を入力します。このフォルダーにあるすべての 公開済みアプリケーションは、セッション接続時に自動的に起動されます。
- **[Start automatically]:** このチェック ボックスをオンにすると、シンクライアントの起動時にセッションが開かれま す。

**[Apply]** をクリックし、**[Finish]** をクリックします。

#### **PN Agent** の詳細設定

**[Advanced]** をクリックして、**[Advanced PN-Agent settings]** ウィンドウを表示します。ここで、このアプリケーション のウィンドウ プロパティを設定できます。**[Use Default]** をクリックすると、サーバーで定義されている設定が使用されます。

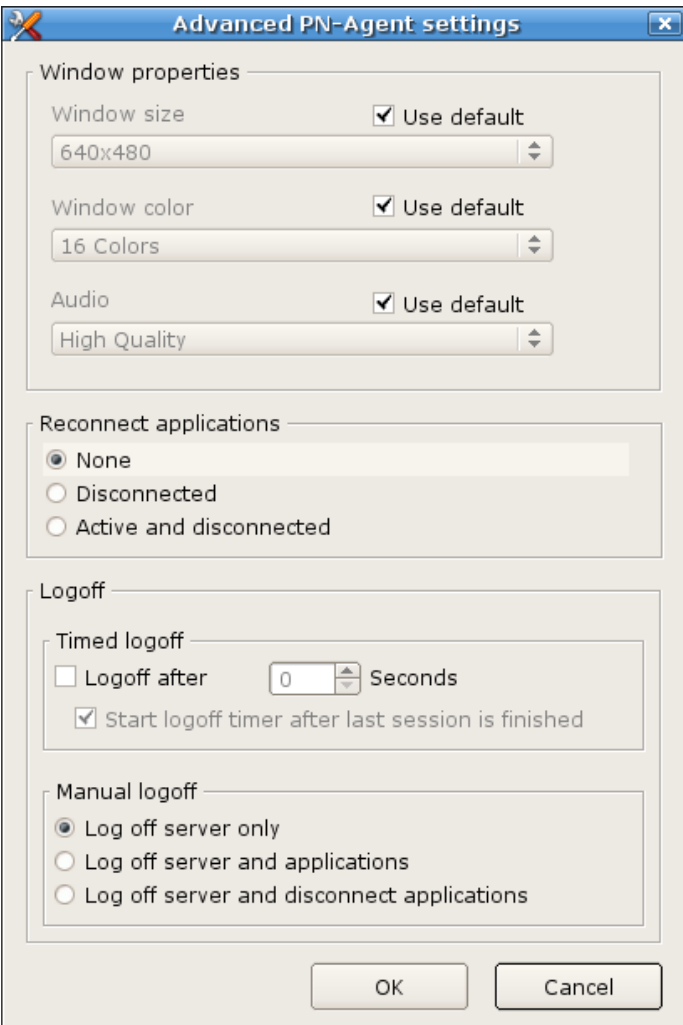

図 35: [Advanced PN-Agent settings]

#### **[Reconnect applications]**

自動接続には 3 つのオプションがあります。

- None(既定値)
- **Disconnected**
- Active and Disconnected

#### **[Timed Logoff]**

指定の時間(秒単位)で PN Agent セッションからログオフされるようにスケジューリングでき、最後の PN Agent アプリ ケーションが閉じられるのを待つ必要はありません。

#### **[Manual Logoff]**

手動でログオフするために、サーバーのみからログオフするのか、サーバーとアプリケーションからログオフするのか、またはサー バーからログオフしてアプリケーションを切断するのかを定義するオプションがあります。

- Log off only server
- Log off server and applications
- Log off server and disconnect applications

このセッションの接続時に、シンクライアントは、定義された XenApp サーバーから、指定されたユーザー資格情報に対し て公開されているすべてのアプリケーションを取得します。公開済みアプリケーションは、コントロール パネルとタスク バー メ ニューに(他の定義済みアプリケーションに加えて)ツリー上の構造で次のように表示されます。最上位の名前は PNAgent のアプリケーション定義名、2 番目のレベルは公開済みアプリケーションまたはサーバーのフォルダーです(アプリ ケーションとフォルダーはどちらもサーバー側で定義されています)。

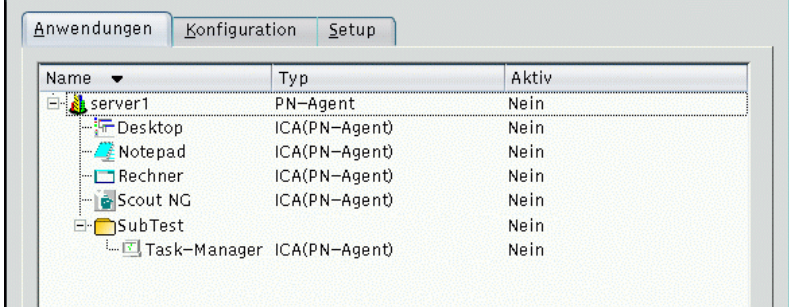

## <span id="page-47-0"></span>**4.3.4.1** ドメイン リスト

ユーザーが選択できる PN-Agent のドメイン リストを作成できます。

- 1. テキスト ファイル "icadomains" を作成します。
- 2. 希望するドメインを入力します(1 行に 1 つのドメイン)。
- 3. そのファイルを FUTRO 管理ツール(サーバー)インストール フォルダーに保存します。
- 4. ファイル転送機能を使用して、ファイルをシンクライアントの "/setup/icadomains"(.txt 拡張子なし)に転送しま す。

PN-Agent セッションを開始すると、Citrix XenApp Web サーバーにログオンするためのウィンドウが開きます。選択できるドメイ ンがドロップダウン リスト(domain1、domain2、domain3)に表示されます。また、PN-Agent のアプリケーション定義時にドメイ ンを設定できます("work.myelux.com" など)。

## <span id="page-47-1"></span>**4.3.4.2** トラブルシューティング

PN-Agent を使用してログオンしたときに次のエラー メッセージが表示された場合:

One or more fields are incorrect

ログオン資格情報が正しいかどうか確認します。

注意**:**サーバーが Citrix ドメインに属していない場合、ログオン時に Windows ドメインを入力することをお勧めします。

## <span id="page-47-2"></span>**4.3.5** スクリーンショットを作成するためのツール **xcapture**

xcapture を使用すると、X デスクトップ上の XenApp サーバーのクリップボードと ICCCM 非互換 X Windows アプリケーションの 間でグラフィック データを交換できます。xcapture を使用すると、ウィンドウまたは画面上の領域を取得して、デスクトップ(ICCCM 非互換アプリケーションも含む)、および ICA Client ウィンドウで実行中のアプリケーションにコピーできます。

#### **xcapture** を構成するには

1. **[Application Definition]** ウィンドウで、**[Local]** タブをクリックします。

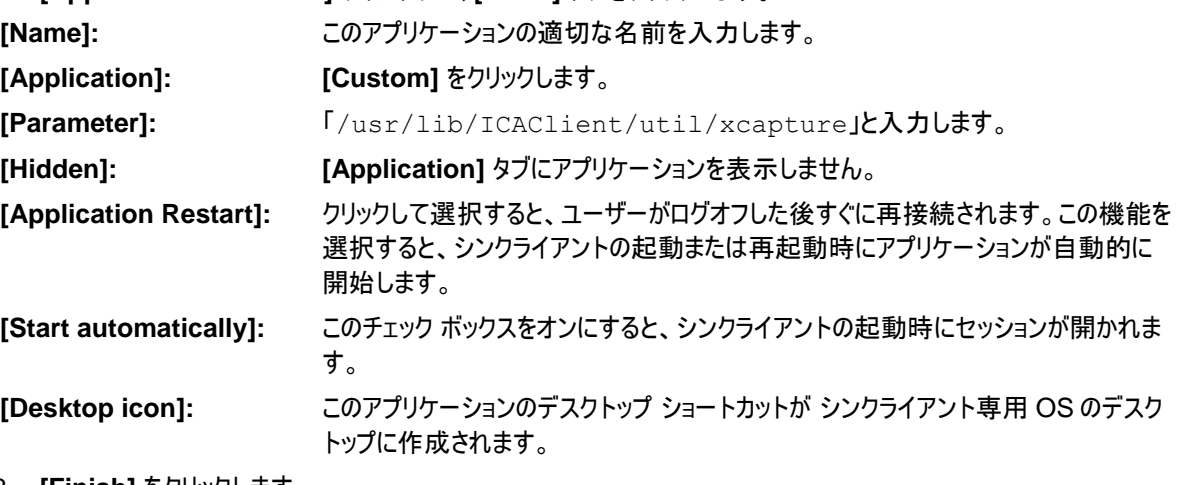

2. **[Finish]** をクリックします。

**[Applications]** タブでダブルクリックするか、**[Connect]** ボタンを使用して xcapture を起動します。

**xcapture** の使用方法

- 1. **[xcapture]** ウィンドウで、**[From screen]** をクリックします。カーソルが十字型に変わります。
- ウィンドウを選択する場合 コピーするウィンドウの上にカーソルを移動し、中マウス ボタンをクリックします。
- キャプチャする範囲を選択する場合 左マウス ボタンを押したままカーソルをドラッグして、範囲を選択します。
- 2. **[xcapture]** ウィンドウで、**[To ICA]** をクリックします。 **[xcapture]** ボタンの色が変わって、情報を処理中であることが示されます。
- 3. 転送が完了したら、ICA セッションに切り替えます。貼り付けコマンドを使用して、クリップボードの内容をア プリケーションに挿入します。

## <span id="page-48-0"></span>**4.4 RDP** リモート デスクトップと **RDP Windows** アプリケーション

この接続は、Microsoft リモート デスクトップ プロトコル(RDP)を使用した ICA 機能に対応しています。また、Microsoft Terminal Server に接続するために使用されます。

構成は、Windows デスクトップか個別アプリケーションの 2 つが可能です。

リモート デスクトップ セッションを使用することにより、ターミナル サーバーのデスクトップにアクセスできます。デスクトップ上にあるすべ てのアプリケーションを任意の順序で実行できます。

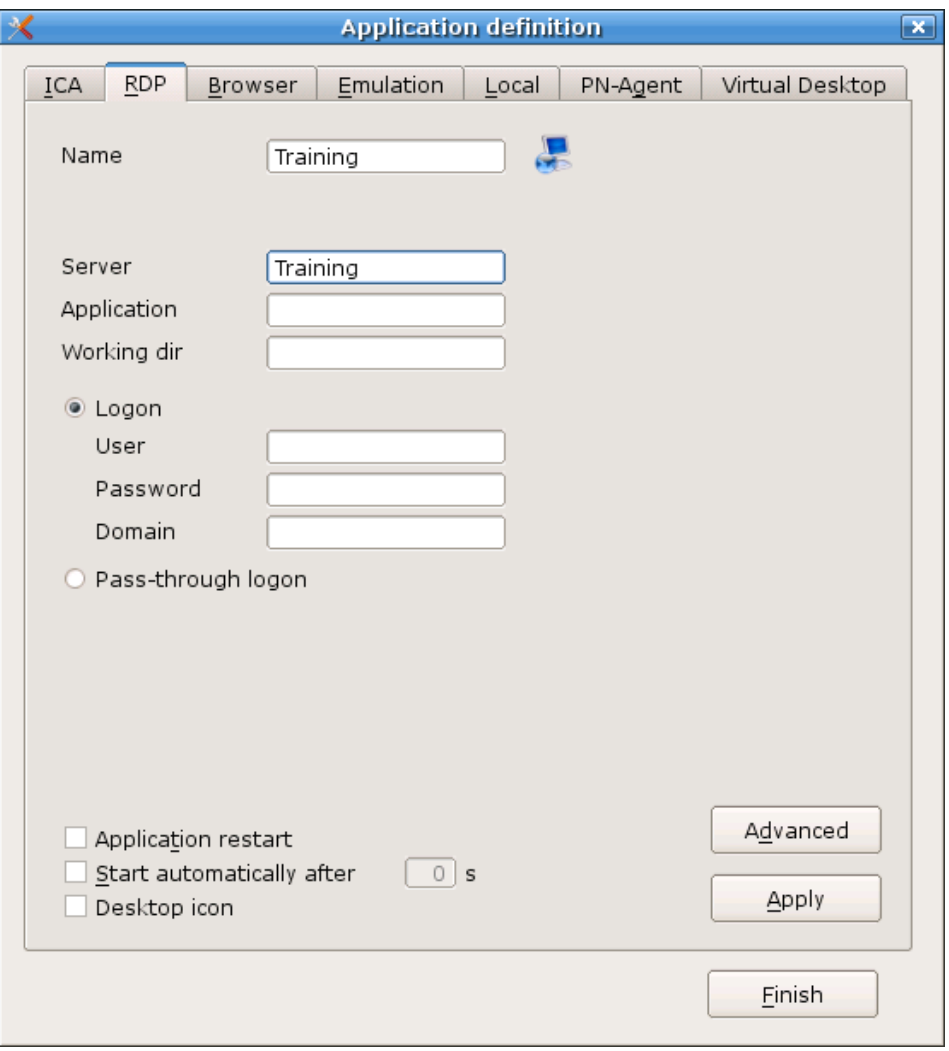

図 36: [Application Definition] > RDP リモート デスクトップ

#### **RDP** を通じてリモート デスクトップ セッションを構成するには

**[Application Definition]** ウィンドウで、**[RDP]** タブをクリックします。

- **Name:** このアプリケーションの適切な名前を入力します("RDP Desktop" など)。
- **Server:** ターミナル サーバーの IP アドレス(またはホスト名)を入力します。
- **Application:** 空白のままにします。
- **Working dir:** 空白のままにします。
- **User**、**Password**、**Domain:** 自動的にターミナル サーバーにログオンするために入力します。
- **Pass-through-Logon:**

#### **RDP** を通じて **Microsoft Windows** アプリケーションへの接続を構成するには

**[Application Definition]** ウィンドウで、**[RDP]** タブをクリックします。

パラメーターは次の例外を除いて、「RDP を通じてリモートデスクトップセッションを構成するには」の説明と同じパラメー ターです。

- **Name:** このアプリケーションの適切な名前を入力します(Microsoft Word の場合は "MS Word" など)。
- **Application:** パスを含む Windows アプリケーション(notepad.exe など)の名前を入力します。 例:

```
c: ¥Program Files¥Microsoft Office¥Office¥Winword.exe
```
注意**:** システム変数が使用できます。 例: %SystemRoot%¥system32¥notepad.exe

 **Working dir:**(省略可能)Windows アプリケーションの作業ディレクトリを入力します。パラメーターの末尾に \ を 入力しないでください。

```
注意: システム変数が使用できます。
例: %HOMEDRIVE%%HOMEPATH%
```
## <span id="page-49-0"></span>**4.4.1 RDP** の詳細設定

**[Advanced]** をクリックすると **[RDP advanced]** ウィンドウが表示されます。ここで、このセッションのパラメーターを設定できます。 **[Display]** タブで画面設定を行うことができます。

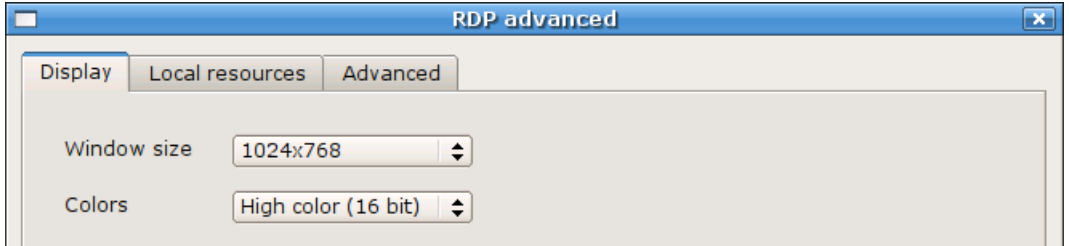

図 37: [RDP Advanced] > [Display]

**[Advanced]** タブでプロトコルを "RDP V4" に設定すると、これらのオプションには効果がありません。これらの設定を使用できる ようにするには、RDP 5.2 以降をサポートするターミナル サーバーを使用している必要があります。

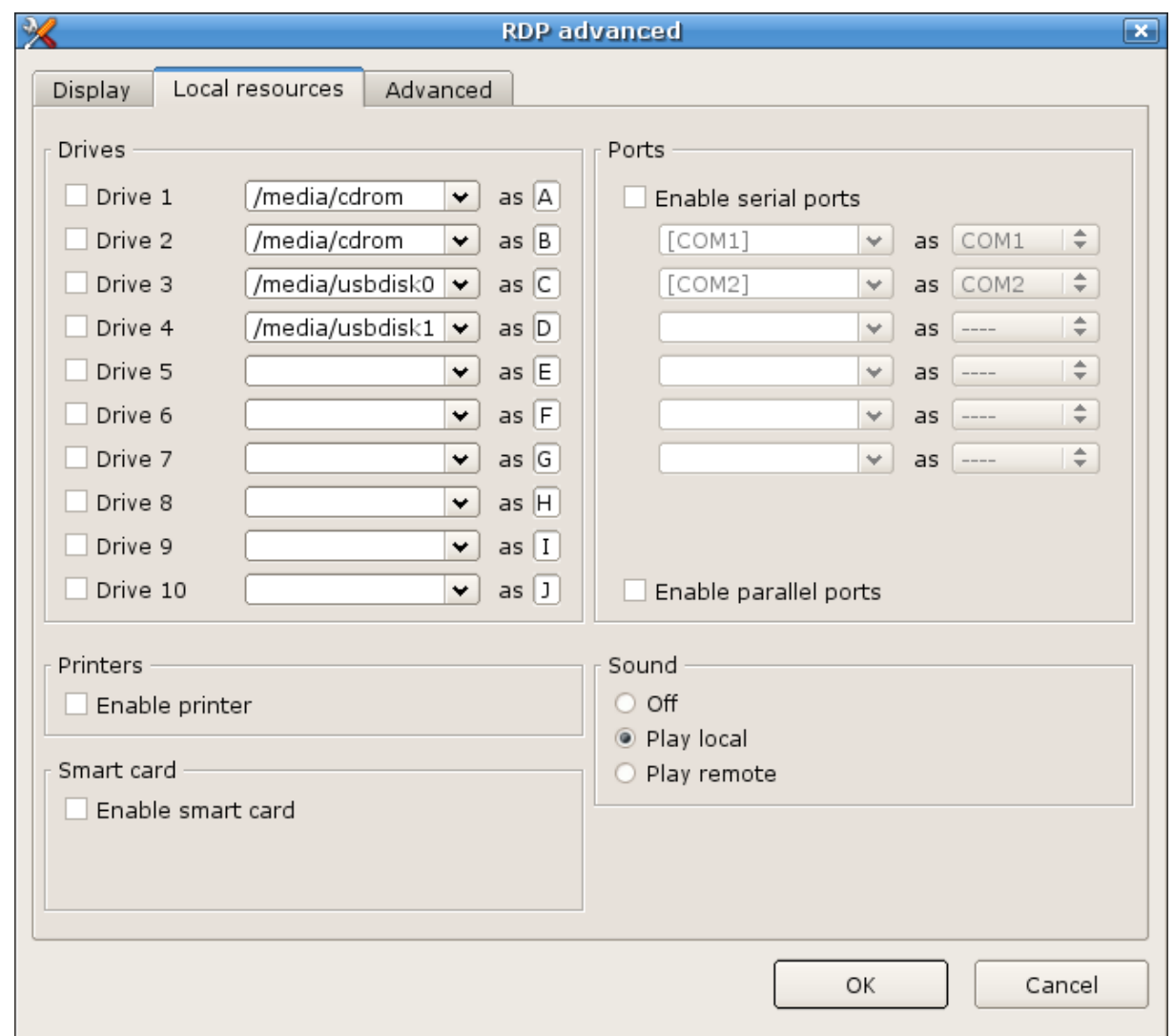

図 38: [RDP advanced] > [Local resources]

 **[Drives]:** ローカル ドライブをマッピングできます。ドライブをマップするには、チェックボックスをオンにして選択します。マ ウント ポイントを入力します。マウント ポイントはドライブにローカルでアクセスするためのパスです。アルファベットを 1 文字入力します。これがドライブ文字として RDP セッション内で表示されます。10 個までのローカル ドライブをマップ できます。

コマンド シェルからドライブにアクセスするには、\\tsclient\<ドライブ文字> を使用します。例えば、dir \\tsclient\b として CD-ROM にアクセスします。

- **[Printers]:** FUTRO A300 ではお使いになれません
- **[Sound]: [Play local]** を選択すると、サウンドがシンクライアントで再生されます。**[Play remote]** を選択すると、 サウンドがリモートのサーバーで再生ます。
- **[Ports]:** チェック ボックスをオンにすると、RDP セッションからポートにアクセスできます。
- **[Smart card]:** FUTRO A300 ではお使いになれません

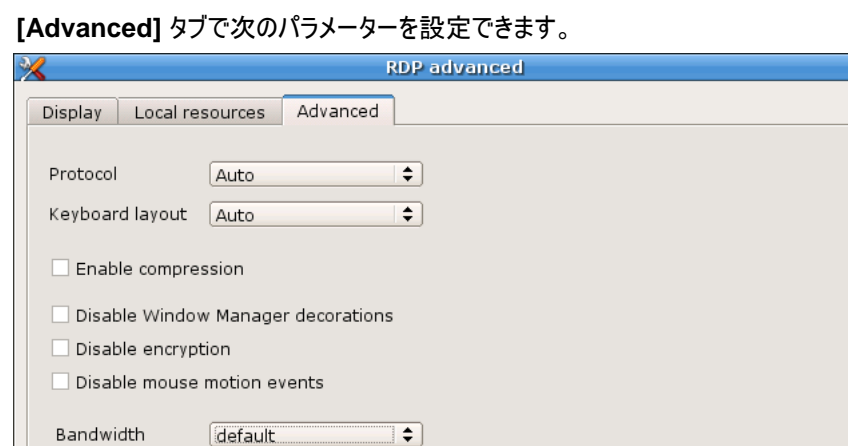

図 39: [RDP advanced] > [Advanced]

 $\mathbf{L}$ 

- **[Protocol]:** プロトコルを 4 または 5 に設定できます。既定では、RDP プロトコル タイプは自動的に検出されます。
- **[Keyboard layout]:** RDP セッション内でのキーボード レイアウトを設定できます。既定の設定は **Auto** であり、 これはコントロール パネルの設定が使用されることを意味します。

警告**:** RDP 詳細設定に設定されているキーボードの言語は、コントロール パネルに設定されているキーボードの言 語と同一になります。

- **[Disable window manager decorations]:** ウィンドウの境界線が滑らかになります。
- **[Disable encryption]:** サーバーが暗号化セッションを受け付けない場合はオンにします。既定ではオフです。
- **[Disable mouse motion events]:** マウスの位置に関する情報を継続的にサーバーに送信するのではなく、ク リックされたときにのみ送信します。これにより、帯域幅が狭い接続でのパフォーマンスが向上します。既定ではオフで す。
- **[Bandwidth]: [default]**、**[Modem]**、**[Broadband]**、**[LAN]** から選択できます。

#### <span id="page-51-0"></span>**4.4.2 RDESKTOP** コマンド

コマンド ライン パラメーターを参照するには、コマンド rdesktop -h をシェルに入力します。次に、いずれかの rdesktop パラメーターを使用して、**[Local]** > **[Local application]** > **[Customized]** でセッションを定義できます。 セクション「[4.8.2](#page-57-0) [カスタム定義されたアプリケーションの注意点」](#page-57-0)も参照してください。

#### <span id="page-51-1"></span>**4.4.3** 非表示の **RDP** アプリケーション

RDP アプリケーションをユーザーに非表示にする場合は、 RDP\_TEMPLATE(大文字)を **[Name]** フィールドに入力して定義します。

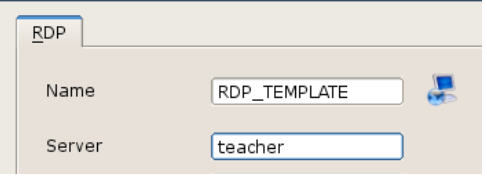

図 40: [RDP] > 非表示アプリケーションの定義

#### <span id="page-52-0"></span>**4.5** Virtual Desktop → VMwareView

Vmware View Server(Connection Broker)の設定に従ってパラメーターを正しく設定する必要があります。 正しい設定については Vmware View 管理者に確認してください。

**[USB rules]** フィールドは、リダイレクトする USB デバイスと、リダイレクトしないデバイスを定義するために使用されます。

詳しくは、www.vmware.com にあるマニュアル『*View Client for Linux*』を参照してください。

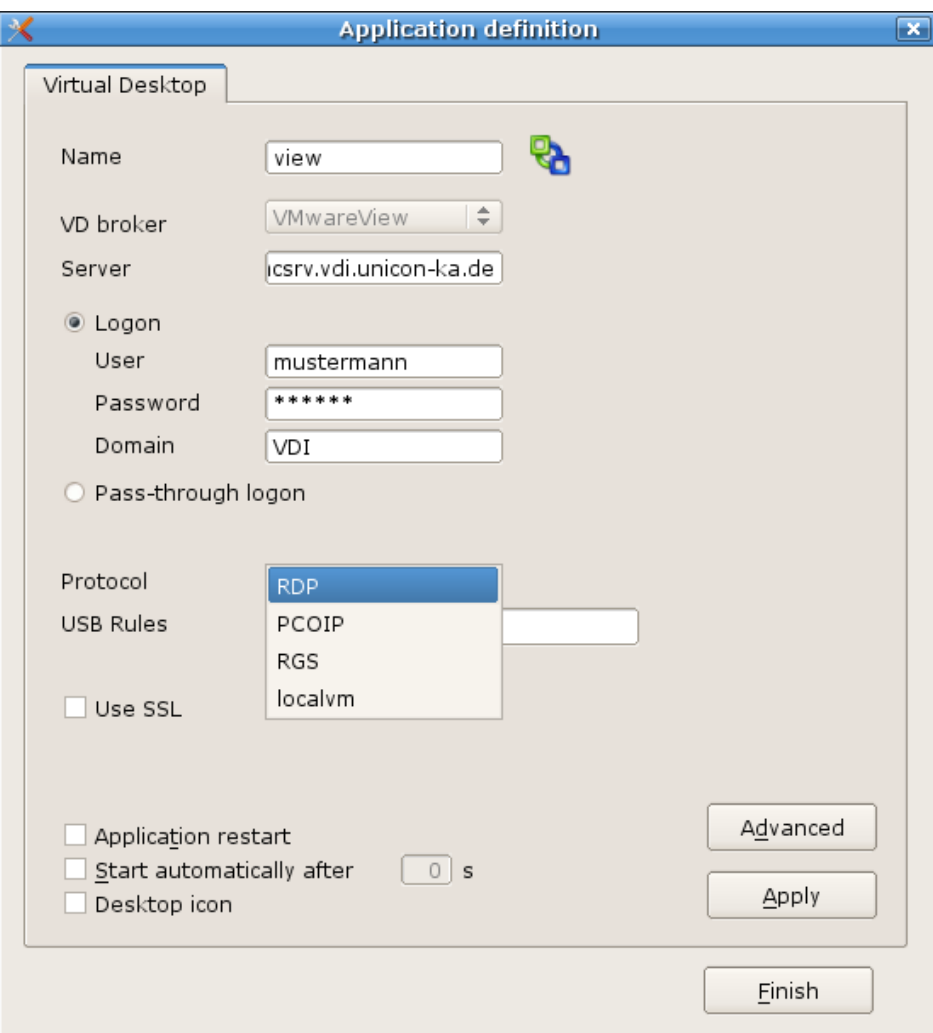

図 41: [Virtual Desktop] > VMware View の構成

#### **⇒ シンクライアントでの Virtual Desktop の構成**

- **[Name]:** このアプリケーションに適切な名前を入力します。
- **[VD Broker]:** ドロップダウン リストから **[VMwareView]** を選択します。
- **[Server]:** サーバーの IP アドレスまたはホスト名を入力します。
- **[Login]:** ターミナル サーバーへの自動ログインを有効にします(ユーザー、パスワード、ドメイン)。
- **[Passthrough Login]:** このオプションを有効にすると、次のパラメーターがクライアントに送信されま す。

*<u>SELUXUSER</u>* \$ELUXPASSWORD *<u>SELUXDOMAIN</u>* 

**[Protocol]:** RDP、PCOIP が使用できます。

#### <span id="page-53-0"></span>**4.6 Browser**

次のブラウザーがシンクライアント専用 OS で使用できます。

#### <span id="page-53-1"></span>**4.6.1 Firefox**

Firefox は、Mozilla コードベースに基づく無料のオープンソース Web ブラウザーです。含まれているのはブラウザーだけで、メール クライアントは付属していません。Firefox は、Cookie の制御やポップアップ ブロックなど、さまざまなセキュリティ機能を備えていま す。Firefox は、スタンドアロンの Mozilla ブラウザーではありません。Firefox のユーザー インターフェースは、Mozilla とはさまざま な点で異なります。例えば、Firefox にはカスタマイズ可能なツール バーがあります。

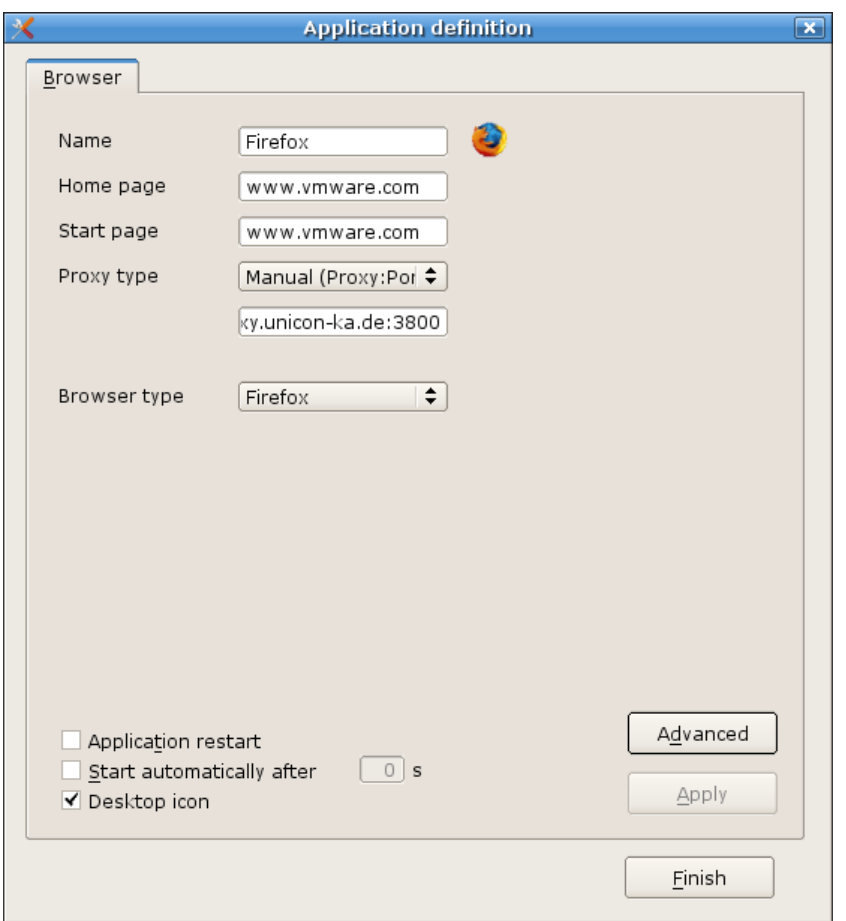

図 42: [Application definition] > [Browser]

注意: FUTRO A300に搭載しているブラウザーは、仮想クライアントのWebインターフェース用です。また、日本語にも対応しており ません。各種プラグインモジュールが入っていないことや、セキュリティの一元管理の観点からも、インターネットの閲覧には仮想クラ イアントサーバー上のInternet Explorerを使用してください。

FUTRO A300に搭載しているFirefoxのWebインターフェース以外での使用はサポートしておりません。

#### ブラウザー アプリケーションを構成するには

- 1. **[Application Definition]** ウィンドウで、**[Browser]** タブをクリックします。一連のフィールドが表示されます。
	- **[Name]:** このアプリケーションの適切な名前を入力します("www" など)。
	- **[Homepage]:** ブラウザーのホーム ページを入力します。
	- **[Start page]:** システム起動時に最初に呼び出される Web ページを入力します。
	- **[Proxy type]**

```
[No proxy]: プロキシ サーバーを使用しない場合。
```

```
[Manual(Proxy:Port)]: プロキシ サーバーを使用する場合。次の形式を使用します。
<プロキシ サーバーの IP アドレスまたはホスト名>:<ポート番号>
```

```
[Auto(URL)]: プロキシ自動構成ファイルを使用する場合。
```

```
例: http://www.yourserver.com/autoproxy.pac
```
**[Browser type]**

**FireFox**

2. **[Apply]**をクリックし、**[Finish]** をクリックします。

#### <span id="page-54-0"></span>**4.6.1.1** キオスク モード

Firefox は、次の機能を持つキオスク モードが付属しています。

- URL バーの非表示
- ユーザーはツール バーをカスタマイズできない
- "ディスクへの保存"が無効にされている(ただしダウンロードは可能)
- ユーザーは基本設定をカスタマイズできない

**[Browser]** 定義ウィンドウで **[Advanced]** をクリックして、次のオプションを構成できます。

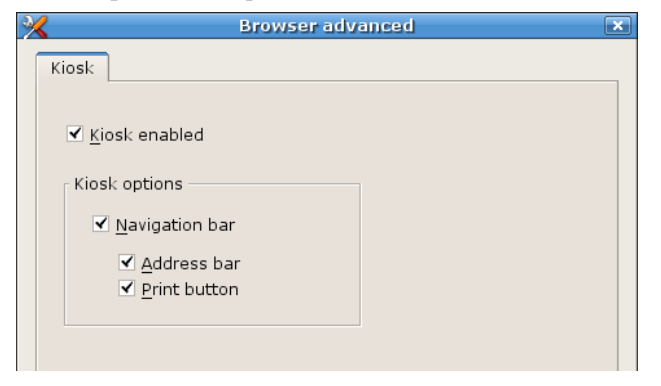

## <span id="page-55-0"></span>**4.7 Emulation**

FUTRO A300 ではお使いになれません

#### <span id="page-55-1"></span>**4.8 Local**

シンクライアント専用 OS は、使いやすいグラフィカル ユーザー インターフェース(コントロール パネル)を提供します。すべての構成 設定およびアプリケーション定義をポイント アンド クリックで行うことができます。

また、コマンドを直接コマンド ライン インターフェース(CLI)に入力することも選択できます。これは、管理者に Linux または CLI (Windows CLI など)のいずれかの使用経験がある場合に役立ちます。このマニュアルでは、選択できるコマンドについて説明して います。

コマンド ラインは GUI の置き換えではなく、経験豊富な管理者が使用できるオプションを拡張しています。

なお、使用できるコマンドは限られています。マニュアルなどで指示されているコマンド(設定変更などの操作のためのコマンド)以外 はサポートしていません。

**[Local]** タブで次のアプリケーションを構成できます。

#### **XTerm**、**File Manager**、**ICA Connection Center**、**Custom**

例として、ローカル アプリケーションの XTerm および Custom について説明します。

#### <span id="page-55-2"></span>**4.8.1 XTerm**(ローカル シェル)

ローカル シェルは、トラブルシューティングと、対話式のアプリケーション定義に役立ちます。例えば、コマンド ラインの使用経験があ る場合、アプリケーション用のコマンド ラインを入力し、正常に動作するかどうか確認して、各種のオプションをテストできます。エディ ター vi を使用し、ローカル ディレクトリを参照して構成ファイルを編集できます。

事前に定義されたコマンド **[XTerm]** で、ローカル シェルが開きます。ユーザーは elux で、root 権限はありません。

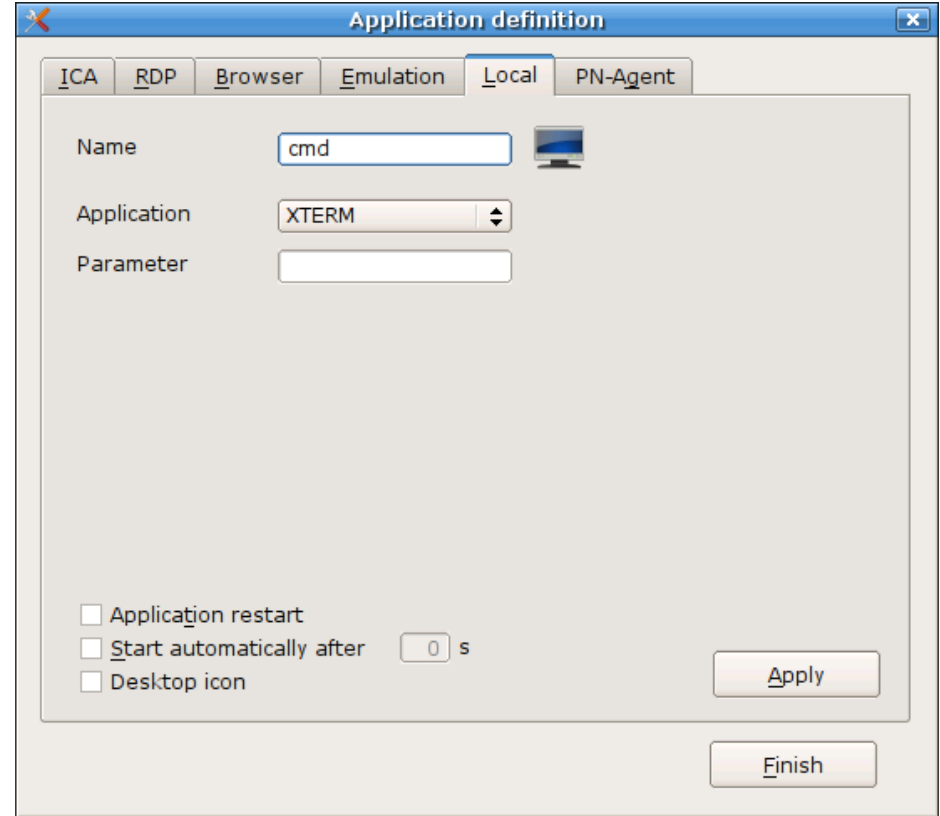

図 43: [Application definition] > [Local]

#### ⇒ ローカル シェルを構成するには

- 1. **[Application Definition]** ウィンドウで、**[Local]** タブをクリックします。
	- **[Name]**: このアプリケーションの適切な名前を入力します("shell" など)。
	- **[Application]: [XTERM]** を選択します。
	- **[Parameter]:**(省略可能)適切なパラメーターを入力します。下記の例を参照してください。
- 2. **[Finish]** をクリックします。

#### 例 **1**: フォントおよび色のパラメーターの設定

**[Parameter]** ボックスに次を入力します。

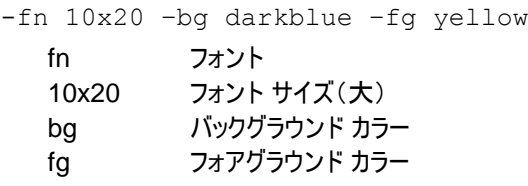

#### 例 **2**: フォントおよび色のパラメーターの設定とプログラムの呼び出し

**[Parameter]** ボックスに次を入力します。

-fn 10x20 –bg navy –fg white –e telnet –l schmidt myhost

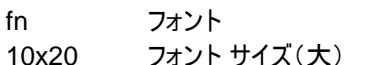

- bg バックグラウンド カラー
- fg フォアグラウンド カラー
- -e プログラムを呼び出すパラメーター
- telnet ASCII プログラム
- -l schmidt プログラム固有のパラメーター

myhost Telnet プログラムに必要なホスト

詳しくは、Linux システムの man ページを参照してください。

ヒント: XTerm でコピーするには、中マウス ボタンをクリックします。

すべての X アプリケーションのプロパティは、/setup 内にあるリソース ファイル "Xdefaults" に設定されています。 Xdefaults について詳しくは、『FUTRO 管理ツール 管理者ガイド』を参照してください。

#### <span id="page-57-0"></span>**4.8.2** カスタム定義されたアプリケーションの注意点

ローカル コマンドを定義することは特別なことです。これにより、アプリケーションを定義してシェルから呼び出すことができま す。

ユーザーには、アプリケーションを起動する権限が必要です。すべてのコマンドは、ユーザー "eLux"(UID = 65534)により 実行されます。

コマンドを **[Application definition]** ウィンドウに入力する前に、XTerm セッションからコマンドを呼び出すことにより、 機能するかどうかテストすることをお勧めします。これが、エラーメッセージによってフィードバックを受け取ることができる唯一 の方法です。**[Local]** タブにコマンドを入力すると、シンクライアント専用 OS から呼び出されたときにエラーメッセージが表 示されないため、フィードバックを受けることはできません。

X 対応アプリケーションを呼び出さないコマンドを入力した場合、コマンドが実行されても何も表示されません。

#### ⇒ コマンドを入力するには

- **[Application Definition]** ウィンドウで、**[Local]** タブをクリックします。
	- **[Name]:** このアプリケーションの適切な名前を入力します。
	- **[Application]: [Custom] をクリックします。**
	- **[Parameter]:** 目的のコマンドを、プログラムのすべてのパラメーターと共に入力します。
	- **[Hidden]: [Application]** タブにアプリケーションを表示しません。
- **[Finish]** をクリックします。

**[Hidden]** オプションを選択した場合、コマンドを実行するために **[Start automatically]**(または **[Application restart]**)を選択する必要があります。

#### 例 **1: FTP** サーバーから任意のファイルを自動的に取得します。

次のように入力します。 wget **[**-O <outputfile>**]** <URL> コマンド wget –help は、すべてのパラメーターを表示します。

また、Web サーバーからもファイルを取得できます。

#### 例 **2: Web** サーバーから任意のファイルを自動的に取得します。

ftp –o /setup/local/eterm/eterm.map http://mywebserver/confiles/eterm.map このコマンドは 1 行で入力します。ファイルは、ローカル ディレクトリ /setup/public および /setup/local/<ア プリケーション> への転送のみができることに注意してください。さらに、メモリ領域は制限されています。

現在のメモリ使用量を表示する場合、空きディスク スペースを表示するにはシェル コマンド「df(=disk free)」を入力し、 I ノードの数を表示するにはシェル コマンド「df –i」を入力します。例えば、32 MB のフラッシュ メモリでは、/setup に 保存されるデータは容量 512 KB またはファイル 100 個を超えることはできません。

#### **"**カスタマイズされたコマンド**"** を使用した **"**自動起動**"**

カスタマイズされたコマンドの機能を使用して、上記の例のように構成ファイルを取得できます。ただし、アプリケーションが 自動的に起動される場合(**[Start automatically]** チェック ボックス)の順序は定義されていません。構成ファイルを取 得するアプリケーションおよびローカル コマンドが **[Start automatically]** に設定されている場合、そのアプリケーションが 起動してから構成ファイルが受信されることがあります。起動時に、この競合が発生した場合、デスクトップを再起動しま す。

## <span id="page-58-0"></span>**4.9** トラブルシューティング

#### **(Q)** 仮想デスクトップ使用時のメディアリダイレクト機能は使用できません

-ICA Client の「Windows Media Redirection」機能

- -ICA Client の「Flash Redirection」機能
- -VMware View Client の「Multi Media Redirection」機能

**(A)** 本装置の **OS** 上にコーデックファイルが含まれていないため非サポートです

**(Q) Citrix** の **XenApp** に接続する際、メッセージが表示される場合があります

#### **(A)** 次のメッセージが表示された場合でも、仮想環境上で運用を行うため文字コードの変換は必要ありません そのまま **OK** ボタンを押して続行してください

- > Do you want continue without the character conversion?
- > Your computer cannot convert characters from"文字コード名" to "文字コード名"

#### **(Q) XenApp** の公開アプリケーションのウィンドウをデスクトップ上で移動するとエラーダイヤログが表示されます

- > The X Request 62.0 caused.
- > error: "8:BadMatch (invalid parameter attribute)"

#### **(A) FUTRO A300** 上で以下の設定を行うことで回避してください

- ・**[Setup]** → **[Screen]** → **[Color depth]** :**[High Color]**
- ・**[Configuration]** → **[PN-Agent]** → **[Advanced]** → **[Windows color]** :**[High Color]**
- **(Q) XenDesktop** の仮想デスクトップに接続し、仮想デスクトップ上のごみ箱やファイルエクスプローラーで ファイルをドラッグするとエラーダイヤログが表示されます
	- > The X Request 72.0 caused.
	- > error: "8:BadMatch (invalid parameter attribute)"
- **(A) FUTRO A300** 上で以下の設定を行うことで回避してください
	- ・**[Setup]** → **[Screen]** → **[Color depth]** :**[High Color]**
	- ・**[Configuration]** → **[XenDesktop]** → **[Advanced]** → **[Windows color]** :**[High Color]**
- **(Q) XenDesktop** の仮想デスクトップに接続中にネットワークが切断した場合、仮想デスクトップの画面が 表示されたままとなり操作ができなくなる
	- なお、ネットワークが切断されると**"Cable disconnected"**のポップアップが表示されます
- **(A)** 電源ボタンを押し、シャットダウンを行ってください

## **FUTRO A300** 上で以下の設定を行うことでネットワーク切断時に切断を促すダイヤログを表示させることができ、 仮想デスクトップから切断できるようになります

① Xterm にて "wfcmgr" を起動すると ICA の設定画面が表示されます。 次のエラーメッセージが表示されますが、**[OK]**ボタンをクリックして続行してください。

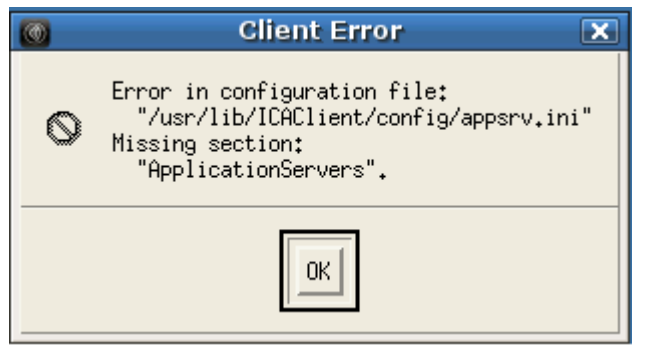

②その中の、**[Auto reconnect]**の設定を行い、**[OK]**ボタンをクリックします。

- **(Q) VMwareViewClient(PCoIP** プロトコル使用時**)**で接続した仮想デスクトップからログオフ後に、 本体キーボードの **NumLock LED** の状態が **OFF** に変更される。
- **(A) NumLock** キー押下してください

**(Q) VMwareViewClient(RDP** プロトコル使用時**)**および **RDP-client** で接続した仮想デスクトップ画面が乱れる場 合があります

- **(A) VMwareViewClient** のウィンドウメニュー**[Desktop]**より、**[Disconnect]** を選択して切断してくさだい  **FUTRO A300** 上で以下の設定を行うことで回避してください
	- ・**[Setup]** → **[Screen]** → **[Color depth]** :**[High Color]**

・**[Configuration]** → **[VMWareView]** → **[Advanced]** → **[colors]** :**[High Color]**

- **(Q) VMwareViewClient** の **SSL** セキュア通信におけるルート証明書の格納先について
- (A) ルート証明書を "/setup/cacerts" にコピーします

## <span id="page-60-0"></span>**5** 管理機能

## <span id="page-60-1"></span>**5.1** デスクトップ

定義されたすべてのアプリケーションのデスクトップ アイコンを作成できます。また、アイコンを **[**スタート**]** メニューに保存して、アプリ ケーションを **[**スタート**]** メニュー経由で起動するようにもできます。

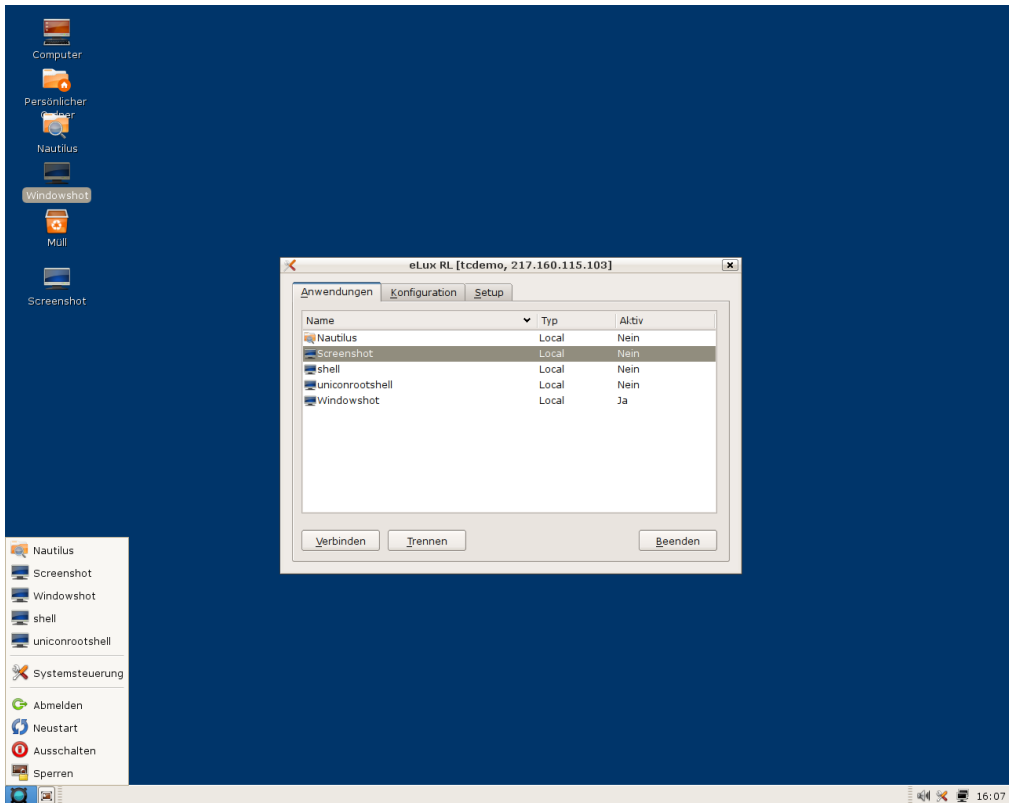

図 44: デスクトップ のメイン ウィンドウ(コントロール パネル)、[スタート] メニュー、および systray の例

## <span id="page-60-2"></span>**5.2** タスク バー **– [**スタート**]** メニューと **systray**

タスク バーには、**[**スタート**]** メニューや起動中のアプリケーションが表示されます。systray のアイコンを使用すると、設定の表示や 変更を非常に迅速に行えます。systray のアイコンは次のとおりです。

- USB Device Info
- Info Control
- Mouse/Keyboard
- Screen Control
- Network Connections
- Volume Control
- コントロール パネル
- Time

必要条件: **[Setup]** > **[Desktop]** > **[Advanced]** で、**[Systray]** エリアのチェック ボックスをオンにします。 **[**スタート**]** メニュー、**systray** アイコン、およびコントロール パネルは **Esc** キーで閉じることができます。

**少Start** 国

## <span id="page-61-0"></span>**5.2.1 USB Device Info**

USB デバイスを挿入すると、タスク バーの systray に USB アイコンが表示されます。

このアイコンを右クリックすると、次のように USB デバイス情報が表示されます。

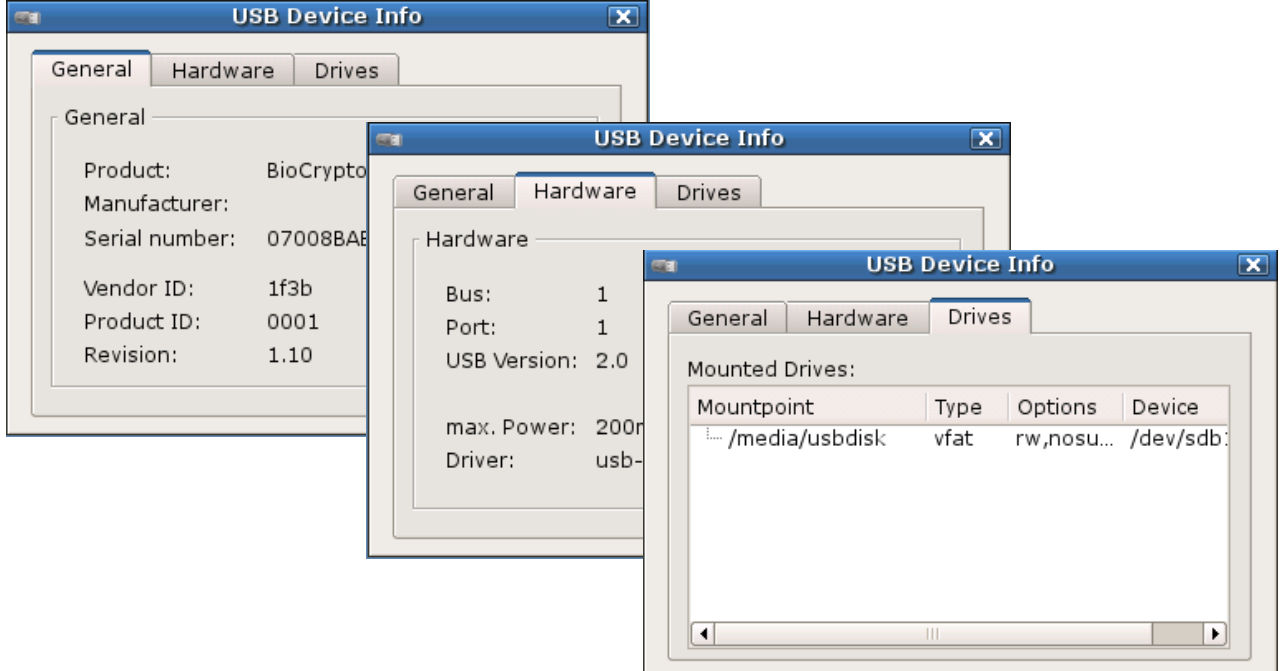

図 45: systray > [USB Device Info]

RDP または ICA アプリケーション向けに USB メモリを有効にするには、このデバイス情報に対応するマウント ポイントを設定しま す(「[4.4.1R](#page-49-0)DP [の詳細設定」](#page-49-0)および「[4.3.2.2](#page-42-0) [Citrix Receiver](#page-42-0) の利用」のセクションを参照)。

## <span id="page-61-1"></span>**5.2.2 Info Control**

**[Info Control]** はデバイス情報を表示します。 フィールド **[Info1]**、**[Info2]**、**[Info3]** でデータを入力または変更できます。 この情報は FUTRO 管理ツール(サーバー)に送信できます。

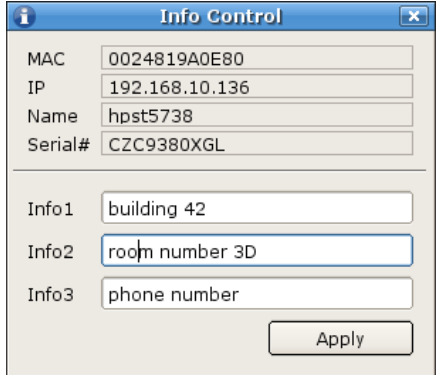

図 46: systray > **[**Info Control**]**

## <span id="page-62-0"></span>**5.2.3 Mouse/Keyboard**

systray の **[Mouse/Keyboard]** のアイコンをクリックすると、 **[Setup]** で定義した設定が表示されます。

ここで、変更を行うことができます。構成の必要はありません。

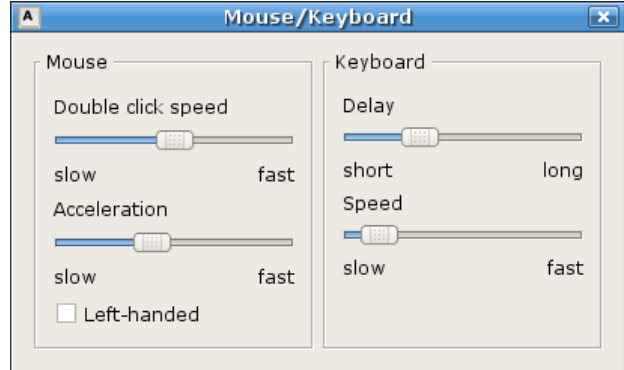

図 47: systray > [Mouse/Keyboard]

## <span id="page-62-1"></span>**5.2.4 Screen Control**

**[Screen Control]** は画面設定の一部の情報を表示します。 設定を変更できます。**[Apply]**をクリックして確定します。

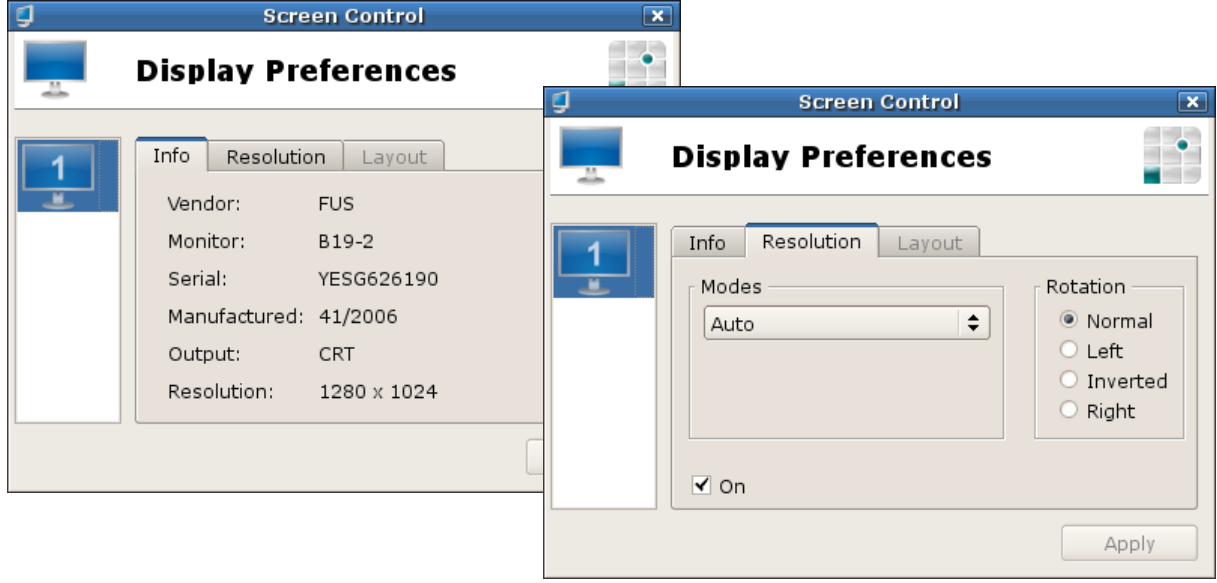

図 48: systray > [Screen Control]

## <span id="page-63-0"></span>**5.2.5** ネットワーク接続

systray で次のアイコンをクリックします。

定義済みの **[Network Profiles]** を表示するには、新しいプロファイルを追加するか、既存のプロファイルを変更します。

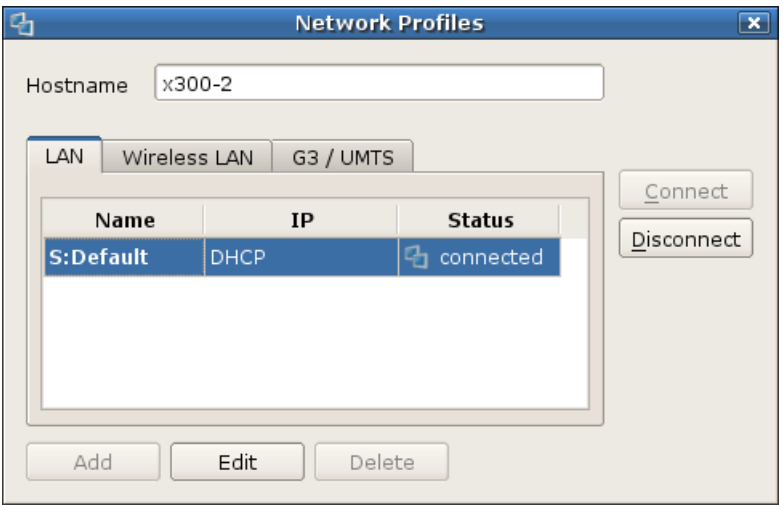

systray のアイコンを右クリックして**[Connection details]**をクリックし、現在の接続の情報(**Current connection**)を 表示します。**[Repair]**をクリックすると IIP アドレス設定の修復がここでは、現在の接続を修復できます。

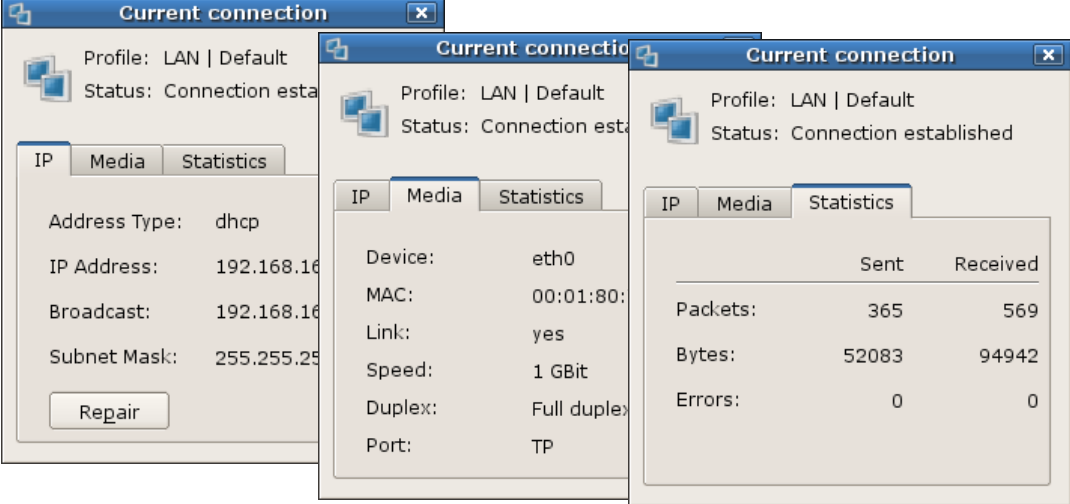

必要条件: **[Setup]** > **[Desktop]** > **[Advance]** で、**[Show network status]** オプションをオンにする必要があります。

図 49: systray > ネットワーク接続

## <span id="page-64-0"></span>**5.2.6 Volume Control**

<span id="page-64-1"></span>設定の変更はすぐに反映されます。

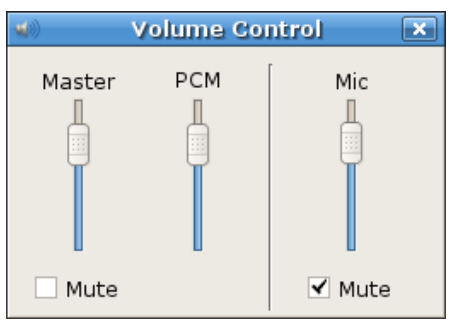

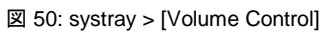

## **5.3** コントロール パネル

初回構成ウィザードが完了するとメインウィンドウのコントロール パネルが表示されます。画面項目は、英語で表示しない場合はド イツ語でのみ表示できます。その他のすべてのデスクトップ言語では、画面項目は既定の言語である英語(米国)で表示されます。 コントロール パネルには次の 3 つのタブがあります。**[Applications]**、**[Configuration]** および **[Setup]**

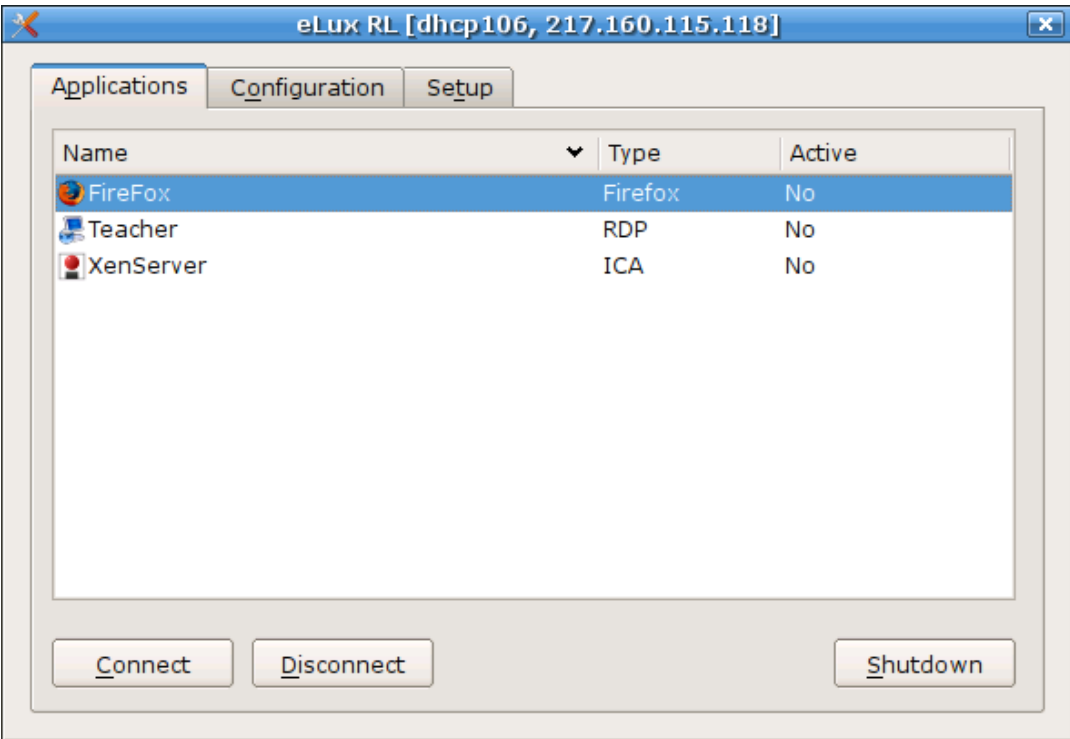

図 51: eLux® *RL* コントロール パネル

初期状態では、**[Applications]** および **[Configuration]** タブは空であり、**[Setup]** タブには既定の構成が入力されています。 コントロール パネルはマウスで操作できます。ただし、キーボードで Alt + < *下線付き文字*> を押して、コントロール パネルを移動す ることは可能です。例えば、Alt + T を押して **[Setup]** タブにジャンプします。

**[Esc]** キーを使用して、コントロール パネルを閉じることができます。

# <span id="page-66-0"></span>**5.4 File Explorer**

Nautilus Explorer を使用すると、ファイルとフォルダーを異なるビューに表示できます。

| <b>Netzwerk - Datei-Browser</b>                                          |                                              |                        |                              |                                            |                                 |                    |  |  |  |
|--------------------------------------------------------------------------|----------------------------------------------|------------------------|------------------------------|--------------------------------------------|---------------------------------|--------------------|--|--|--|
| <u>Datei</u>                                                             | Bearbeiten Ansicht Gehe zu Lesezeichen Hilfe |                        |                              |                                            |                                 |                    |  |  |  |
| Zurück<br>Vor                                                            | Hinauf<br>Stopp                              | Aktualisieren          | Persönlicher Ordner Computer |                                            | 000<br>Suchen                   |                    |  |  |  |
| B<br><b>Netzwerk</b>                                                     |                                              |                        |                              | $Q_{\rm s}$ 50% $Q_{\rm s}$                | Listenansicht                   | $\hat{\mathbf{v}}$ |  |  |  |
| 図<br>Orte $\blacktriangledown$                                           | Name                                         | Größe                  | Typ                          |                                            | Änderungsdatum                  |                    |  |  |  |
| elux <sup>3</sup>                                                        | smb-workgroup-eluxmake<br>D.                 |                        | -- x-directory/smb-share     |                                            | unbekannt                       |                    |  |  |  |
| Desktop                                                                  | sms smb-workgroup-root<br>▷                  |                        | -- x-directory/smb-share     |                                            | unbekannt                       |                    |  |  |  |
| Dateisystem                                                              | D<br>smb-workgroup-samba                     |                        | -- x-directory/smb-share     |                                            | unbekannt                       |                    |  |  |  |
|                                                                          | smb-workgroup-sandisk<br>D                   |                        | -- x-directory/smb-share     |                                            | unbekannt                       |                    |  |  |  |
|                                                                          | D<br>smb-workgroup-uc90                      |                        | -- x-directory/smb-share     |                                            | unbekannt                       |                    |  |  |  |
| Netzwerk - Datei-Browser<br>$\blacksquare$ $\blacksquare$ $\blacksquare$ |                                              |                        |                              |                                            |                                 |                    |  |  |  |
| Bearbeiten Ansicht Gehe zu Lesezeichen Hilfe<br>Datei                    |                                              |                        |                              |                                            |                                 |                    |  |  |  |
| Zurück<br>Vor                                                            | Hinauf<br>Stopp                              | Aktualisieren          | Persönlicher Ordner Computer |                                            | 100<br>Suchen                   |                    |  |  |  |
| Þ<br><b>Netzwerk</b>                                                     |                                              |                        |                              | Q 100% Q                                   | Symbolansicht $\div$            |                    |  |  |  |
| ස<br>Orte $\blacktriangledown$                                           |                                              |                        |                              |                                            |                                 |                    |  |  |  |
| $\bullet$ elux                                                           | r <sup>u</sup> re SMI                        |                        |                              | <u>puna</u> SMI                            | <sub>r</sub> u <sub>r</sub> smi |                    |  |  |  |
| Desktop                                                                  | smb-workgroup-<br>eluxmake                   | smb-workgroup-root     |                              | smb-workgroup-<br>samba                    | smb-workgroup-<br>sandisk       |                    |  |  |  |
| Dateisystem                                                              |                                              |                        |                              |                                            |                                 |                    |  |  |  |
|                                                                          | <b>THE SMB</b>                               |                        |                              |                                            |                                 |                    |  |  |  |
|                                                                          | smb-workgroup-                               | Windows-Netzwerk       |                              |                                            |                                 |                    |  |  |  |
|                                                                          | uc90                                         | eLuxRL - Datei-Browser |                              |                                            | $\Box$ $\Box$ $\times$          |                    |  |  |  |
| Bearbeiten Ansicht Gehe zu Lesezeichen Hilfe<br>Datei                    |                                              |                        |                              |                                            |                                 |                    |  |  |  |
| Zurück<br>Vor                                                            | Hinauf<br>Stopp                              | Aktualisieren          | Persönlicher Ordner Computer |                                            | Suchen                          |                    |  |  |  |
| B<br>smb<br>g                                                            | handbuch<br>eLuxRL                           | pixde                  |                              | $Q_{375\%}Q_{8}$                           | Symbolansicht =                 |                    |  |  |  |
| ස<br>Orte $\blacktriangledown$                                           |                                              |                        |                              |                                            |                                 |                    |  |  |  |
| <b>B</b> elux                                                            | pixde                                        |                        | pixen                        | eluxrl.JPG                                 | eluxrl.png                      |                    |  |  |  |
| 国 Desktop                                                                |                                              |                        |                              | Sicherung                                  |                                 |                    |  |  |  |
| Dateisystem                                                              | eLuxRL_<br>de_001.<br>doc                    |                        | eLuxRL_<br>de_001.<br>pdf    | skopie<br>von<br>eLuxRL_<br>de_001.<br>wbk | Starter.<br>png                 |                    |  |  |  |
|                                                                          | Thumbs.<br>db                                |                        | ~\$uxRL_<br>de_001.<br>doc   |                                            |                                 |                    |  |  |  |

**図 52: eLux<sup>®</sup> RL File Explorer** (Nautilus)

#### <span id="page-67-0"></span>**5.5** 拡大鏡

拡大鏡はローカル アプリケーションとして表示されます。

次のコマンド ライン パラメーターを "Parameter" フィールドに入力できます。

--notop 手前に表示されない場合あり

- --nocross 十字線の無効化
- --size SIZEX SIZEY 拡大ウィンドウのサイズ
- -u TIME 更新間隔(ミリ秒単位)
- -m FACTOR 浮動小数点としての拡大係数
- -cs SIZE 十字線のサイズ(ピクセル単位)
- -cb SIZE 十字線の太さ(ピクセル単位)
- -cs SIZE 十字線の長さ(ピクセル単位)
- "十字線" は、拡大されるマウスの位置を強調表示する十字型の線のようなものです。

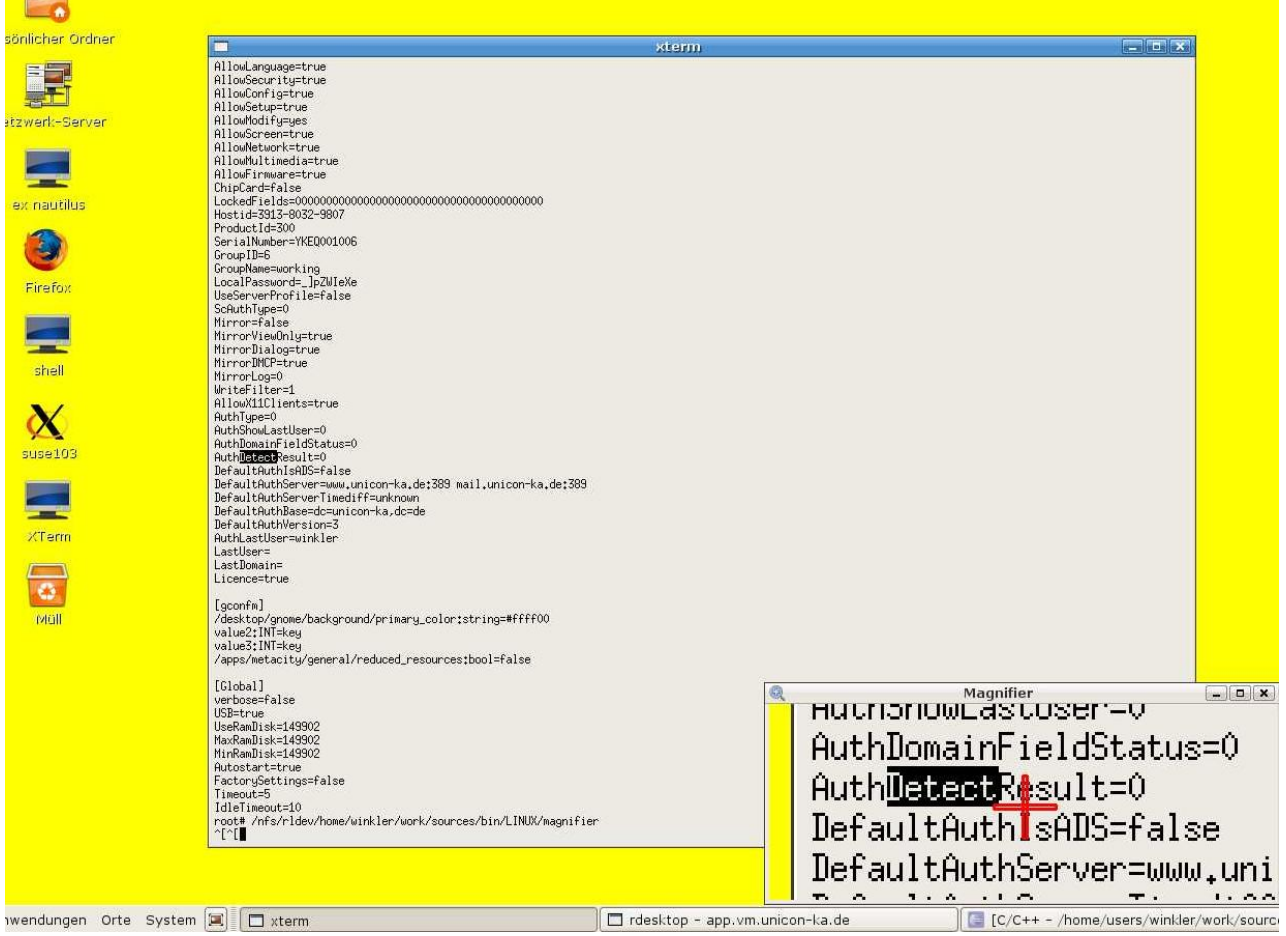

図 53: 拡大鏡

## <span id="page-68-0"></span>**5.6 Gnome** 構成

#### **gconfm** の詳細設定の管理

FUTRO 管理ツールの**[Advanced settings]**の **[Advanced file entries]** では、Gnome デスクトップの構成のために terminal.ini に値を直接入力できます。構文は次のとおりです。

ファイル: terminal.ini

セクション: gconfm

キー/パラメーター名: <gconfm のキー>:<タイプ>

値: <値>

例**:** 

キー: /desktop/gnome/background/primary\_color:string

値: #ffff00

#### または

キー: /apps/metacity/general/reduced\_resources:bool

値: false

FUTRO 管理ツール(コンソール)でデバイスを右クリックし**[Advanced settings]**を選択したときのウィンドウ:

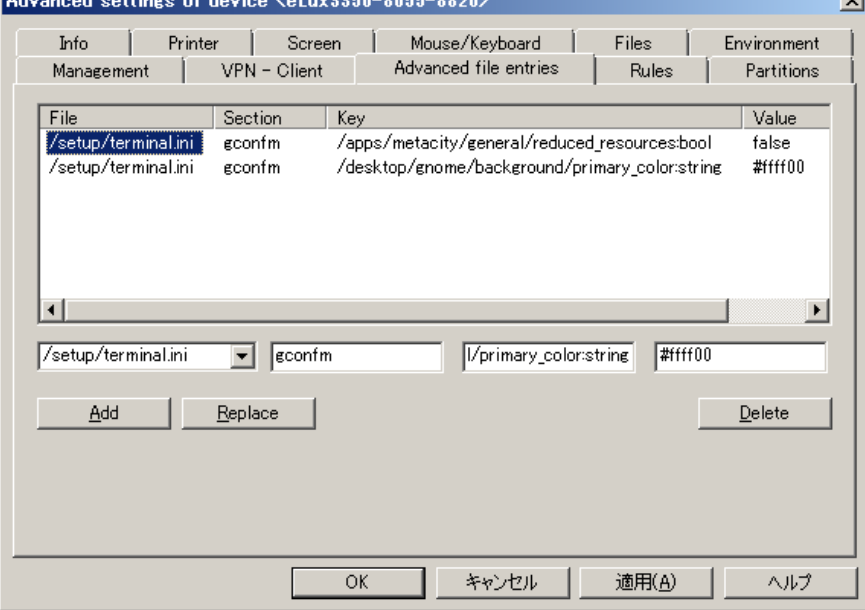

図 54: Scout Enterprise > [Properties of Device] > [Advanced File Entries]

注意**:** この方法で設定された値は、その他のすべての管理値よりも優先されます。

## <span id="page-69-0"></span>**5.7** セーフ ブート

BIOS が読み込まれたら、Esc キーを押してセーフ モードに移動します。シンクライアントのパスワードが必要です(出荷時の値: "elux")。

既定の画面設定は、すべてのディスプレイでサポートされる値に設定されています。シンクライアントの構成後に画面のゆがみが著 しい場合、解像度、周波数、および色数が、ご使用のディスプレイでサポートされてない値に設定されている可能性があります。そ の場合、損傷を避けるためにディスプレイの電源を切ります。シンクライアントをセーフ ブート モードで起動します。セーフ ブートを使 用すると、ハードウェアに損傷を与えないモードでシンクライアントを起動できます。そして、画面設定を修正できます。

警告**:** セーフ モードでは、ネットワークに対応していません。必要な変更を行った場合、シンクライアントを再起動してください。

## <span id="page-69-1"></span>**5.8** クライアントのパスワード

FUTRO 管理ツール(サーバー)が管理するすべてのシンクライアントは、同じクライアント パスワードを受け取ります。複数のシンク ライアント パスワードを設定することはできません。パスワードは基本構成でのみ変更できます。

クライアントのパスワードは FUTRO 管理ツール(サーバー)での認証に使用されます。

シンクライアントのユーザーが自分自身を管理から外すには、ホット キー **Ctrl + Alt + Home** を使用し、ウィンドウでシンクライアン トのパスワードを入力して構成への権利を取り戻し、 **[Setup]** > **[Security]** タブに移動し、**[Scout settings]** で管理アドレス を削除し、**[LocalLogin]** のパスワードを変更します(**[Apply]** をクリックする)。

注意**:** ユーザーが自分自身を管理から外せるようにしない場合は、シンクライアントのパスワードを共有しないでください。

#### <span id="page-69-2"></span>**5.9 LocalLogin**

#### ロックアウトされてしまった場合

ディレクトリ サービスを有効にし、設定が正しくない場合、ロックアウトされます。ただし、ログオン名の "LocalLogin" とシンクライアン トのパスワードを使用して、引き続きシンクライアントにローカルでログオンできます。その後に **[Setup]** > **[Security]** に移動して、 設定を修正できます。

## <span id="page-69-3"></span>**5.10** 工場出荷時設定へのリセット(ファクトリーリセット)

工場出荷時設定へのリセットは、重要なトラブルシューティング機能です。

工場出荷時設定にリセットする場合は、シンクライアントのファームウェア セットアップに加えて、アプリケーションやローカルで作成さ れたすべてのファイルは削除されます。ただし、ライセンスおよび管理設定は削除されません。

工場出荷時設定に戻すと、シンクライアントは再起動されます。管理設定が保存されていた場合、FUTRO 管理ツール(サー バー)に接続するシンクライアントは、自動的に以前と同じ所属グループに追加されて、その所属グループの構成およびアプリケー ションが割り当てられます。

#### 高度なヒント**:**

ディレクトリ **/setup/public** のすべてのファイルは、工場出荷時設定にリセットするときに削除されます。

#### **FUTRO A300**

シンクライアント専用 OS 管理者ガイド

B6FJ-9541-01 Z0-00

発行日 2012 年 10 月

## 発行責任 富士通株式会社

〒105-7123 東京都港区東新橋 1-5-2 汐留シティセンター

●このマニュアルの内容は、改善のため事前連絡なしに変更することがあります。

●このマニュアルに記載されたデータの使用に起因する第三者の特許権およびその他の権利の侵害については、当社はその責を 負いません。

●無断転載を禁じます。